Appeon Performance Tuning Guide

Appeon® for PowerBuilder® 2016 FOR WINDOWS & UNIX & LINUX

### DOCUMENT ID: ADC10089-01-0700-01

### LAST REVISED: September 07, 2016

Copyright © 2000-2016 by Appeon Limited. All rights reserved.

This publication pertains to Appeon software and to any subsequent release until otherwise indicated in new editions or technical notes. Information in this document is subject to change without notice. The software described herein is furnished under a license agreement, and it may be used or copied only in accordance with the terms of that agreement.

No part of this publication may be reproduced, transmitted, or translated in any form or by any means, electronic, mechanical, manual, optical, or otherwise, without the prior written permission of Appeon Limited.

Appeon, the Appeon logo, Appeon Developer, Appeon Enterprise Manager, AEM, Appeon Server and Appeon Server Web Component are registered trademarks of Appeon Limited.

SAP, Sybase, Adaptive Server Anywhere, SQL Anywhere, Adaptive Server Enterprise, iAnywhere, PowerBuilder, Sybase Central, and Sybase jConnect for JDBC are trademarks or registered trademarks of SAP and SAP affiliate company.

Java and JDBC are trademarks or registered trademarks of Sun Microsystems, Inc.

All other company and product names used herein may be trademarks or registered trademarks of their respective companies.

Use, duplication, or disclosure by the government is subject to the restrictions set forth in subparagraph  $(c)(1)(ii)$  of DFARS 52.227-7013 for the DOD and as set forth in FAR  $52.227 - 19(a)$ -(d) for civilian agencies.

Appeon Limited, 1/F, Shell Industrial Building, 12 Lee Chung Street, Chai Wan District, Hong Kong.

# **Contents**

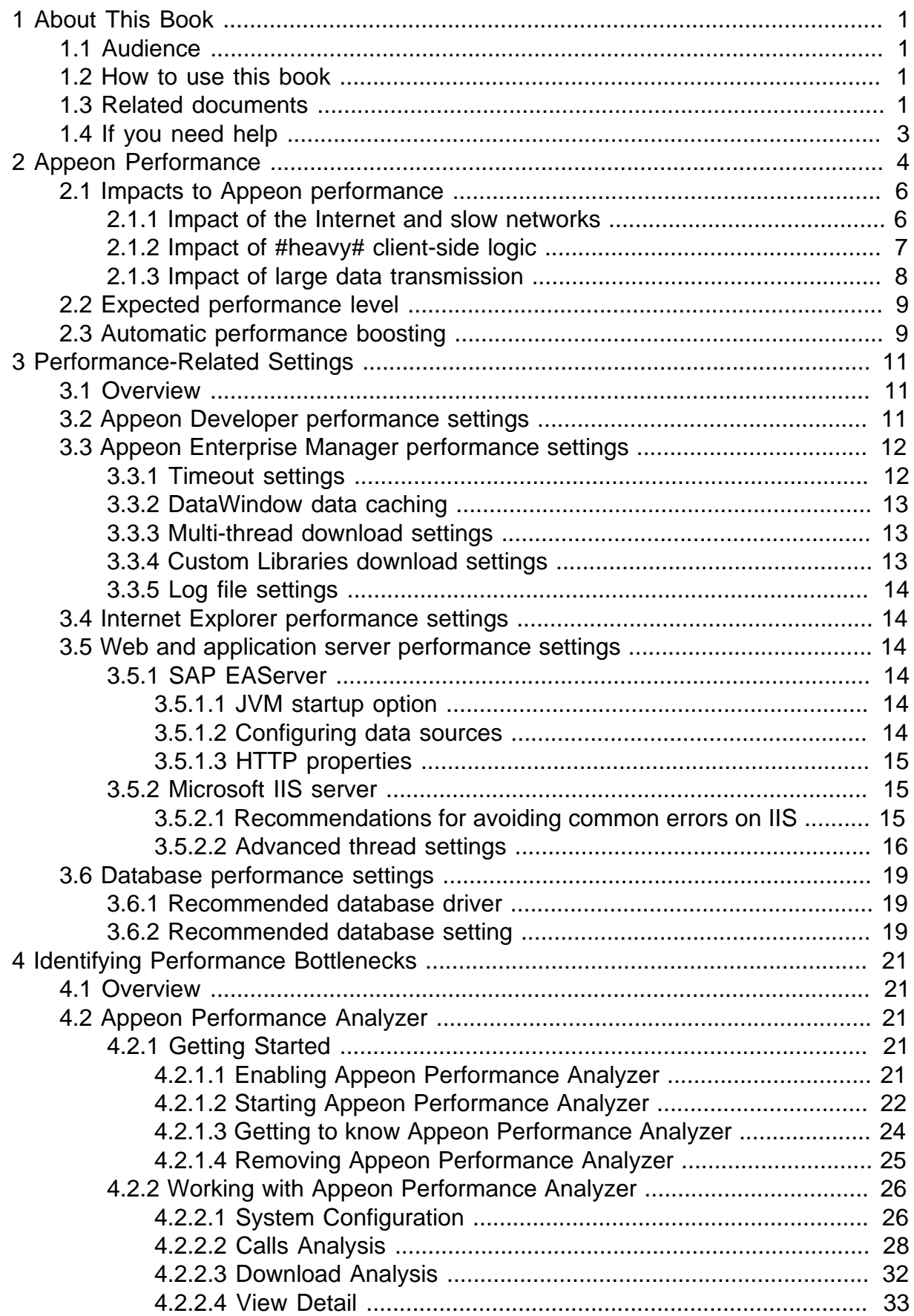

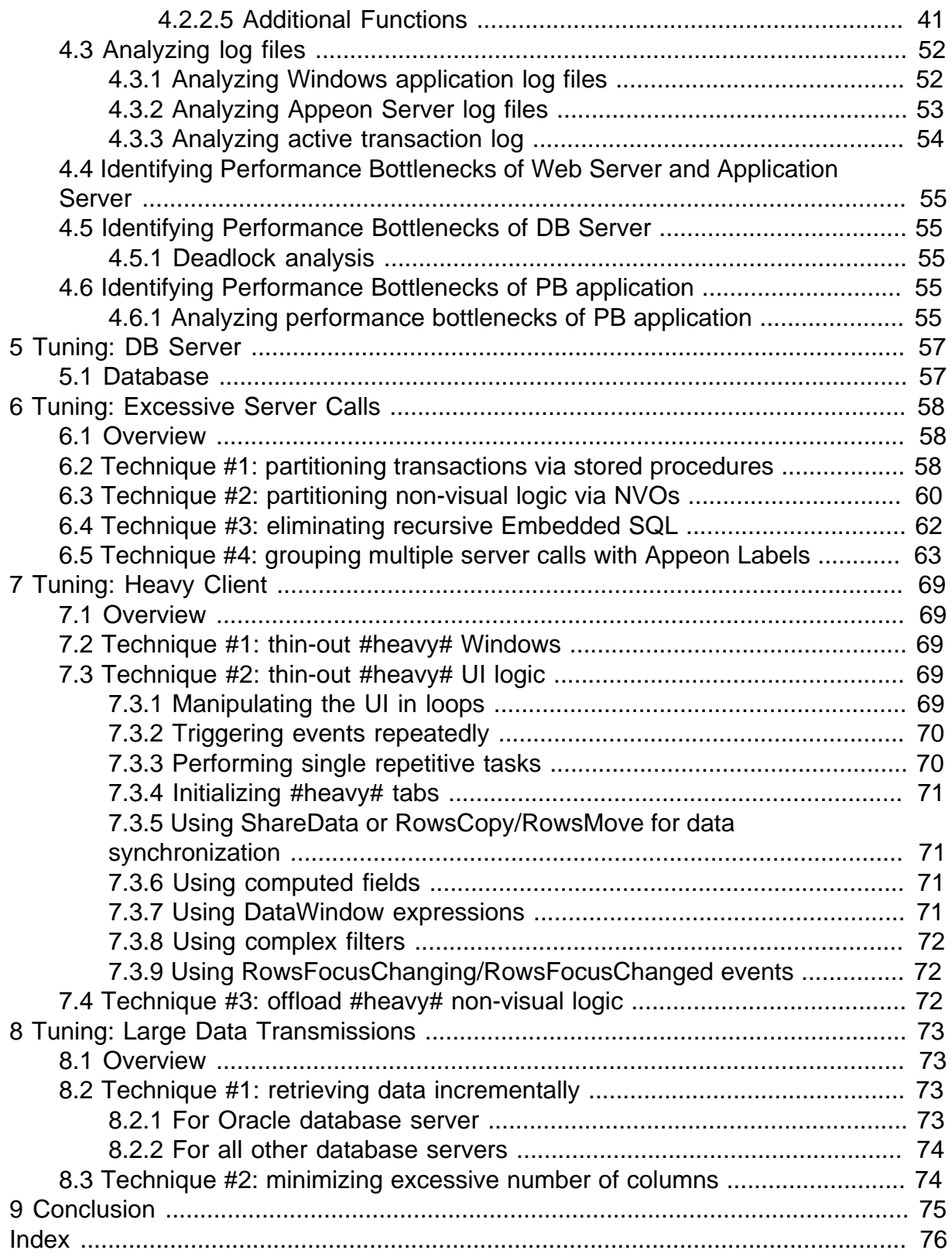

# <span id="page-4-0"></span>**1 About This Book**

# <span id="page-4-1"></span>**1.1 Audience**

This book is intended to help PowerBuilder developers plan what steps they will take, and how much time they will invest in improving the performance of a PowerBuilder application deployed to the Web/Mobile with Appeon for PowerBuiler. It is also intended to guide PowerBuilder architects and developers on how to build new PowerBuilder applications that perform well when deployed to the Web, a WAN or the Mobile.

# <span id="page-4-2"></span>**1.2 How to use this book**

There are eight chapters in this book.

Chapter 1: About This Book

A general description of this book.

Chapter 2: Appeon Performance

Describes current runtime performance levels of Appeon for PowerBuilder and primary reasons for performance issues (if any).

Chapter 3: Identifying Performance Bottlenecks

Describes approach for identifying areas in the Web application that may suffer from runtime performance issues. Also, describes the Appeon Developer performance reporting tool - the Appeon Performance Analyzer tool.

Chapter 4: Performance-Related Settings

Documents key Appeon, Web browser, application server, and database settings that should be configured from default values to ensure optimal performance of your Web/Mobile system.

Chapter 5: Tuning: Excessive Server Calls

Introduces the performance tuning concept "Excessive Server Calls" with several techniques to optimize your PowerBuilder code to achieve good performance.

Chapter 6: Tuning: Heavy Client

Introduces the performance tuning concept "Heavy Client" with several techniques to optimize your PowerBuilder code to achieve good performance.

Chapter 7: Tuning: Large Data Transmissions

Introduces the performance tuning concept "Large Data Transmissions" with several techniques to optimize your PowerBuilder code to achieve good performance.

Chapter 8: Conclusion

Final thoughts and recommendations on performance tuning of your PowerBuilder applications for the Web/Mobile.

# <span id="page-4-3"></span>**1.3 Related documents**

Appeon provides the following user documents to assist you in understanding Appeon for PowerBuilder and its capabilities:

• Introduction to Appeon:

Gives general introduction to Appeon for PowerBuilder and its editions.

• Getting Started (for Appeon Mobile):

Guides you though installing PowerBuilder and Appeon for PowerBuilder, and developing and deploying a mobile application.

• New Features Guide:

Introduces new features and changes in Appeon for PowerBuilder.

• Appeon Mobile Tutorials:

Gives instructions on deploying, running, and debugging the mobile application, distributing native mobile apps, and configuring the Appeon Server cluster.

• Appeon Mobile (Offline) Tutorials:

Gives instructions on setting up the Appeon Mobile (Offline) environment, and configuring, deploying, running, updating, and debugging the offline application.

• Appeon Installation Guide:

Provides instructions on how to install Appeon for PowerBuilder successfully.

• Mobile UI Design & Development Guide:

Introduces general guidelines on designing and developing the mobile app and UI.

• Migration Guidelines for Appeon Web:

A process-oriented guide that illustrates the complete diagram of the Appeon Web migration procedure and various topics related to steps in the procedure, and includes a tutorial that walks you through the entire process of deploying a small PowerBuilder application to the Web.

• Supported PB Features:

Provides a detailed list of supported PowerBuilder features which can be converted to the Web/Mobile with Appeon as well as which features are unsupported.

• Appeon Developer User Guide:

Provides instructions on how to use the Appeon Developer toolbar in Appeon for PowerBuilder.

• Workarounds & API Guide:

Provides resolutions for unsupported features and various APIs to facilitate you to implement the features (including Web and mobile) that are not easy or impossible to implement in the PowerBuilder IDE.

• Appeon Workspace User Guide:

Gives a general introduction on Appeon Workspace and provides detailed instructions on how to use it.

• Appeon Server Configuration Guide:

Provides instructions on how to configure Appeon Server Monitor, establish connections between Appeon Servers and database servers, and configure AEM for maintaining Appeon Server and the deployed applications.

• Web Server Configuration Guide:

Describes configuration instructions for different types of Web servers to work with the Appeon Server.

• Troubleshooting Guide:

Provides information on troubleshooting issues; covering topics, such as product installation, application deployment, AEM, and Appeon application runtime issues.

• Appeon Performance Tuning Guide:

Provides instructions on how to modify a PowerBuilder application to achieve better performance from its corresponding Web/mobile application.

• Testing Appeon Web Applications with QTP:

Provides instructions on how to test Appeon Web applications with QTP.

# <span id="page-6-0"></span>**1.4 If you need help**

If you have any questions about this product or need assistance during the installation process, access the Technical Support Web site at [http://www.appeon.com/support.](http://www.appeon.com/support)

# <span id="page-7-0"></span>**2 Appeon Performance**

Before we officially introduce the methods to analyze and optimize the performance, we spare a few minutes to look at the possible impacts that cause performance problems to Appeon-converted applications. This helps to learn optimization solutions better, or even helps to work out individual optimization solutions for each application.

# **Traditional PowerBuilder application architecture**

The traditional PowerBuilder application is based on the client/server architecture, in which applications run on the client side and interact with the database with native drivers. The connection between the client and the database (marked as "A" in the following figure) is usually the local area network or high-speed enterprise network, therefore the connection can hardly impact the performance. In this architecture, the main performance impacts are the application and the database.

### **Figure 2.1: Traditional PB application architecture**

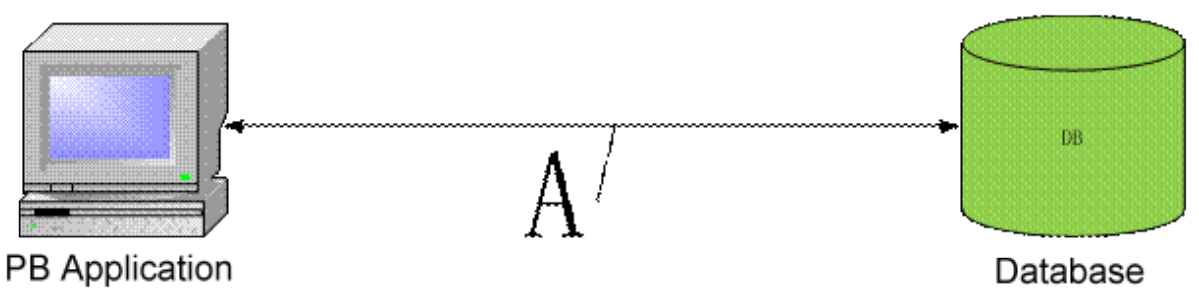

Thus, the performance of C/S PB applications = PB client performance  $+A + data$  batabase processing performance.

Since the connection impact can be negligible, the performance of  $C/S$  PB applications  $= PB$ client performance + database processing performance.

# **Appeon (Web/Mobile) application architecture**

Compared with the traditional C/S architecture, the Appeon application architecture has a server (that holds the core business logic and the data service) between the client and the database. The client does not directly interact with the database anymore, but sends all the requests and data to the server, and interacts with the database through the server.

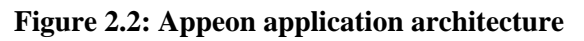

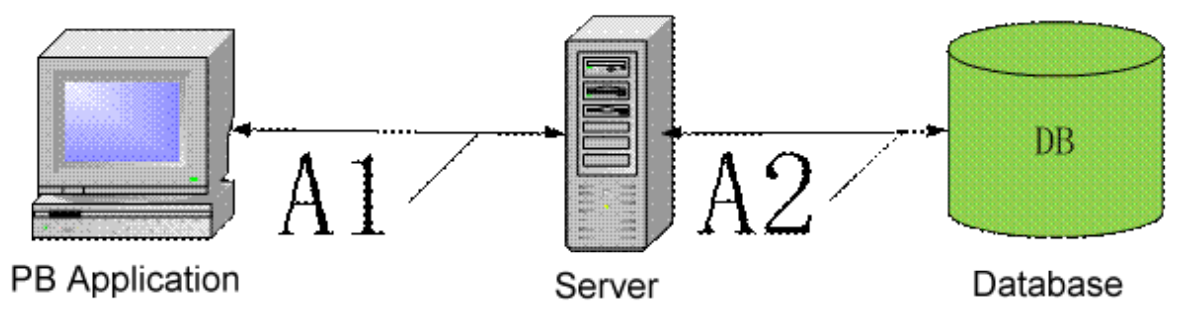

In the architecture, the Appeon application performance  $=$  Web/Mobile client performance  $+$  $A1$  + server performance +  $A2$  + database processing performance.

A1 is the network connection between the client and the server, and is usually the wide area networks/internet. Therefore, this is a very large performance expense, especially when the client frequently interacts with the server.

A2 is the network connection between the server and the database, and is usually the local area networks or high-speed enterprise networks. The same as that in the C/S architecture, it can hardly impact the performance.

Therefore, the Appeon application performance = Web/Mobile client performance  $+A1 +$ server performance + database processing performance.

### **PowerBuilder application impacts vs. Appeon application impacts**

According to the PowerBuilder application architecture and the Appeon Web/Mobile application architecture described above, we know that:

- PB application performance = PB client performance + database processing performance
- Appeon application performance = Web/Mobile client performance  $+A1 +$  server performance + database processing performance

Appeon applications are converted from PB applications and are consisted of two parts after migration: the Web/Mobile client and the server. Therefore, the Appeon application performance is dependant on the PB application performance.

Two hypotheses as follows:

1. The PB application does not have performance problems; but the converted Appeon application has.

In this case, the PB client and the database performance expense are negligible. Since the performance of Appeon Web/Mobile client and the server are dependent on the PB client performance, the performance problem may be caused by A1, the connection network.

And the possible reasons are:

- The networks connection is slow or unstable:
- The data package is too large or the SQL syntaxes are not efficient that result in long communication time in a single communication;
- The same functionality frequently communicates with the server that results in repeated connection performance (A1) expense, etc.

In the case, developers should: 1) first consider to reduce the communication times between the client and the server so to reduce the connection performance expense; 2) secondly, consider to optimize the efficiency of each communication, for example, by retrieving only the necessary data and using the optimal relational calculus in the SQL syntaxes, etc.

Usually, if the PB application does not have performance problems, the Appeon application converted from it will not have problems either. But under certain circumstances, there still can be performance problems in the converted Appeon application. This is because the PB application will finally run using the machine code or the quasi machine code, which is very efficient at code levels; but the converted Appeon

application executes the JavaScript, an interpreted code, and will interpret at runtime. Therefore, the efficiency is lower compared with the machine code, especially when there is

- Functionalities that use multiple character string manipulation;
- Lots of loops;
- Frequently-distributing memories or large memories, for example, large objects, lots of tabpages in the tab control, etc.
- 2. Both the PB application and the converted Appeon application have performance problems:

If the PB application has performance problems, the converted Appeon applications will definitely have performance problems as well.

In this case, developers should:

1) first consider to optimize the performance of the PB application and the database by using all kinds of available system tools. For example, developers can use the transaction track analyser provided by the database provider to analyze and optimize the database performance. Usually, popular database providers provide performance analysis and optimization tools with their databases, developers can use these provided tools to optimize the databases.

2) secondly, after you make sure that the PB application does not have performance problems, use the hypothesis 1 to analyze and the converted Appeon application.

In details, the impacts to the converted Appeon application are as follows:

- [Impact of the Internet and slow networks](#page-9-1);
- [Impact of "heavy" client-side logic;](#page-10-0)
- [Impact of large data transmission.](#page-11-0)

<span id="page-9-0"></span>Refer to the *Impacts* to *Appeon performance* for more information.

# <span id="page-9-1"></span>**2.1 Impacts to Appeon performance**

### **2.1.1 Impact of the Internet and slow networks**

Although Appeon pushes the envelope to deliver unparalleled performance from standard Web technologies (e.g. XML, JavaScript, HTML, Java or C#), which are typically significantly slower than PowerBuilder, slow and latent network connections rob performance from even the best applications!

Network chatter and network-intensive code really highlight the weakness of a poor network connection. Any code that results in a HTTP request (i.e. server call) when executed multiple times sequentially has potential to create network chatter. There are mainly two categories of code that result in server calls - data access related and remote method invocations. Here are several common examples so you can familiarize yourself:

- Embedded SQL (Select, Insert, Delete, Update, Cursor) including Dynamic SQL;
- Invoking stored procedures or database functions;
- DataWindow/DataStore Functions (Retrieve, Update, ReselectRow, GetFullState, SetFullState, GetChanges, SetChanges);
- DataWindow/DataStore Events (SQLPreview);
- Invoking a method of a server-side object, such as a PowerBuilder NVO, Java EJB, or .NET Component; or
- Invoking a Web Service.

Each of the above statements will generate one call to the server utilizing HTTP, with exception of SQLPreview event that will generate one call for each line of code handled by the event. If any of the above statements are contained in a loop or recursive function, well depending on the number of loops, even though its just one statement it would be executed multiple times generating multiple server calls. Needless to say, loops and recursive functions are some of the most dangerous from a performance perspective.

The reason it is important to minimize server calls is because it can take 100 or even 1,000 times longer to transmit one packet of data over the Internet compared to a LAN. Imagine an event handler is triggered, for example handling an "onClick" event, whose execution will result in 80 synchronous server calls over a LAN with latency of 2 milliseconds (ms). In such scenario the slow-down attributed to network latency would be 0.16 seconds (80 x 2 ms). Now imagine this same event handler running over a WAN with latency of 300 ms. The slow-down attributed to the network latency would be a whopping 24 seconds (80 x 300 ms)! And depending on the amount of data transmitted there could be additional slow-down due the bandwidth bottlenecks.

It is imperative for the developer to be conscious that PowerBuilder applications deployed to the Web may not be running in a LAN environment, and as such there will be some degree of performance degradation. How much depends on how the code is written, but in most cases the performance degradation still falls within acceptable limits without much performance optimization.

Should you find that certain operations in your application are unacceptably slow, the good news is there are numerous things that you can do as PowerBuilder developers to ensure your PowerBuilder applications perform well in a WAN environment (e.g. Internet) or on slower networks. At a high-level, your code needs to be written such that the server calls and other performance intensive code is minimized or relocated to the middle-tier or back-end. This will be covered in more detail in the following chapters. Some changes are actually quite simple while others may require increased effort. Nonetheless, in all cases optimizing the performance of your applications in PowerBuilder is just a fraction of the effort to work with typical low-productivity Web tools such as VisualStudio.NET and Eclipse.

## <span id="page-10-0"></span>**2.1.2 Impact of #heavy# client-side logic**

Most PowerBuilder applications are developed utilizing a 2-tier architecture. In other words, all the PowerScript and embedded SQLs are coded in the Visual objects, for example Window, CommandButton, etc. In contrast, a 3-tier architecture would encapsulate all

non-visual logic in PowerBuilder NVOs (Non-Visual Objects). The reality is even if your application utilizes NVOs, chances are it is not a pure 3-tier application if PowerBuilder NVOs are not exclusively utilized to encapsulate all non-visual logic. But don't rush to partition your application just yet!

Most applications developed as a 2-tier architecture perform great in Appeon. In fact, there are many situations that a 2-tier application when deployed by Appeon will actually perform faster than a 3-tier application. The reason is if a PowerBuilder NVO is deployed to the middle-tier or application server, time must be spent to call the server and get the results back to the client. Of course, your non-visual logic running on an application server will run faster than at the Web browser. The key question is how much performance do you gain by running a particular block of code on the application server vs. how much performance do you lose due to the server calls.

As a rule of thumb, it is recommended to partition your non-visual logic to the middletier only when the particular block of code runs unacceptably slow at the Web browser. In such cases, it is likely that the application performance will benefit, and as such, it is worthwhile to invest the time to partition such logic. However, if the non-visual logic is only slightly sluggish, it may be possible to optimize the code without having to partition it to the application server.

## <span id="page-11-0"></span>**2.1.3 Impact of large data transmission**

When you first open a Window there are two types of files downloaded. The first type is the HTML and JavaScript files ("Web files") that contain the UI and UI logic of the application Window. The second type is data files that contain the result set, for example for a DataWindow retrieve. The time to download these files is affected by two factors: 1) the network connection and 2) the size of the files to be downloaded.

The Web files do not impact performance because of their small size and the enhanced ability of the browser to "cache" them. The Web files for a given PowerBuilder Window are typically between 25-75 KB. Because these Web files are static in nature, once a given application Window has been opened, the Web files will be cached on the Client computer. As such, once these Web files are cached, their impact on performance is essentially nonexistent.

Under most circumstances, these Web files are not re-downloaded when the Window is reopened. The only exceptions are if 1) the temporary Internet files folder has been emptied or 2) the application has been updated and redeployed to the server. If the latter has happened, Web files for only those Windows that have been modified will be automatically downloaded from the Web server.

Only the data files containing the result sets may or may not be cached (depending on whether you have enabled DataWindow caching). A result set of 50 records would typically result in a 12 KB data file. Every 5 records would typically add another 1.2 KB to the data file size. So, for example, a 500-record result set would typically correspond to a 120 KB data file. If DataWindow caching is not enabled, the data files corresponding with such DataWindows will be downloaded from the server each time a DataWindow retrieve is invoked.

The good news is that Appeon has built-in 10X data compression for DataWindow result set to essentially eliminate the time spent downloading these data files. The same 500-record

result set that would normally correspond to a 120 KB data file would only result in the download of a 12 KB data file from the server. This compression feature makes even the largest of result sets quick to transfer.

In conclusion, due to Web file caching feature of the Web browser, Appeon's built-in DataWindow caching technology and 10X data compression technology, generally speaking neither the Web files nor data files should have any noticeable impact on the performance of your Web application.

# <span id="page-12-0"></span>**2.2 Expected performance level**

When comparing a PowerBuilder application to the performance of a Web application deployed by Appeon to a LAN environment, generally speaking the performance of the two will be quite similar. In some cases (for certain operations) Appeon may actually be even faster than PowerBuilder.

The reason is that Appeon has been tuned for nearly a decade to offer the best performance possible for real-life PowerBuilder applications:

- Large PowerBuilder applications up to 600MB (of PBLs) including several thousand DataWindows and thousands of Windows.
- Complex screens containing as much as 80 DataWindows in a single Window
- Dynamically created objects (DataWindows, UserObjects, etc.)
- <span id="page-12-1"></span>• PFC and other high-overhead frameworks similar to PFC.

# **2.3 Automatic performance boosting**

Appeon has a number of features built into its infrastructure/framework to instantly or automatically boost the performance of PowerBuilder applications when deployed to the Web. Many of these features are always on and transparently working in the background to boost performance. Other features are user-selectable and must be configured. The following table is a list of these features and the configuration of these features is covered in [Chapter 3,](#page-14-0) *[Performance-Related Settings](#page-14-0)*.

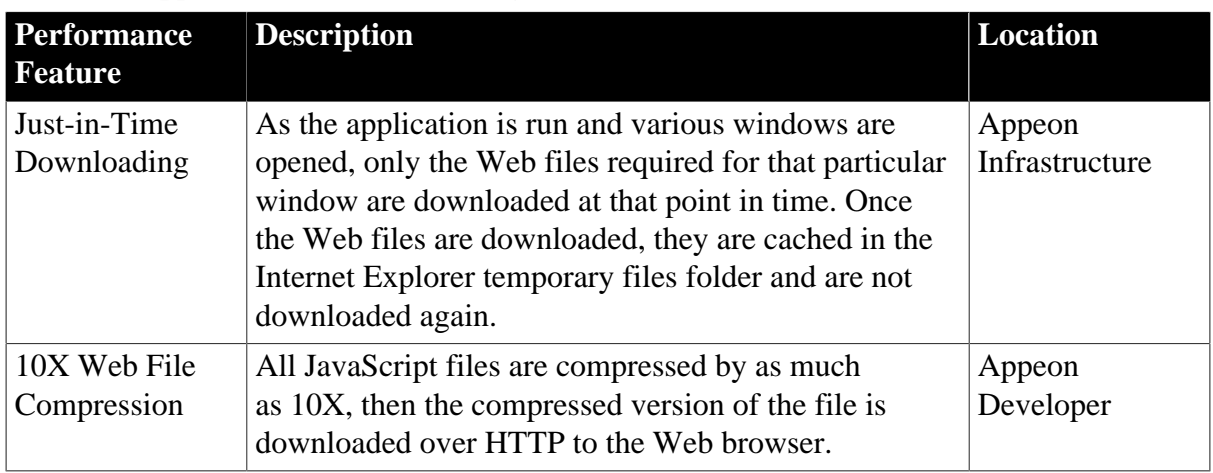

#### **Table 2.1: Appeon Performance Boosting Features**

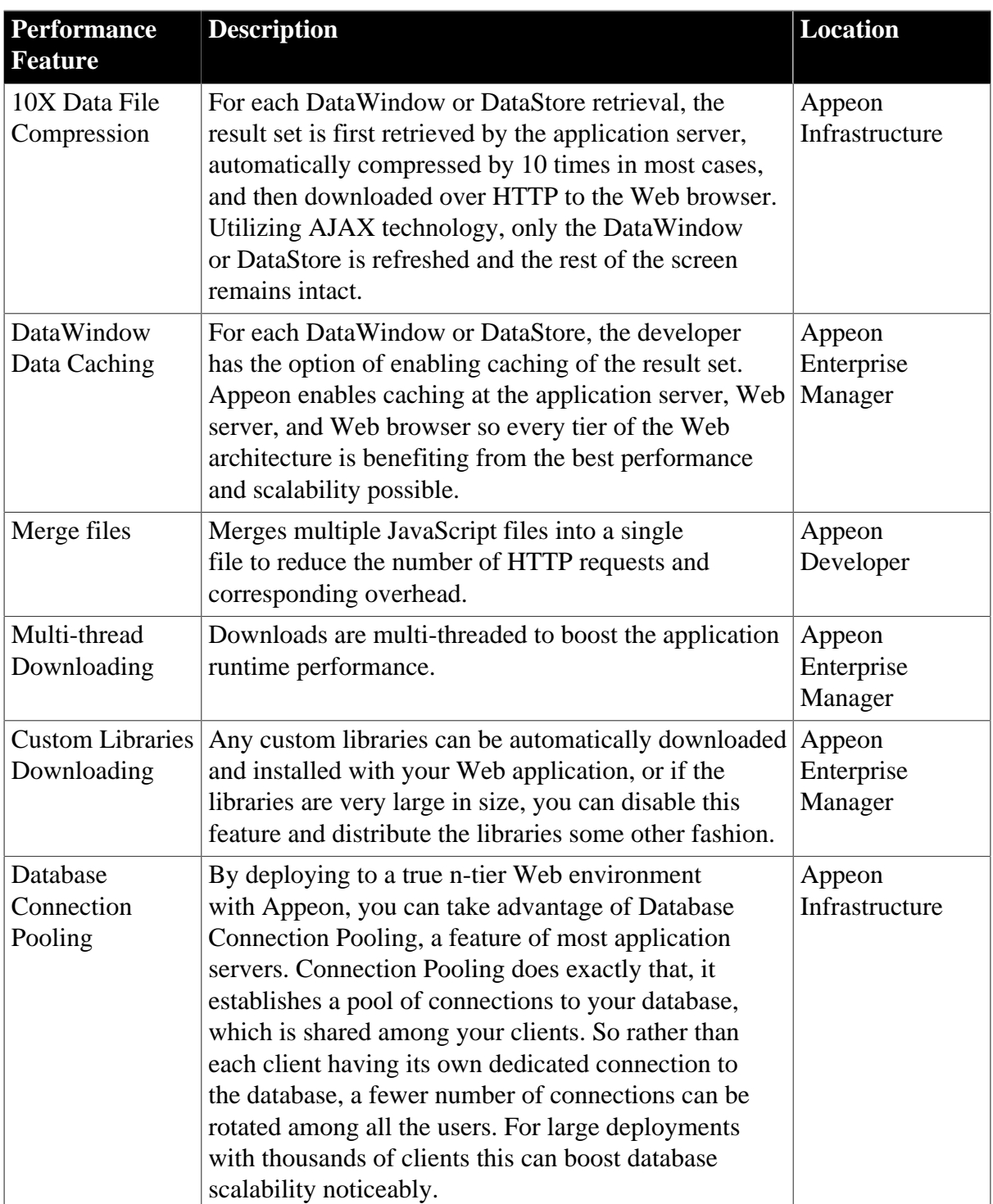

# <span id="page-14-0"></span>**3 Performance-Related Settings**

# <span id="page-14-1"></span>**3.1 Overview**

Performance settings need to be configured in Appeon Developer, Appeon Enterprise Manager, Web browser and your application server to ensure good performance in a production environment. If you identify any performance bottlenecks, it is strongly recommended that you first ensure all performance-related settings are correctly configured. Only if the performance issues still persist after the performance settings are configured correctly, then it is recommended to consider optimizing your PowerBuilder code.

# <span id="page-14-2"></span>**3.2 Appeon Developer performance settings**

The following table lists the Appeon performance settings that the developer can configure (in the application profile) of Appeon Developer to boost performance. To make a performance setting effective for an application, enable the option in the application profile and then perform a "Full Deployment" of the application.

| <b>Performance</b><br><b>Feature</b>            | <b>Description</b>                                                                                                    | <b>User-Selectable</b>                                             |
|-------------------------------------------------|----------------------------------------------------------------------------------------------------|--------------------------------------------------------------------|
| 10X Web File<br>Compression                     | Compresses files when they are transferred over the<br>network.                                                                                                    | User must enable<br>this feature for<br>it to become<br>effective. |
| Merge files                                     | Merges the small files during the application<br>deployment. The small files will be downloaded to the<br>client in one file package at one call, instead of being<br>downloaded one by one at separate calls.                                                                                                    | User must enable<br>this feature for<br>it to become<br>effective. |
| Performance<br>Analyzer<br>compliance           | Enables the application to be deployed in a method<br>compliant with the Performance Analyzer tool.<br>The application deployed with this option can run<br>with the Performance Analyzer tool at runtime to<br>diagnose the performance issues. For more about the<br>Performance Analyzer tool, see Appeon Performance<br>Analyzer.<br>Note: as the data is not encrypted during transmission<br>at runtime, therefore, this option is recommended to<br>use only at the test or development stage. | User must enable<br>this feature for<br>it to become<br>effective. |
| Download<br>ActiveX files in<br>a single thread | Downloads the two ActiveX files in the same thread at<br>runtime.<br>Using the same thread to download the two ActiveX<br>files can speed up the download under particular<br>network conditions.                                                                                                    | User must enable<br>this feature for<br>it to become<br>effective. |

**Table 3.1: Performance settings in Appeon Developer**

# <span id="page-15-1"></span><span id="page-15-0"></span>**3.3 Appeon Enterprise Manager performance settings**

## **3.3.1 Timeout settings**

By setting proper values for Timeout Detection Interval and Timeout Settings in AEM, Appeon Server can release the timeout and invalid database connections in time, thus can avoid database deadlock or malfunctions, so that the concurrent processing ability and the running stability of Appeon Server for .NET can be greatly enhanced.

### **3.3.1.1 Session Timeout Detection Interval**

The Session Timeout Detection Interval setting is to specify the interval (in seconds) to check whether sessions have timed out.

It is recommended that the value is smaller than the Session Timeout value. The default value is 30 seconds. The value recommended by the system is based on your Session Timeout values, if the Session Timeout values are different from applications, the system will multiply the smallest value with 0.15 to get the recommended value.

#### **3.3.1.2 Transaction Timeout Detection Interval**

The Transaction Timeout Detection Interval setting is to specify the interval (in seconds) to check whether transactions have timed out.

It is recommended that the value is smaller than the Transaction Timeout value. The default value is 30 seconds. The value recommended by the system is based on your Transaction Timeout values, if the Transaction Timeout values are different from applications, the system will multiply the smallest value with 0.15 to get the recommended value.

#### **3.3.1.3 Session timeout**

Session timeout ends the user session and rolls back all database updates since the last commit for a user session. The default value is 3600 seconds. Session Timeout should be larger than the Transaction Timeout setting. Generally speaking, Session Timeout should not be smaller than 3600 seconds.

#### **3.3.1.4 Transaction timeout**

Transaction timeout rolls back all database updates since the last commit in a transaction. The default value is 120 seconds. Transaction Timeout should be less than Session Timeout.

If transaction timeout in the application database is set to 1800 seconds, then Transaction Timeout in AEM should be set to 1810 or larger.

If transaction timeout in the application database is not set, then Transaction Timeout in AEM should be set to a number greater than the maximum time needed to execute regular database operations for the Web application, suppose the most time-consuming table query operation takes 3600 seconds to complete, then Transaction Timeout should be set to 3610 or larger.

#### **3.3.1.5 Rollback Completion time**

Specifies the maximum time (in seconds) to complete a rollback of a transaction. If the time to roll back transaction exceeds the specified value, the transaction rollback will be terminated. The default value is 3 seconds.

It is recommended that it is set to a number between 3 seconds and Transaction Timeout \*0.1.

#### **3.3.1.6 Maximum Rollback Retries**

The maximum times to retry a rollback of a transaction. Appeon Server executes a rollback if a transaction times out. If the rollback fails, Appeon Server will keep retrying until this maximum value is reached. Setting this value to 0 will disable this feature. The default value is 3.

<span id="page-16-0"></span>It is recommended that it is set to a number smaller than 10.

### **3.3.2 DataWindow data caching**

Appeon Enterprise Manager (AEM) provides a DataWindow data cache mechanism for caching the frequently used DataWindow data. It is recommended that you enable the cache for the DataWindow objects whose data is relatively static. Any DataWindow objects whose data is fairly dynamic should remain unchecked, otherwise you will experience overhead from the caching mechanism without the true benefits of the caching.

NOTE: DataWindow Data Cache will not be effective until you fulfill all the configuration requirements that are detailed in Section 5.4.8.3, "DataWindow Data Cache" in *Appeon Server Configuration Guide for .NET* or in Appeon Server Configuration Guide for J2EE. Also, this feature is only supported on Windows servers.

### <span id="page-16-1"></span>**3.3.3 Multi-thread download settings**

Multi-thread downloads boost the application runtime performance. However, if there are many threads competing for the processing power of Web server, it may slow down the performance of Web server. Therefore, you should not specify an unnecessarily large number of threads in AEM. It may take some trial and error to fine-tune the performance.

### <span id="page-16-2"></span>**3.3.4 Custom Libraries download settings**

If your application utilizes a customer library (e.g. DLL, OCX, etc.), you can specify in AEM how the custom library should be downloaded to the client:

- In most situations you should set the install mode to "Install automatically without asking user" or "Confirm with user, then install automatically". With these options, the custom libraries will be automatically downloaded and seamlessly installed to the Web browser.
- However, if the file size of the custom libraries is extremely large (e.g. tens of megabytes), you should set the install mode to "Install manually (no automatic installation)".With this option, Appeon does not automatically download and install the custom libraries. As such, you must distribute the custom libraries to users and your users need to install it manually.

For more details about the custom libraries download settings, refer to Section 5.4.4.3, "DLL/OCX Files" in *Appeon Server Configuration Guide for .NET* or in Appeon Server Configuration Guide for J2EE.

## <span id="page-17-0"></span>**3.3.5 Log file settings**

Once your application is fully tested and ready to move to a production environment, it is recommended to disable the AEM log functionality. Writing log files incurs disk activity, which can impact performance. Generally, the impact is small but nonetheless it will not hurt to disable this.

# <span id="page-17-1"></span>**3.4 Internet Explorer performance settings**

For optimal performance, it is recommended that the Web file caching functionality of Internet Explorer be fully utilized. This will significantly reduce the time required to load and start an application following the initial load. The configuration outlined below will ensure that you realize the best performance while safeguarding your application from becoming "stale".

Step 1: Open Internet Explorer and select **Tools** > **Internet Options**. Verify that the **Empty Temporary Internet Files folder when browser is closed** option is not checked under the **Security** section of the **Advanced** tab of Internet Options.

Step 2: Click the **Settings** button under the **General** tab to configure the Temporary Internet Files settings.

Step 3: Select the **Automatically** radio button and verify that the Amount of disk space to use scroll box is set to a reasonable number, such as 200 MB or more.

<span id="page-17-2"></span>Now the browser is set to automatically check for newer versions of the Web application.

# <span id="page-17-3"></span>**3.5 Web and application server performance settings**

## **3.5.1 SAP EAServer**

The core processing of your Web application happens on the application server. As such, the better EAServer performs the better your Web application will perform. This section highlights several key performance settings you should definitely consider. You may refer to the *EAServer Performance and Tuning Guide* for details on how to extensively tune EAServer.

#### <span id="page-17-4"></span>**3.5.1.1 JVM startup option**

When starting EAServer, the -jvmtype switch specifies whether the client, server, or classic Java VM be used. It is recommended that you set the switch to the J2EE server VM.

#### <span id="page-17-5"></span>**3.5.1.2 Configuring data sources**

#### **3.5.1.2.1 JDBC driver used by EAServer data source**

You should avoid using any JDBC-ODBC driver. Instead, use the Native-protocol/all-Java driver. The only exception is SAP SQL Anywhere, which provides the iAnywhere JDBC driver that actually performs remarkably well. For detailed information on configuring JDBC drivers refer to Section 4.2.4, "JDBC driver preparation" in *Appeon Server Configuration Guide for J2EE*.

#### **3.5.1.2.2 Configuring the cache size**

By default, EAServer is configured to establish 10 database connections. For applications with many several hundred or several thousands of users, this number is often too small. If not increased, it will hurt the performance of your application since your users will be waiting in a queue for an available database connection. On the other hand, if your Web deployment is few hundred users or less, you should not specify an unnecessarily large number as it will consume more server resources and possibly negatively affect performance.

The maximum pool size property, "com.sybase.jaguar.conncache.poolsize.max", defines the maximum number of connections to be held in the connection pool. The size property is generally set to 10%-20% of the maximum number of concurrent users. However, it is possible to use the FORCE option when connecting to obtain additional connections outside of the pool if none are available. Refer to the *EAServer Performance and Tuning Guide* for details on tuning the cache size.

#### <span id="page-18-0"></span>**3.5.1.3 HTTP properties**

You should configure the EAServer http.maxthreads and server.maxconnections properties such that it can handle the expected concurrent user load for the Web Server. If these properties are improperly configured, it may result in poor performance and possibly result in failed HTTP requests. The httpstat.dat file keeps track of cumulative hits on http objects.

Set the http.maxthreads property to the estimated average number of concurrent HTTP requests (including Servlets and any other server pages). For example, if it is expected that there will be 100 concurrent requests, set the http.maxthreads slightly higher (for example, 120). This will give you a margin of safety. Similarly, set the server.maxconnections to accommodate the average number of concurrent IIOP requests that are expected.

Another property you should pay attention to is server.maxthreads. Set this property to equal the combined value of http.maxthreads and server.maxconnections, and add 50 as a margin of safety (http.maxthreads + server.maxthreads  $+ 50$ ). However, if you are using an older version of PowerBuilder components with a bind thread set, you should increase this number as outlined in the *EAServer Performance Tuning Techniques* document.

Since each application and environment is unique, these are starting points that need to be monitored and adjusted for optimal results. Load and stress testing your application will help you to identify any issues prior to moving your Web application to a production environment.

### <span id="page-18-1"></span>**3.5.2 Microsoft IIS server**

Tune the IIS server will help you to avoid some common errors and gain a better performance of Web applications. This section highlights the key performance settings of IIS. You can refer to the IIS Operation Guide for details on how to extensively tune IIS server.

#### <span id="page-18-2"></span>**3.5.2.1 Recommendations for avoiding common errors on IIS**

IIS should be tuned to avoid the contention, poor performance, and deadlocks for the Web applications. Following are some samples of commons error that you may find in Application log, System log or even log in the Web browser.

• Event Type: Error

Event Source: ASP.NET

Event ID: 1003

Description: aspnet\_wp.exe (PID: <xxx>) was recycled because it was suspected to be in a deadlocked state. It did not send any responses for pending requests in the last 180 seconds.

• Event Type: Warning

Event Source: W3SVC-WP

Event ID: 2262

Description: ISAPI 'C:\Windows\Microsoft.net\Framework\v.2.0.50727\aspnet\_isapi.dll' reported itself as unhealthy for the following reason: 'Deadlock detected'.

• Event Type: Warning

Event Source: W3SVC

Event ID: 1013

Description: A process serving application pool 'DefaultAppPool' exceeded time limits during shut down. The process id was '<xxxx>'.

- You may receive the exception error message: "System.InvalidOperationException: There were not enough free threads in the ThreadPool object to complete the operation."
- In the browser, you may also receive the exception error message: "Request timed out".

To avoid such problems, you can configure ASP.NET according to the suggestions below so to best fit your situation and make the Web application perform better. Details on how to configure the ASP.NET can be found at [Advanced thread settings.](#page-19-0)

- 1. Limit the number of .NET requests that can execute at the same time to approximately 12 per CPU.
- 2. Permit Web service callbacks to freely use threads in the ThreadPool.
- 3. Select an appropriate value for the [maxconnections](#page-20-0) parameter. Base your selection on the number of IP addresses and AppDomains that are used.

#### <span id="page-19-0"></span>**3.5.2.2 Advanced thread settings**

The following settings are the most-Appeon-related settings in ASP.NET.

When you call an Appeon web application from IIS, you may experience contention, poor performance, and deadlocks. Clients may report that requests stop responding (or "hang") or take a very long time to execute.

This problem might occur because ASP.NET limits the number of worker threads and completion port threads that a call can use to execute requests. If there are not sufficient threads available, the request is queued until sufficient threads are free to make the request. Therefore, .Net will not execute more than following number of requests at the same time:

(maxWorkerThreads\*number of CPUs)-minFreeThreads

Note: The minFreeThreads parameter and the minLocalRequestFreeThreads parameter are not implicitly multiplied by the number of CPUs.

#### **3.5.2.2.1 maxWorkerThreads and maxIoThreads**

.NET uses the following two configuration settings to limit the maximum number of worker threads and completion threads that are used:

<processModel maxWorkerThreads="20" maxIoThreads="20" />

The maxWorkerThreads parameter and the maxIoThreads parameter are implicitly multiplied by the number of CPUs, the default value of these two parameters are both 20. If for some reason your application is slow, perhaps waiting for external resources, you could try to increase the number of threads to a value less than 100. For example, if you have two processors, the maximum number of worker threads is the following: 2\*maxWorkerThreads

#### **3.5.2.2.2 minWorkerThreads**

The setting determines how many worker threads may be made available immediately to service a remote request. By default, the minWorkerThreads parameter is not present in either the Web.config file or the Machine.config file at C:\WINDOWS\Microsoft.NET\Framework \v2.0.50727\CONFIG. You need to manually add the following line to make the setting work.

<processModel minWorkerThreads="1" />

Threads that are controlled by this setting can be created at a much faster rate than worker threads that are created in other ways. The default value for the minWorkerThreads parameter is 1. The setting is recommended to set in the following way.

 $minWorkerThreads = maxWorkerThreads / 2$ 

Note: This setting is implicitly multiplied by the number of CPUs.

#### **3.5.2.2.3 minFreeThreads and minLocalRequestFreeThreads**

The two settings determine how many worker threads and completion port threads must be available to start a remote request or a local request:

<httpRuntime minFreeThreads="8" minLocalRequestFreeThreads="8" />

The default value is 8. If there are not sufficient threads available, the request is queued until sufficient threads are free to make the request. Therefore, .NET will not execute more than the following number of requests at the same time:

(maxWorkerThreads\*number of CPUs)-minFreeThreads

Note: The minFreeThreads parameter and the minLocalRequestFreeThreads parameter are not implicitly multiplied by the number of CPUs.

#### <span id="page-20-0"></span>**3.5.2.2.4 maxconnection**

The maxconnection parameter determines how many connections can be made to a specific IP address. The parameter appears as follows:

```
<connectionManagement>
   <add address="*" maxconnection="2" />
   <add address="65.53.32.230" maxconnection="12" />
```
#### </connectionManagement>

The maxconnection parameter setting applies to the AppDomain level. By default, because this setting applies to the AppDomain level, you can create a maximum of two connections to a specific IP address from each AppDomain in your process.

#### **3.5.2.2.5 execution Timeout**

The setting limits the request execution time:

<httpRuntime executionTimeout="90" />

The default is 110 seconds.

Note: If you increase the value of the executionTimeout parameter, you may also have to modify the processModel responseDeadlockInterval parameter setting.

#### **3.5.2.2.6 Recommended thread settings**

For most applications, you can use and apply the recommended changes in the Machine.config file as below, which can be found at C:\WINDOWS\Microsoft.NET \Framework\v2.0.\*\*\*\*\*\*\*\*\CONFIG:

- 1. Set the values of the maxWorkerThreads parameter and the maxIoThreads parameter to 100.
- 2. Set the value of the maxconnection parameter to 12\*N (N is the number of CPUs that you have).
- 3. Set the values of the minFreeThreads parameter to 22\*N and the minLocalRequestFreeThreads parameter to 19\*N.
- 4. Set the value of minWorkerThreads to 50. Remember, minWorkerThreads is not in the configuration file by default. You must add it.

If you have hyperthreading enabled, you must use the number of logical CPUs instead of the number of physical CPUs.

Note: If you have a server with one processor, when you use this configuration, you can execute a maximum of 78 .NET requests at the same time because 100-22=78. Therefore, at least 22\*N worker threads and 22\*N completion port threads are available for other uses (such as for the Web service callbacks).

For example, if you have a server with four processors and hyperthreading enabled, then  $n=8$  $(=2*4)$ . Based on these formulas, you would use the following values for the configuration settings that are mentioned in this section.

```
<system.web>
......
<processModel maxWorkerThreads="100" maxIoThreads="100" minWorkerThreads="50" />
<httpRuntime minFreeThreads="176" minLocalRequestFreeThreads="152" />
......
</system.web>
......
<system.net>
......
```

```
<connectionManagement>
  <add address="[ProvideIPHere]" maxconnection="96" />
</connectionManagement>
......
</system.net>
```
Also, if you use this configuration, 12 connections are available per CPU per IP address for each AppDomain, and you can execute a maximum of 624 .NET requests at the same time because 8\* 100 - 176= 624.

# <span id="page-22-1"></span><span id="page-22-0"></span>**3.6 Database performance settings**

#### **3.6.1 Recommended database driver**

The following database drivers are recommended for Appeon .NET:

| <b>Database Type</b>                    | <b>Recommended Driver</b> |
|-----------------------------------------|---------------------------|
| SAP ASA/SQL Anywhere 8.0.2, 9.0, or     | <b>ODBC</b> driver        |
| 10.0.1                                  |                           |
| SAP ASA/SQL Anywhere 11.0, 12.0 or 16.0 | Native driver             |
| <b>SAP HANA</b>                         | <b>ODBC</b> driver        |
| <b>SAP ASE</b>                          | Native driver             |
| MS SQL Server                           | Native driver             |
| Oracle                                  | Native driver             |
| Informix                                | Native driver             |
| Teradata                                | Native driver             |
| IBM DB <sub>2</sub>                     | Native driver             |
| <b>MySQL</b>                            | Native driver             |
| PostgreSQL                              | Native driver             |

**Table 3.2: Recommended database drivers**

### <span id="page-22-2"></span>**3.6.2 Recommended database setting**

Setting appropriate values for the database parameters based on the actual needs can reduce the occurrence of database deadlock and block hence can improve the concurrency and stability of the Web application.

#### **3.6.2.1 Command Timeout**

Specify the timeout period for the commands. In the following table, it shows how to set Command Timeout to 120 seconds in different databases.

**Table 3.3: Command timeout settings in different databases**

| <b>Database Type</b> | Parameter               | Remark                                |
|----------------------|-------------------------|---------------------------------------|
| <b>SAP ASA/SOL</b>   | <b>BLOCKING TIMEOUT</b> | <b>Execute the following command:</b> |
| Anywhere             |                         |                                       |

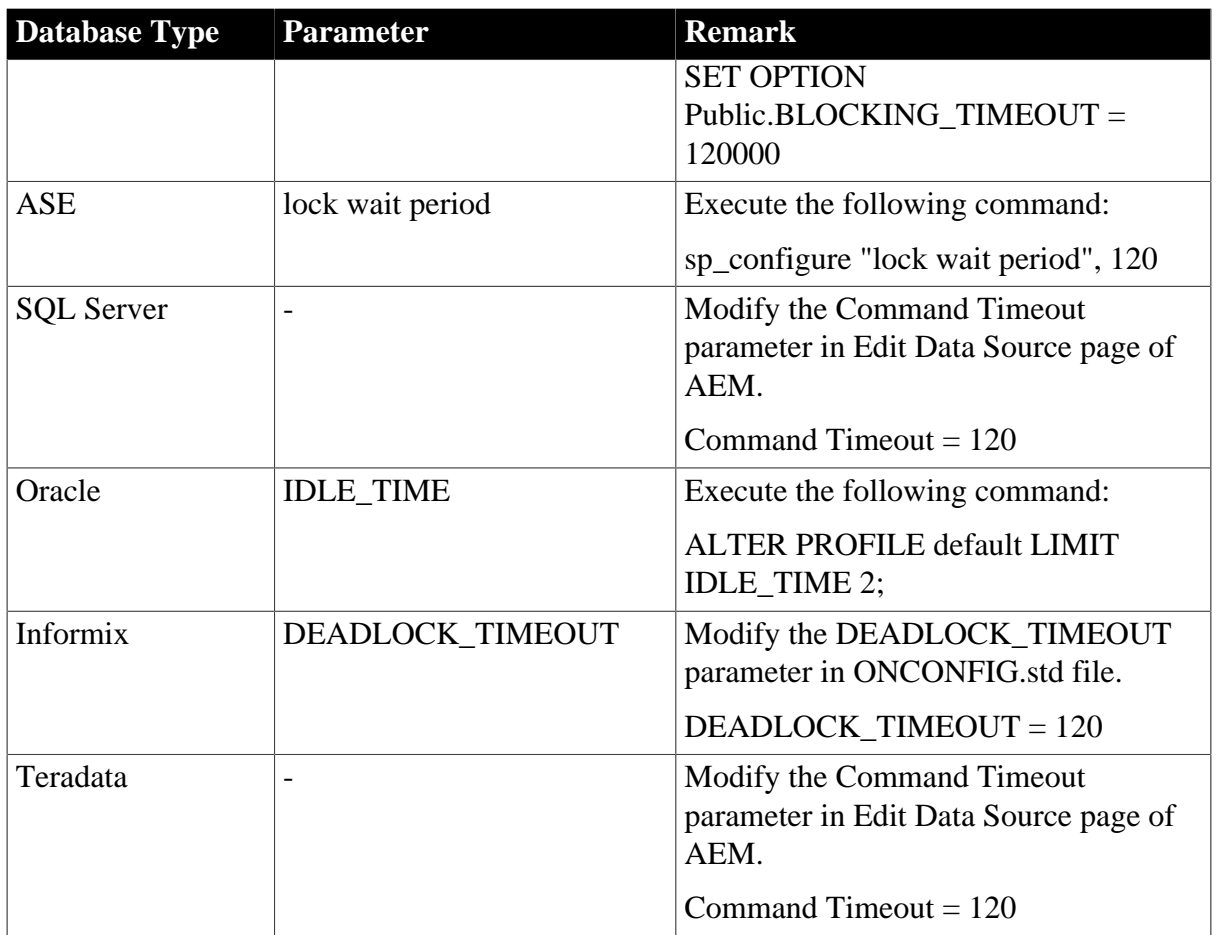

# <span id="page-24-0"></span>**4 Identifying Performance Bottlenecks**

# <span id="page-24-1"></span>**4.1 Overview**

There are several methods to identify performance bottlenecks in your application. You can manually test your application or utilize Appeon's built-in performance reporting tool. Manually testing is the most time-consuming but also the most comprehensive and accurate. Nonetheless, the performance reporting tool, can help to identify most problematic Windows without a lot of work.

# <span id="page-24-2"></span>**4.2 Appeon Performance Analyzer**

Appeon Performance Analyzer is a tool in Appeon Server Web Component to help diagnose application performance by analyzing script calls, application RPC calls, application errors and application downloads, and thereby calculate the time used by function calls or object calls.

## <span id="page-24-3"></span>**4.2.1 Getting Started**

Before we start to work with Appeon Performance Analyzer, let's learn how to start it and what it looks like first.

- [Enabling Appeon Performance Analyzer](#page-24-4)
- [Starting Appeon Performance Analyzer](#page-25-0)
- [Getting to Know Appeon Performance Analyzer](#page-27-0)
- <span id="page-24-4"></span>• [Removing Appeon Performance Analyzer](#page-28-0)

### **4.2.1.1 Enabling Appeon Performance Analyzer**

Appeon Performance Analyzer is turned on or off at application level. If you want to analyze an application by using Appeon Performance Analyzer, you need to deploy the application in a mode compliant with Performance Analyzer. To do this:

Step 1: Select the **Performance Analyze compliance** option in the Application Profile Configuration tool in Appeon Developer. It is **not** selected by default.

Step 2: Deploy the application using the Appeon Deployment Wizard in Appeon Developer.

The application files are deployed and generated in a mode compliant with the Performance Analyzer tool.

Note: as the data is not encrypted during transmission at runtime, therefore, the **Performance Analyze compliance** option is recommended to use only at the test or development stage. When the application is ready to go live in a production environment, turn off this option and then re-deploy the application, to ensure data is encrypted during transmission.

#### **Figure 4.1: Performance Analyze compliance option**

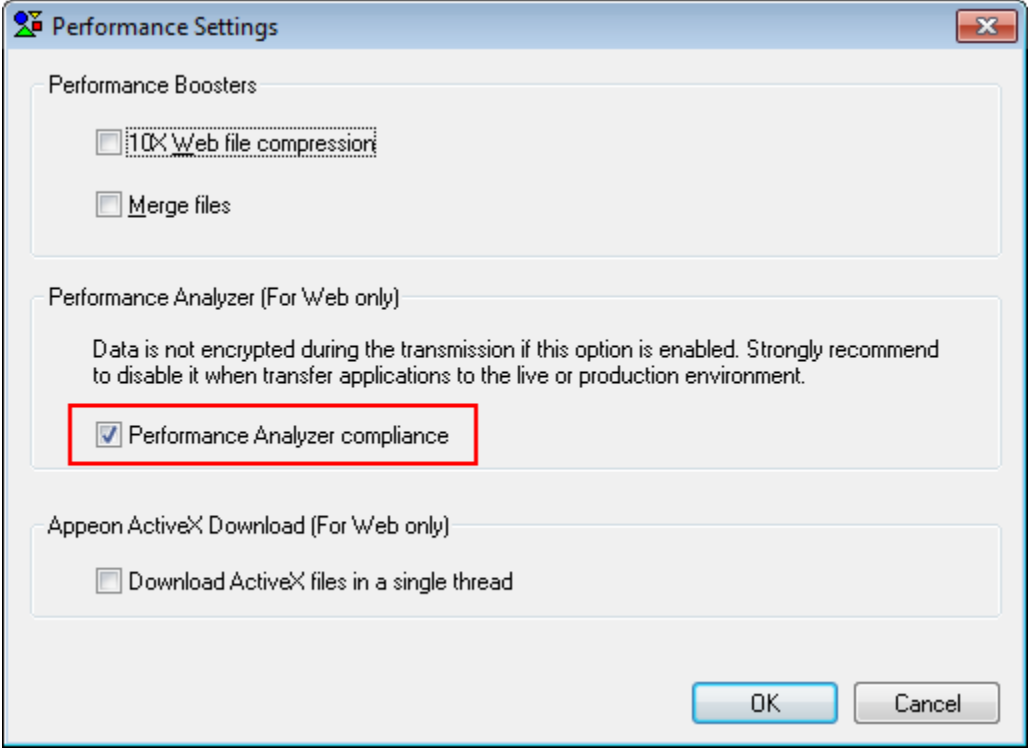

#### <span id="page-25-0"></span>**4.2.1.2 Starting Appeon Performance Analyzer**

Performance Analyzer is a Web tool that can only be launched side by side with the Web application you want to analyze.

Notes:

- 1. Appeon Performance Analyzer can only run on a 32-bit operating system.
- 2. Appeon Performance Analyzer can only run in Internet Explorer, and cannot run in the other Web browser such as Edge, FireFox, Chrome, Opera, etc.
- 3. For the first time to run it, users should log into Windows as an administrator and turn off UAC (if using Windows Vista, Windows 7 etc.). To turn off UAC, go to Windows **Control Panel** > **User Accounts**, click **Turn User Account Control on or off**, then uncheck the check box of **Use User Account Control (UAC) to help protect your computer**.

You can start Appeon Performance Analyzer by the following steps:

Step 1: In Internet Explorer, run the Web application you want to analyze. The URL of the Web application should look like this: http://hostname:port/applicationname/x32\_index.htm.

**Note**: Hostname indicates the IP address or machine name of the Web Server, and port indicates the HTTP port number of the Web Server. Port is optional and specifies the port number that your Web Server accepts for HTTP connections. If it is not specified, the default port is 80. If several Web Servers are running on the same machine, make sure that the port specified is a port of the Appeon Web Server.

Step 2: When the application has started up, append "**?performance=1**" to the application URL in the IE address bar and press Enter to refresh the application.

So the complete URL should look like http://hostname:port/applicationname/x32\_index.htm**? performance=1** or http://hostname:port/applicationname/x32\_application.htm**? performance=1**.

If the Performance Analyzer is run for the first time, you will be prompted to install the Appeon Performance Analyzer add-on. Click **Install**.

#### **Figure 4.2: Performance analyze installation prompt**

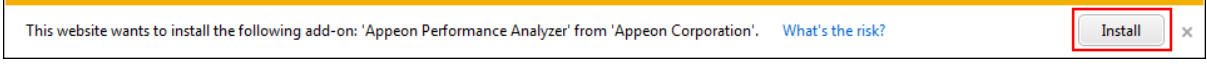

#### **Figure 4.3: Performance analyze installation prompt**

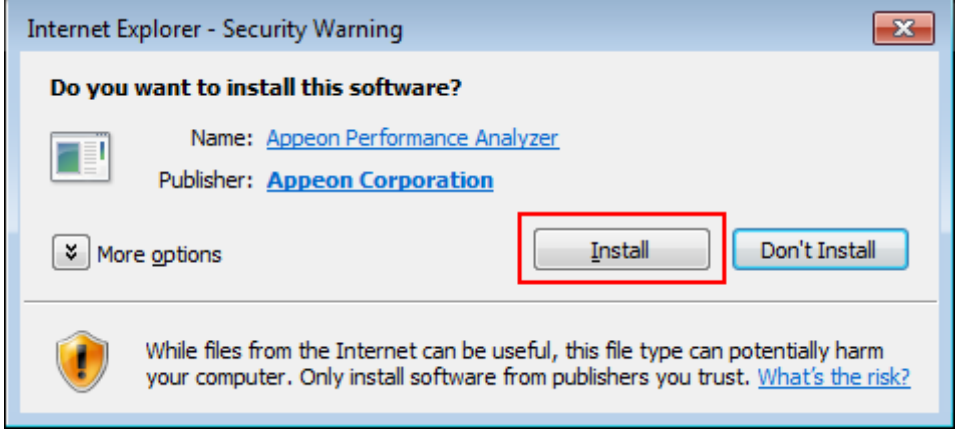

Appeon Performance Analyzer will start up side by side with the Web application. The main window of Appeon Performance Analyzer looks like this.

#### **Figure 4.4: Performance analyzer main window**

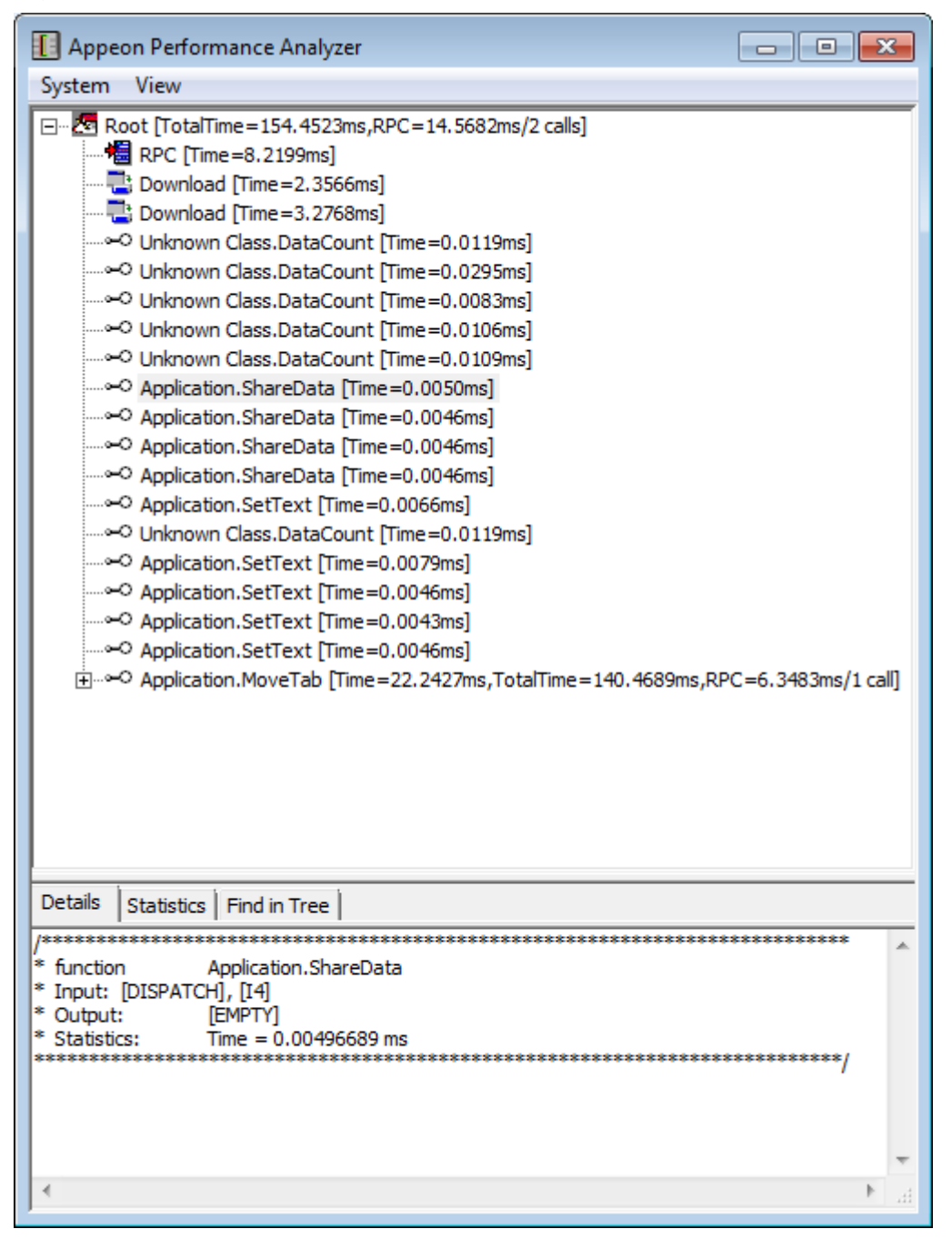

Appeon Performance Analyzer will automatically open when the Web application runs by URL http://hostname:port/applicationname/x32\_index.htm?performance=1, unless you deselect the **Show window when started** option in the **Appeon Performance Analyzer Configuration** dialog (from menu **System** > **Config**). See [System Configuration](#page-29-1) for details.

#### <span id="page-27-0"></span>**4.2.1.3 Getting to know Appeon Performance Analyzer**

Appeon Performance Analyzer window includes three parts:

1 - The menu bar

The menu bar includes all the settings for Performance Analyzer. You can get detailed information from the sections below.

#### **Figure 4.5: Menu bar**

System View

#### 2 - Analyzing panel

The Analyzing panel displays the data analyzed by the Performance Analyzer in a treeview. Each node of the tree represents a JS call, AX call, RPC call or Download.

**Figure 4.6: Analyzing panel**

| E Root [TotalTime = 154.4523ms, RPC = 14.5682ms/2 calls]                            |  |  |
|-------------------------------------------------------------------------------------|--|--|
| $\frac{1}{2}$ RPC [Time=8.2199ms]                                                   |  |  |
| $\frac{1}{2}$ Download [Time=2.3566ms]                                              |  |  |
| $\blacksquare$ : Download [Time=3.2768ms]                                           |  |  |
|                                                                                     |  |  |
| ⊶○ Unknown Class.DataCount [Time=0.0295ms]                                          |  |  |
| ⊶○ Unknown Class.DataCount [Time=0.0083ms]                                          |  |  |
| i……⊶O Unknown Class.DataCount [Time=0.0106ms]                                       |  |  |
| ……⊶O Unknown Class.DataCount [Time=0.0109ms]                                        |  |  |
| ⊶ Application.ShareData [Time=0.0050ms]                                             |  |  |
| - → Application.ShareData [Time=0.0046ms]                                           |  |  |
|                                                                                     |  |  |
|                                                                                     |  |  |
|                                                                                     |  |  |
| ……⊶○ Unknown Class.DataCount [Time=0.0119ms]                                        |  |  |
| ……⊶○ Application.SetText [Time=0.0079ms]                                            |  |  |
|                                                                                     |  |  |
| - → Application.SetText [Time=0.0043ms]                                             |  |  |
| ⊶○ Application.SetText [Time=0.0046ms]                                              |  |  |
| [i]…⊶○ Application.MoveTab [Time=22.2427ms,TotalTime=140.4689ms,RPC=6.3483ms/1 call |  |  |
|                                                                                     |  |  |

#### 3 - Detail view panel

#### **Figure 4.7: Detail view panel**

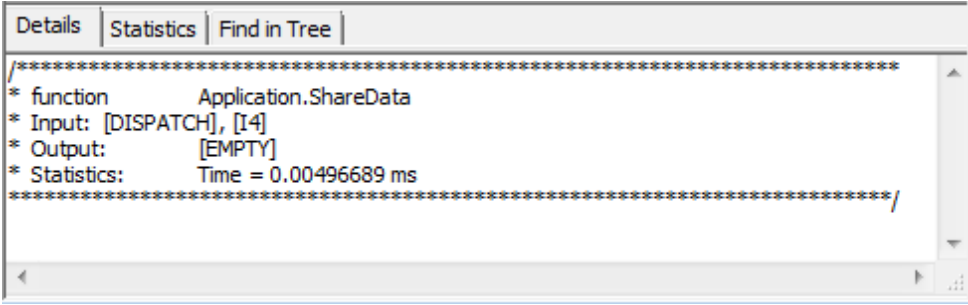

The Detail view panel shows the detailed information of the selected tree node, and also shows the statistics and search results.

#### <span id="page-28-0"></span>**4.2.1.4 Removing Appeon Performance Analyzer**

In order to remove Appeon Performance Analyzer completely, you can follow the steps below:

Step 1: Make sure that the user has administrator permission, and then turn off UAC and IE.

Step 2: Open the command window and enter the following commands one by one:

```
regsvr32 -u "%systemroot%\downloaded program files\APBPanalysis.dll"
```

```
del "%systemroot%\downloaded program files\APBPanalysis.dll"
```

```
del "%systemroot%\downloaded program files\APBPanalysis.inf"
```

```
del "c:\performance\EonTracer.ini"
```

```
del "c:\performance\EonTracer.log"
```

```
rd "c:\performance"
```
After all the commands above are run, the Appeon Performance Analyzer is removed completely.

### <span id="page-29-0"></span>**4.2.2 Working with Appeon Performance Analyzer**

This section will talk about the following topics:

- [System Configuration](#page-29-1)
- [Calls Analysis](#page-31-0)
- [Download Analysis](#page-35-0)
- [View Detail](#page-36-0)
- <span id="page-29-1"></span>• [Additional functions](#page-44-0)

#### **4.2.2.1 System Configuration**

In order to make Appeon Performance Analyzer more convenient for future use, you can make some configurations in the System menu.

Click menu **System** | **Config**. The **Appeon Performance Analyzer Configuration** dialog opens:

#### **Figure 4.8: Appeon Performance Analyzer Configuration dialog**

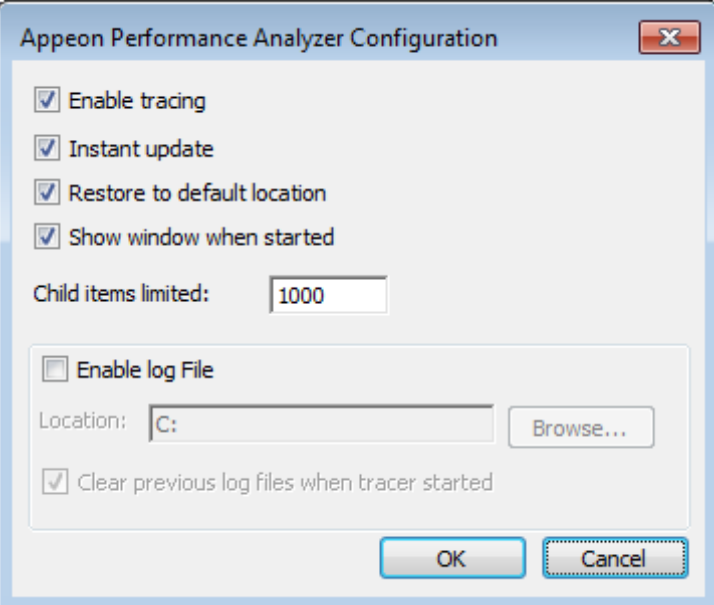

#### **Enable Tracing**

This option controls if Appeon Performance Analyzer works or not. If you want to work with Appeon Performance Analyzer to analyze an application program, the option must be selected. By default it is selected.

#### **Instant update**

By selecting **Instant update**, the analysis data in the analyzing panel can be updated instantly when operation changes. When **Instant update** is not selected, Performance Analyzer will work faster; but users will need to manually click menu **View** | **Update** to see the latest data.

#### **Restore to default location**

By selecting this option, the main window of Appeon Performance Analyzer always opens at the default position. By unselecting this option, Appeon Performance Analyzer will remember its last position on the screen when it exits, and will open at the last location on the screen when it starts next time. By default, this option is selected.

#### **Show window when started**

By selecting this option, Appeon Performance Analyzer will automatically start when the Web application runs. You can deselect this option to disable the automatic starting of Appeon Performance Analyzer, and manually start Appeon Performance Analyzer by pressing  $Ctrl + Shift + F12$ . By default it is selected.

#### **Child items limited**

This option controls the maximum number of child items displayed in the treeview.

#### **Enable log file**

If you want to save the analyzing log in the local machine, select **Enable log file**. And the log file will be created after the Web application is closed.

#### **Figure 4.9: Enable log file option**

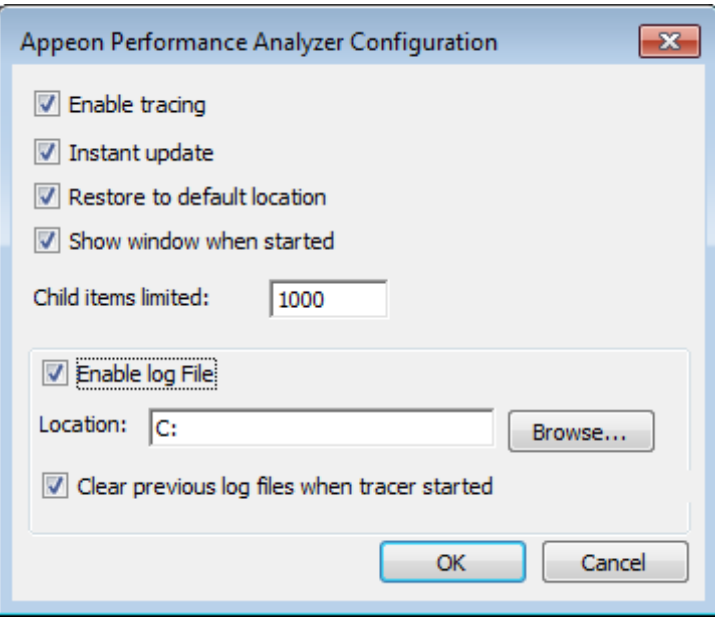

As shown above, the default destination is in C:\ disk. You can specify a different location by clicking **Browse** to select an existing folder on your computer.

#### **Clear previous log files when tracer started**

This option becomes selectable when Enable log file is selected. If you want to clear the analyzing log files saved in the last starting of Appeon Performance Analyzer, select this option.

<span id="page-31-0"></span>After you finish the configuration, click **OK** to close the dialog.

#### **4.2.2.2 Calls Analysis**

Appeon Performance Analyzer enables you to perform the following analysis easily:

- [JavaScript Calls Analysis](#page-32-0)
- [ActiveX Calls Analysis](#page-33-0)
- [Remote Procedure Calls Analysis](#page-34-0)

No matter what operation you execute on the Web application, e.g. a click on a button to open a dialog in the Web application, a root item Root will show in the first line of the analyzing panel to show the total executing time consumed by the operation.

By expanding **Root**, you can view the time consumed by different callings.

By default, the JS Calls, Ax Calls, RPC, Download, Detail View buttons are selected, which means, information related with them will be automatically displayed in the analyzing panel and the detail view panel.

#### Appeon Performance Analyzer  $\Box$   $\Box$   $\bm{x}$ System View **⊟** 2 Ro 4.5682ms/2 calls] **View JS Calls** ✓ 懵 ✓ **View Ax Calls** t **View RPC** √  $-0.0119ms$ **View Download** J  $-0.0295ms$ **View Detail**  $-0.0083ms$  $-0.0106ms$ Clear All  $-0.0109ms]$ Update **J50ms**] Application.ShareData [Time=0.0046ms] 由…→○ Application.MoveTab [Time=22.2427ms,TotalTime=140.4689ms,RPC=6.3483ms/1 call] Details | Statistics | Find in Tree \* function Application.ShareData \* Input: [DISPATCH], [I4] Output: [EMPTY] \* Statistics: Time =  $0.00496689$  ms  $\mathbf{b}$

#### **Figure 4.10: View menu**

#### <span id="page-32-0"></span>**4.2.2.2.1 JavaScript Calls Analysis**

By default, the **View** | **View JS Calls** menu item is selected, so the JavaScript calls are automatically listed in the analyzing panel. If you do not want to view the JavaScript calls in the analyzing panel, you can click **View JS Calls** menu item to deselect it. If you want to view the JavaScript calls only, you can click the other menu items in the View menu to deselect them, as shown in the figure below.

You can expand the sub-nodes in the JavaScript calls list to further find out the time consumed by each JavaScript function calls.

[You can see more details of JavaScript calls in the detail view panel.](#page-36-1)

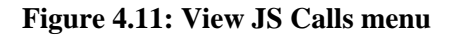

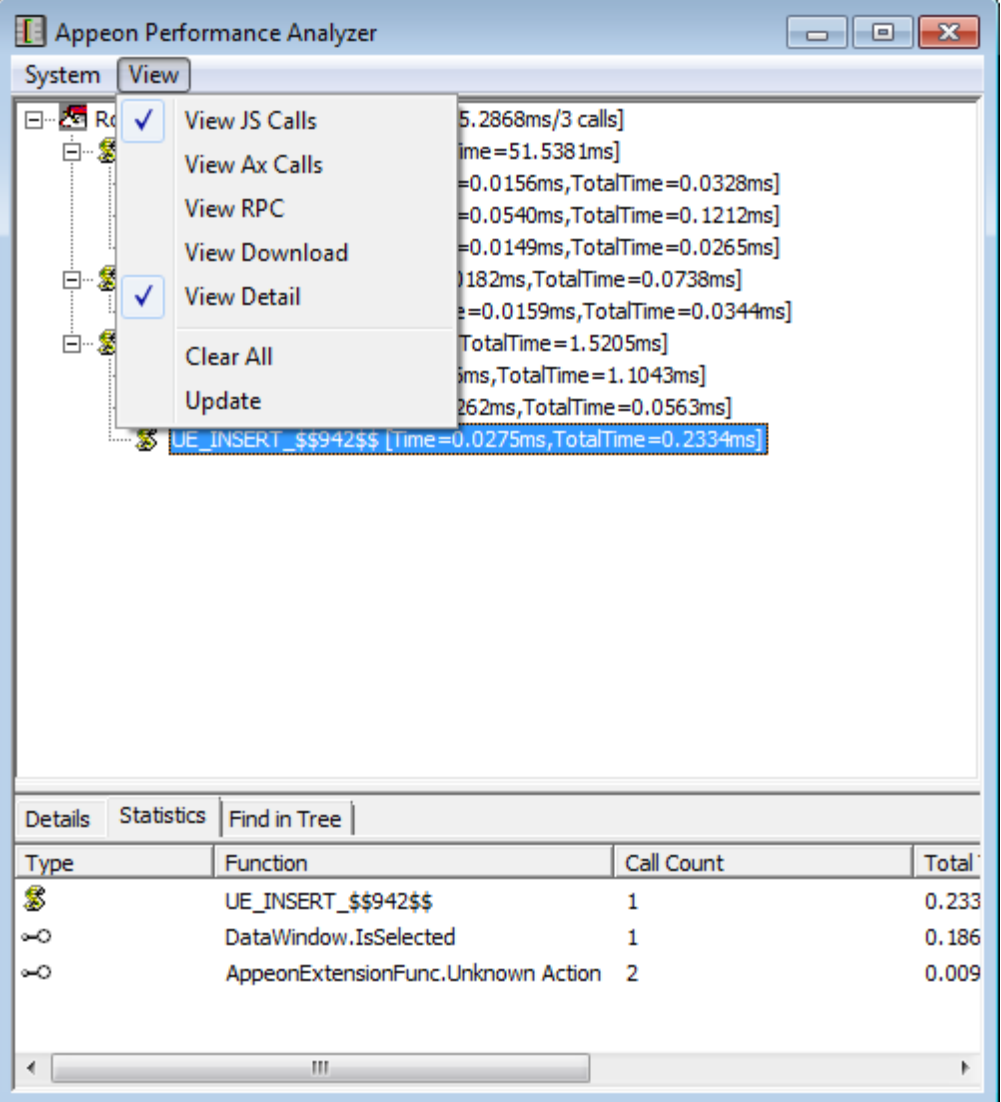

#### <span id="page-33-0"></span>**4.2.2.2.2 ActiveX Calls Analysis**

By default, **View AX Calls** menu item in the **View** menu is selected, so the ActiveX calls are automatically listed in the analyzing panel. If you do not want to view the ActiveX calls in the analyzing panel, you can click **View AX Calls** menu item to deselect it. If you want to view the ActiveX calls only, you can click the other optional menu items in the **View** menu to deselect them, as shown in the figure below.

[You can see more details of the ActiveX calls in the Detail View panel.](#page-37-0)

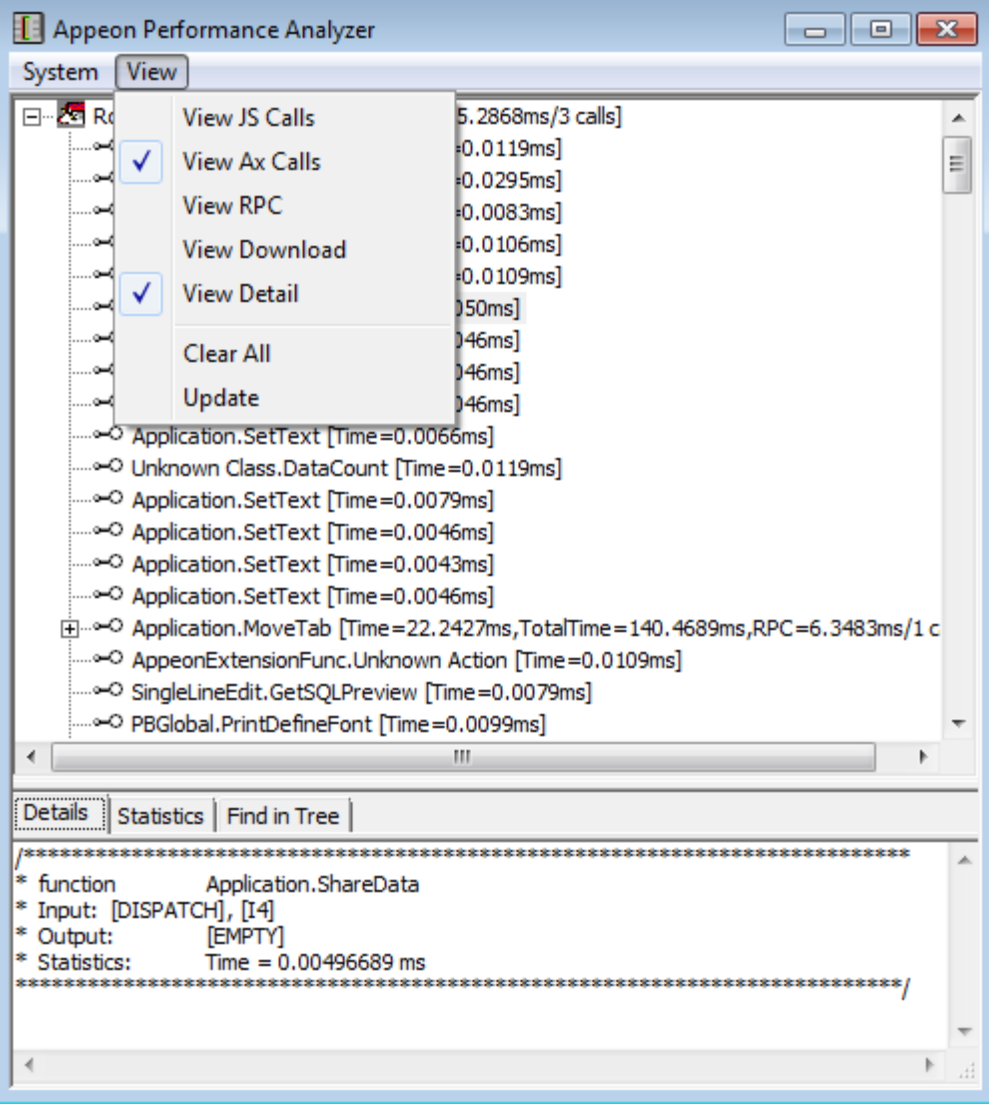

#### **Figure 4.12: View AX Calls menu**

#### <span id="page-34-0"></span>**4.2.2.2.3 Remote Procedure Calls Analysis**

By default, **View RPC** in the **View** menu is selected, so the RPC calls are automatically listed in the analyzing panel. If you do not want to view the RPC calls in the analyzing panel, you can click **View RPC** menu item to deselect it. If you want to view the RPC calls only, you can click the other optional menu items in the **View** menu to deselect them, as shown in the figure below.

[You can see more details of the RPC calls in the Detail View panel.](#page-39-0)

#### **Figure 4.13: View RPC menu**

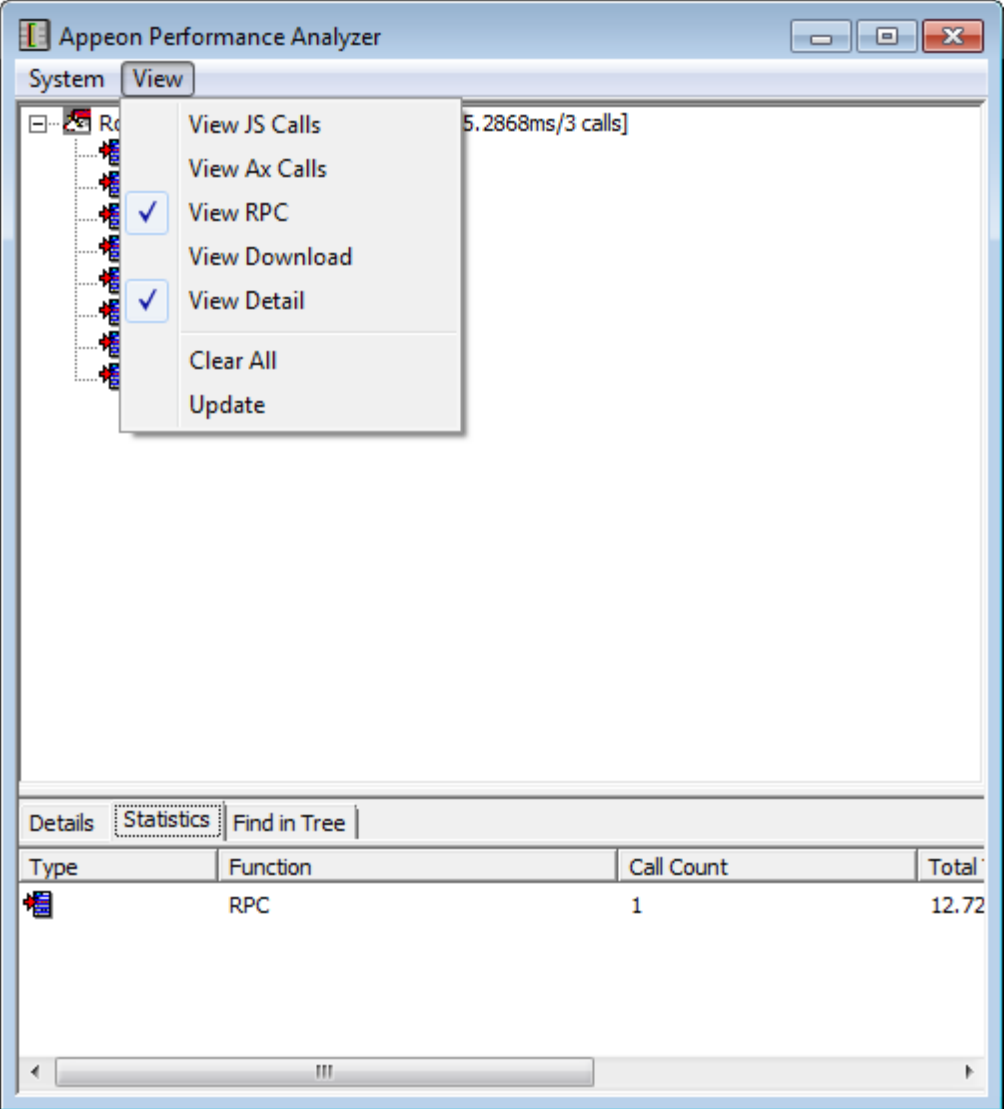

#### <span id="page-35-0"></span>**4.2.2.3 Download Analysis**

By default, **View Download** in the **View** menu is selected, so the downloads are automatically listed in the analyzing panel. If you do not want to view the downloads in the analyzing panel, you can click the **View Download** menu item to deselect it. If you want to view the downloads only, you can click the other optional menu items in the **View** menu to deselect them, as shown in the figure below.

[You can see more details of downloads in the Detail View panel.](#page-41-0)
#### **Figure 4.14: View Download menu**

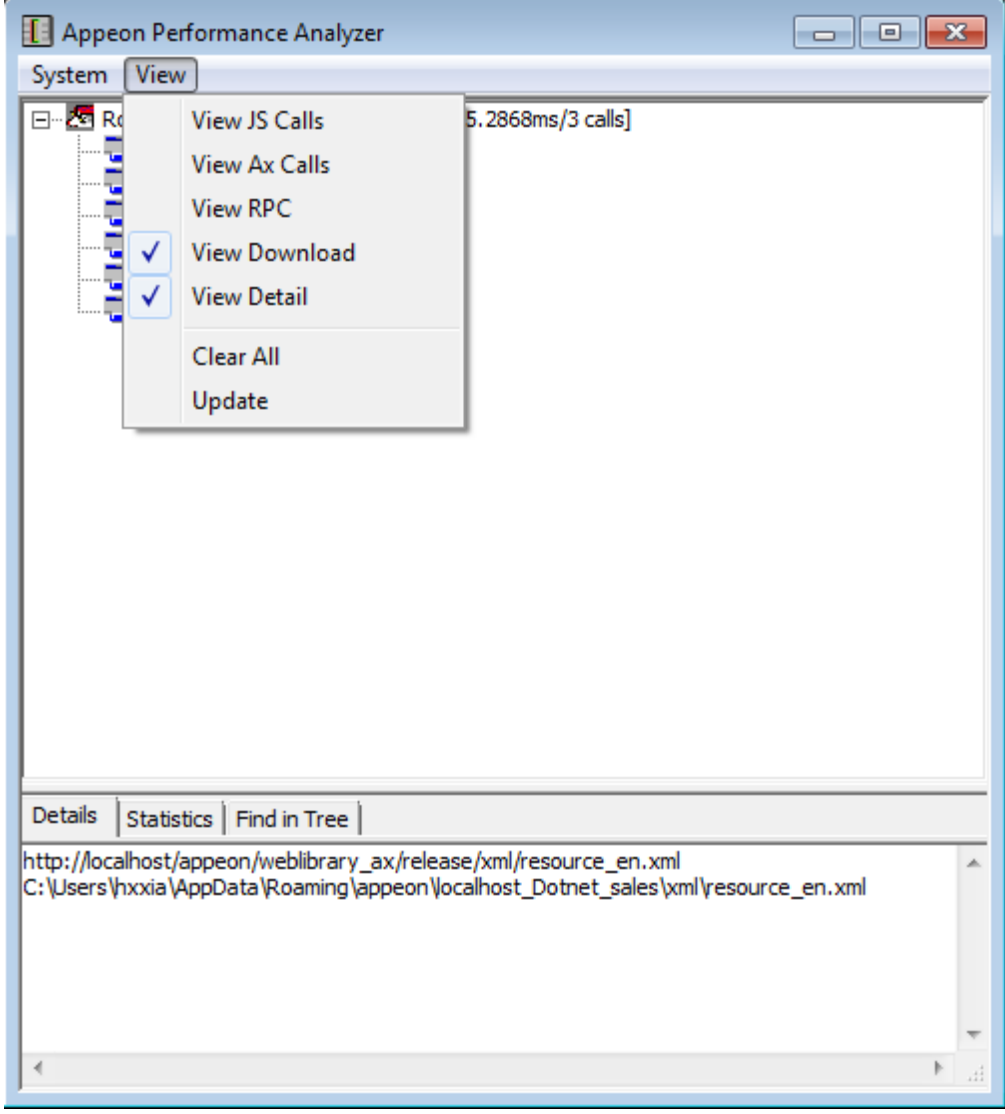

#### **4.2.2.4 View Detail**

By default, the **View** | **View Detail** menu item is selected, so the detail view panel is automatically displayed beneath the analyzing panel. If you do not want to see the detail view panel, you can click the **View Detail** menu item to deselect it.

The detail view panel enables you to view the details and statistics of calls.

#### **View details of JavaScript calls in the detail view panel:**

Display the detail view panel by selecting the **View Detail** menu item in the **View** menu.

Select the **View JS Calls** menu item in the **View** menu to display the JavaScript calls in the analyzing panel, then select a JavaScript call, the statistics of the selected call are displayed in the **Statistics** tab of the detail view panel.

#### **Figure 4.15: View statistics of JavaScript calls**

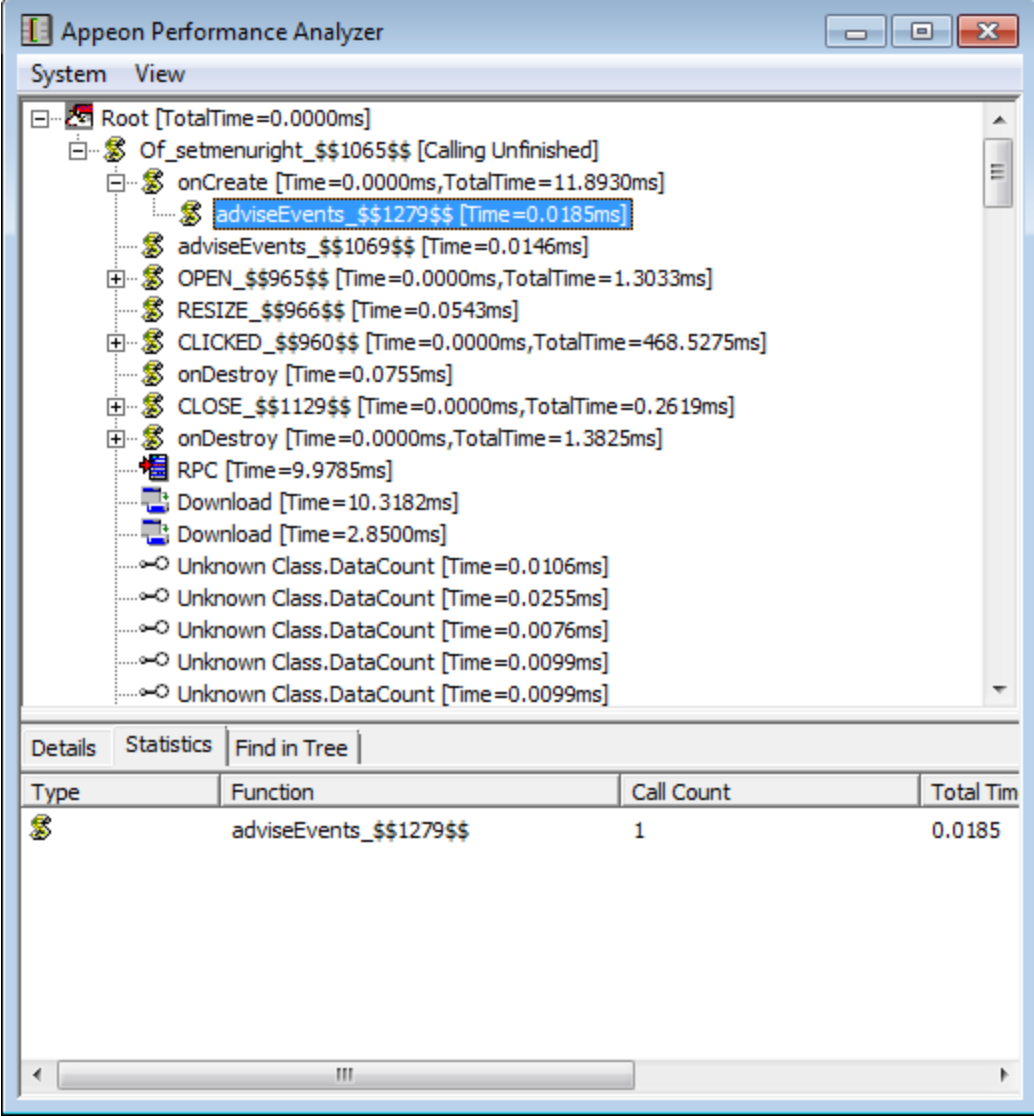

View details of ActiveX calls in the detail view panel by selecting the **Details** tab:

#### **Figure 4.16: View details of ActiveX calls**

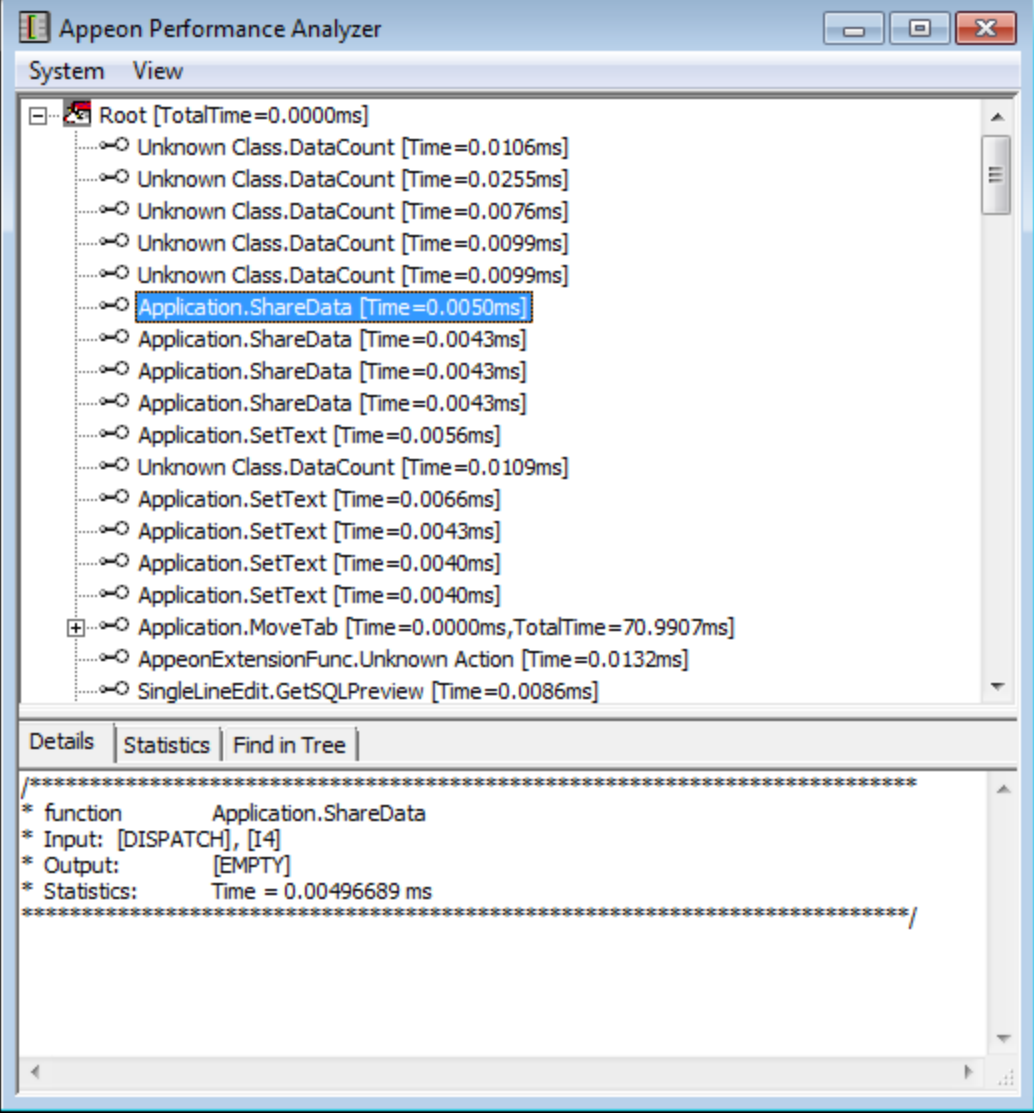

View statistics of ActiveX calls in the detail view panel by selecting the **Statistics** tab:

#### **Figure 4.17: View statistics of ActiveX calls**

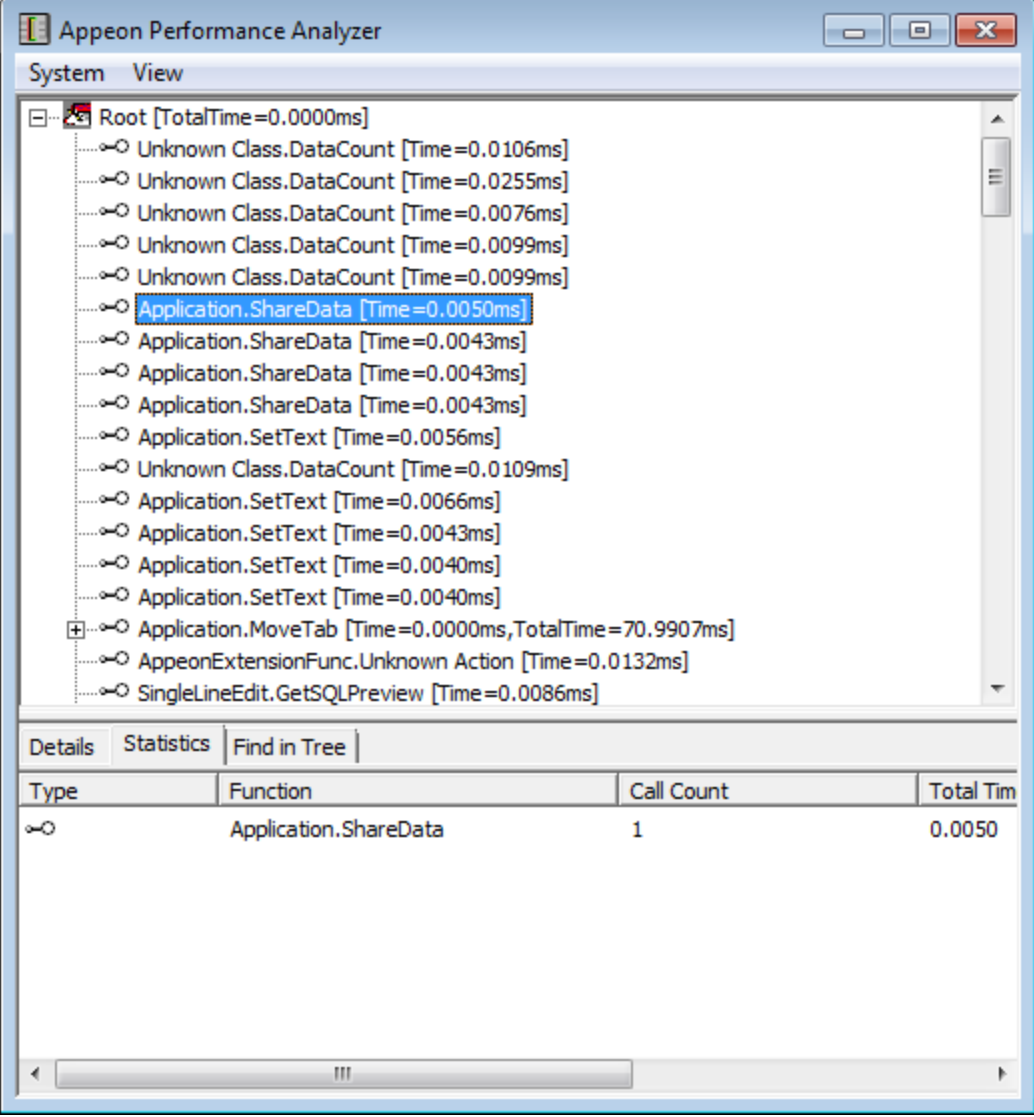

View details of RPC calls in the detail view panel by selecting the **Details** tab:

#### **Figure 4.18: View details of RPC calls**

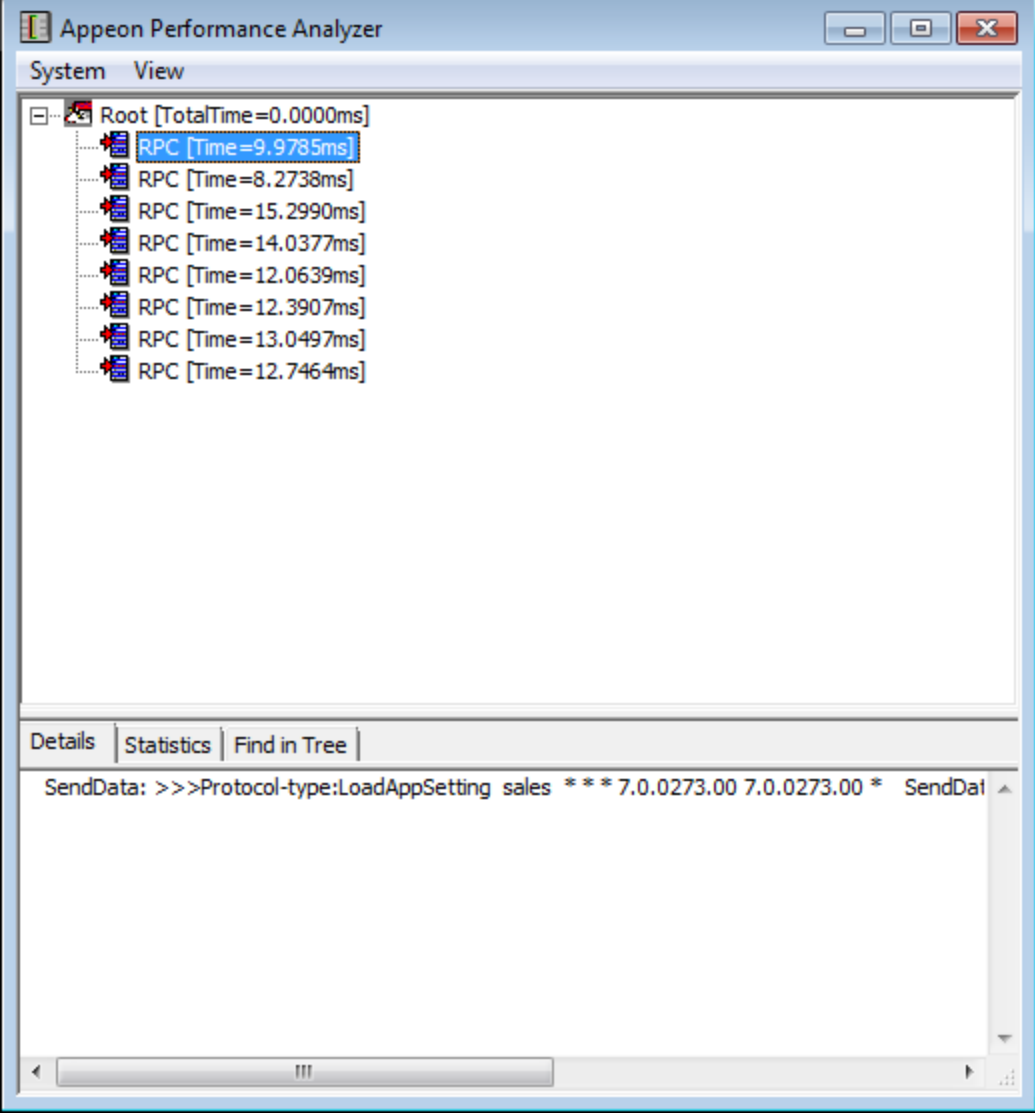

View statistics of RPC calls in the detail view panel by selecting the **Statistics** tab:

#### **Figure 4.19: View statistics of RPC calls**

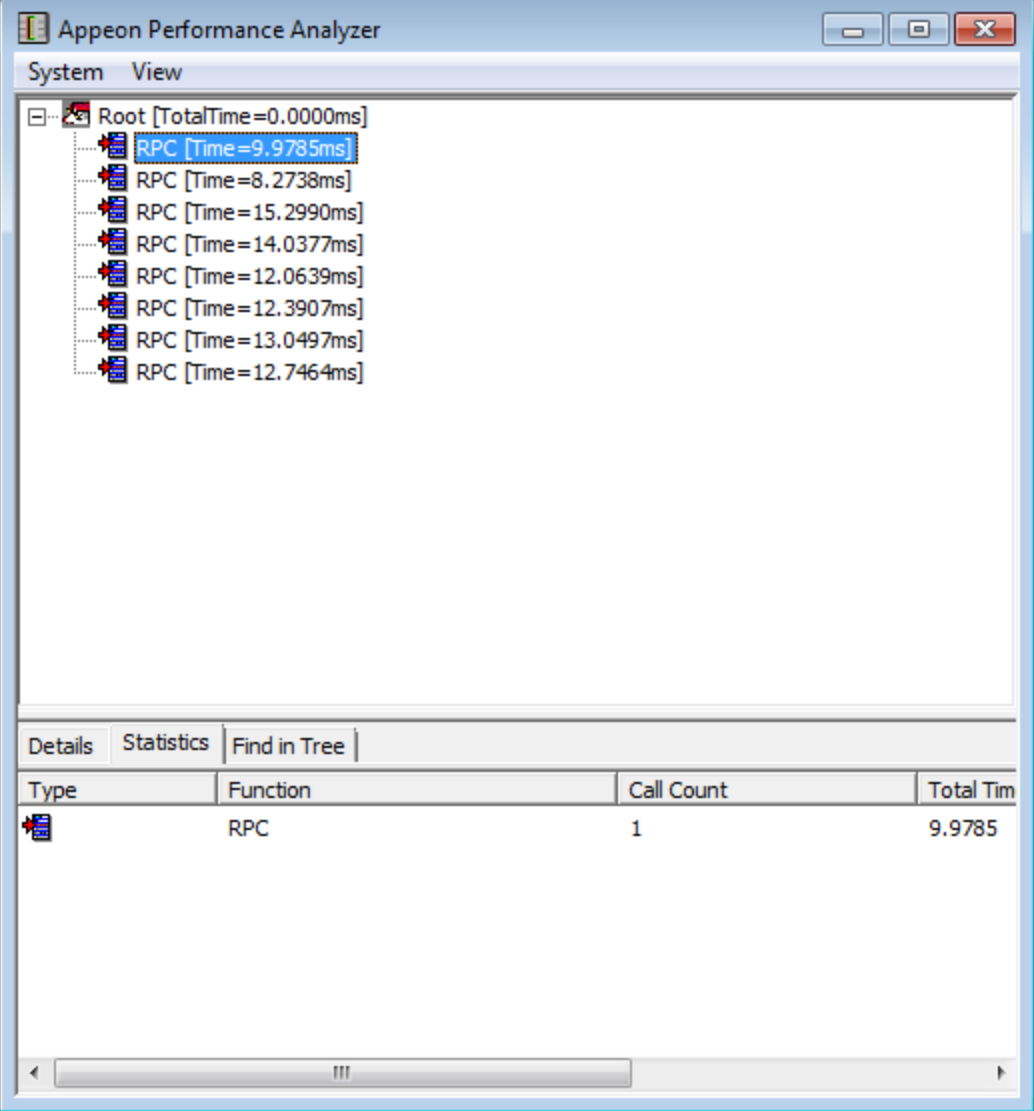

View details of downloads in the detail view panel by selecting the **Details** tab:

The **Details** tab shows the download URL on the Web server and the storage location of the downloaded file.

#### **Figure 4.20: View details of downloads**

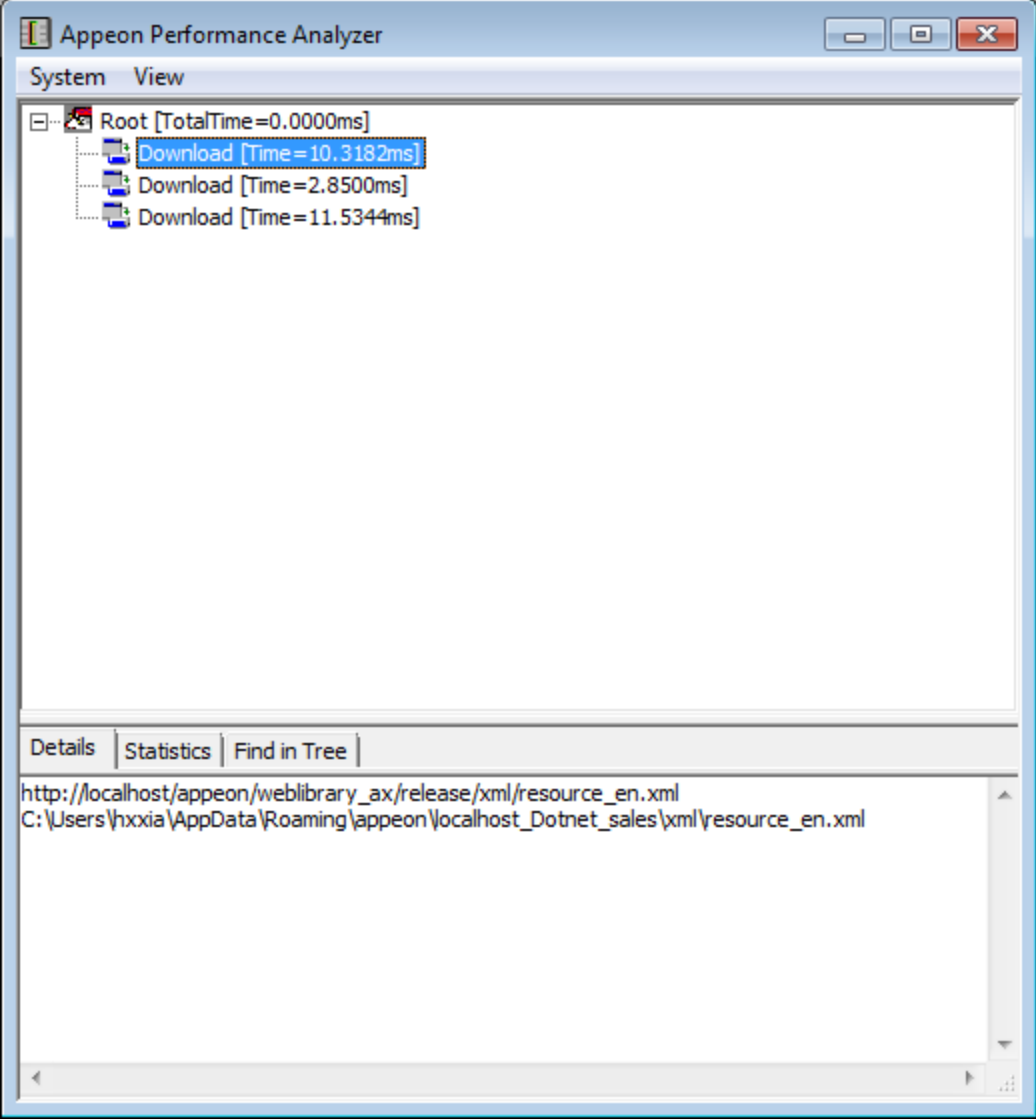

View statistics of downloads in the detail view panel by selecting the **Statistics** tab:

#### **Figure 4.21: View statistics of downloads**

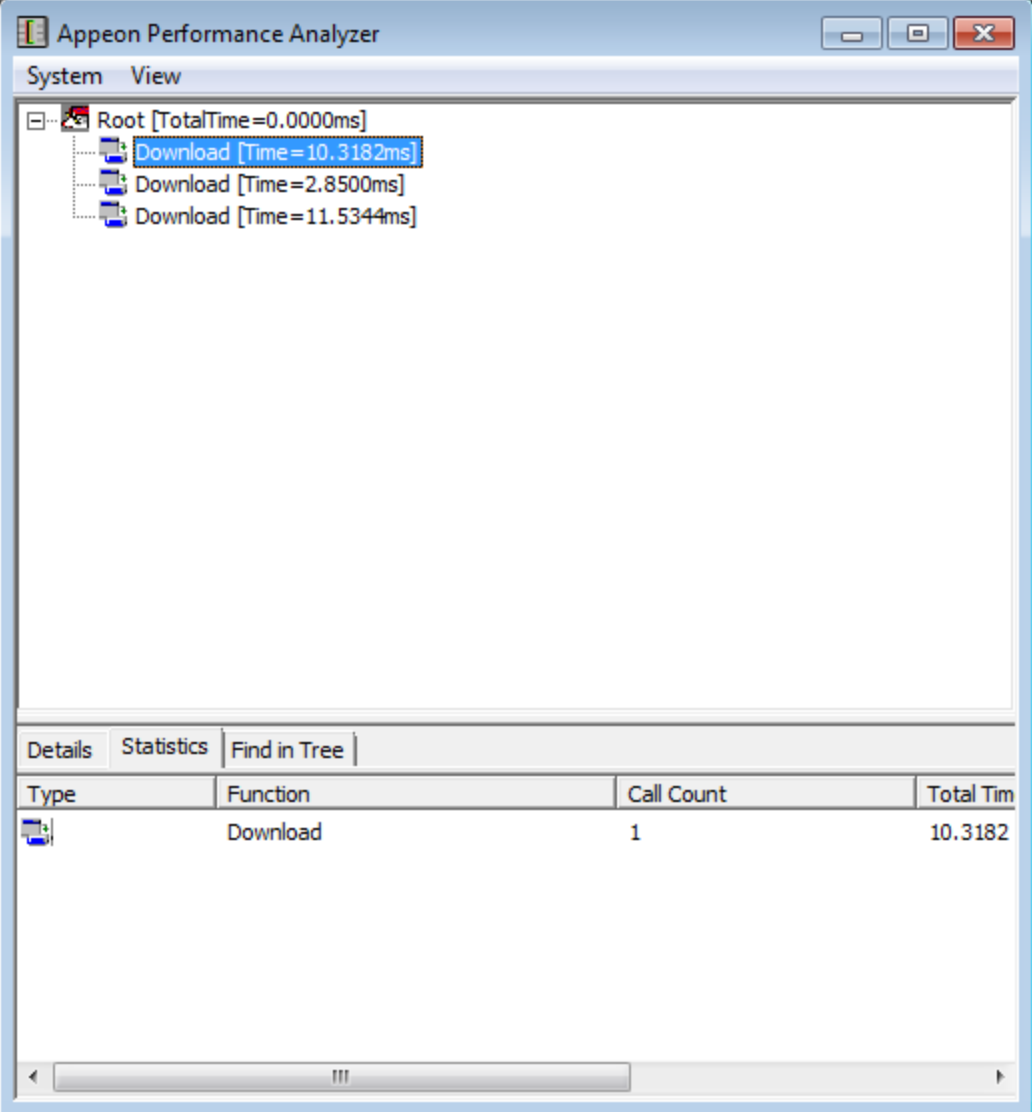

View statistics of root items in the detail view panel:

When you click the item of Root, the **Statistics** tab shows the statistics for all the calls.

#### **Figure 4.22: View statistics of root items**

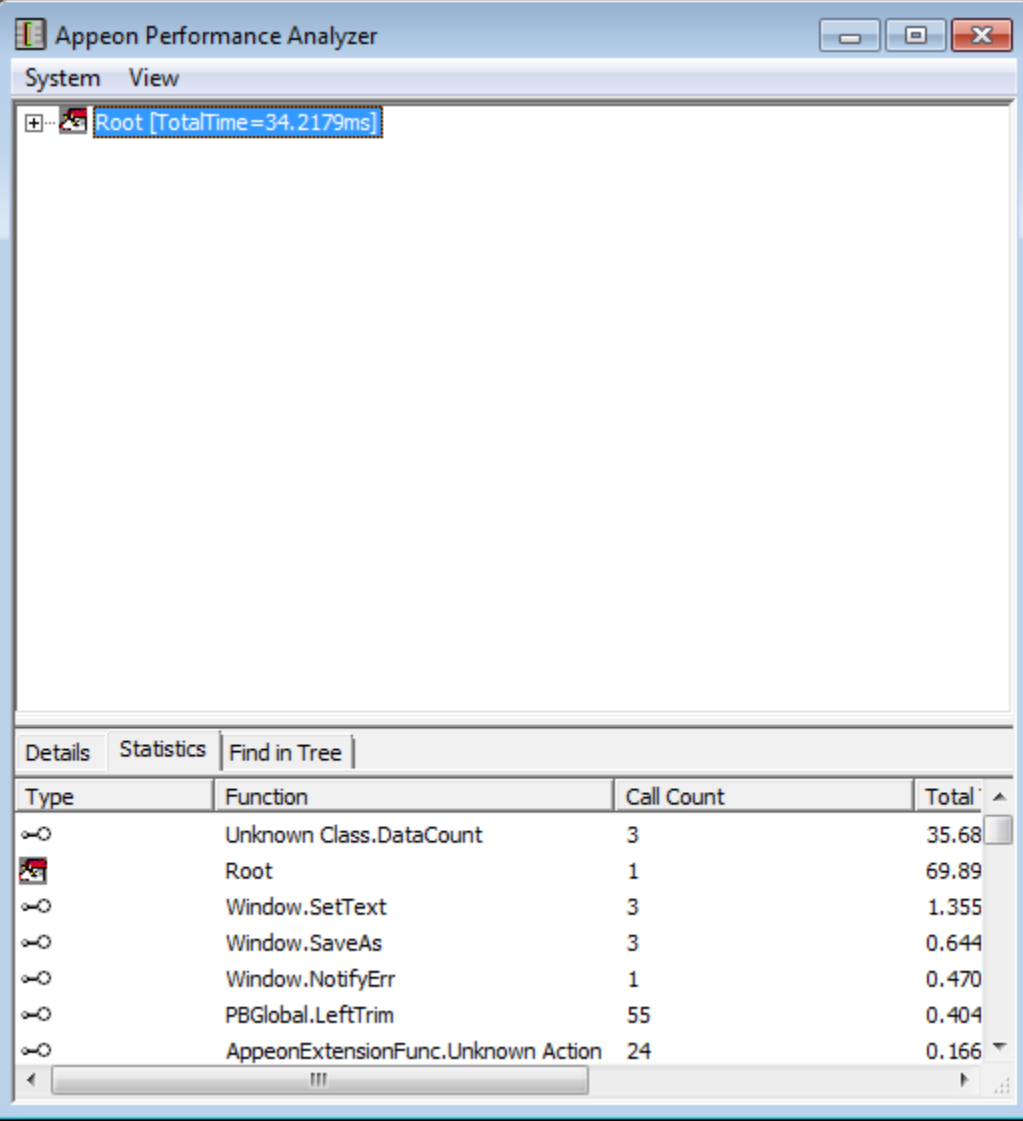

Apart from the above, the detail view panel can also show the search results. Refer to the [Find function](#page-50-0) for details.

#### **4.2.2.5 Additional Functions**

Appeon Performance Analyzer also provides the following additional functions:

- [Filter function](#page-44-0)
- [Find function](#page-50-0)
- [Save As XML function](#page-52-0)
- <span id="page-44-0"></span>• [New Root Item function](#page-53-0)

#### **4.2.2.5.1 Filter function**

Appeon Performance Analyzer enables you to filter the functions or objects which you do not want to focus on temporarily. Here, in Appeon Performance Analyzer, to filter means to remove.

The filter function is only applicable to ActiveX calling analysis.

Click **System** | **Filter** menu item and the **Filter Configuration** dialog opens. Select **Enable Filter**.

Note: To enable the Filter function, you must make sure **Enable Tracing** is selected in **System Configuration** dialog.

If you want to analyze all the functions or objects in the application, make sure that **Enable Filter** is not selected.

**Figure 4.23: Filter Configuration dialog**

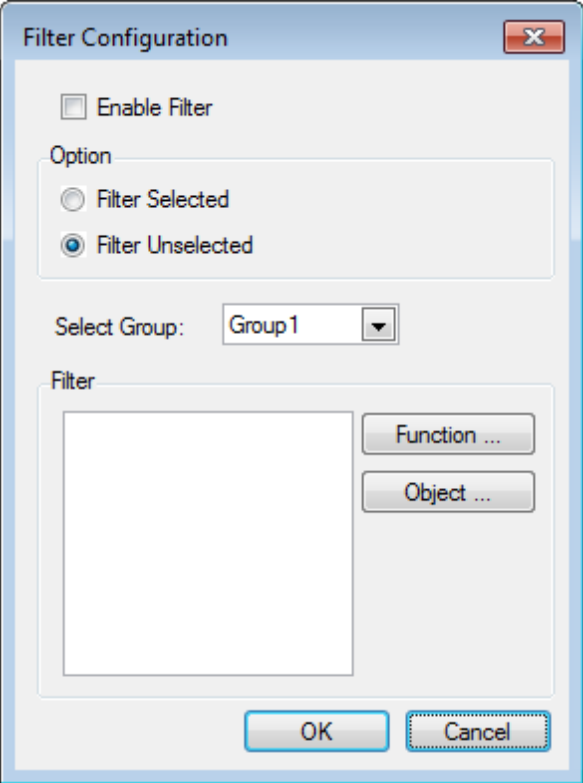

#### **Filter function for ActiveX calls analysis**

Go through the steps below to learn how to filter objects and functions for ActiveX calls analysis.

Step 1: Make sure **View AX Calls** under the **View** menu is selected, so all the ActiveX functions and objects called in the operation are listed.

#### **Figure 4.24: View ActiveX calls**

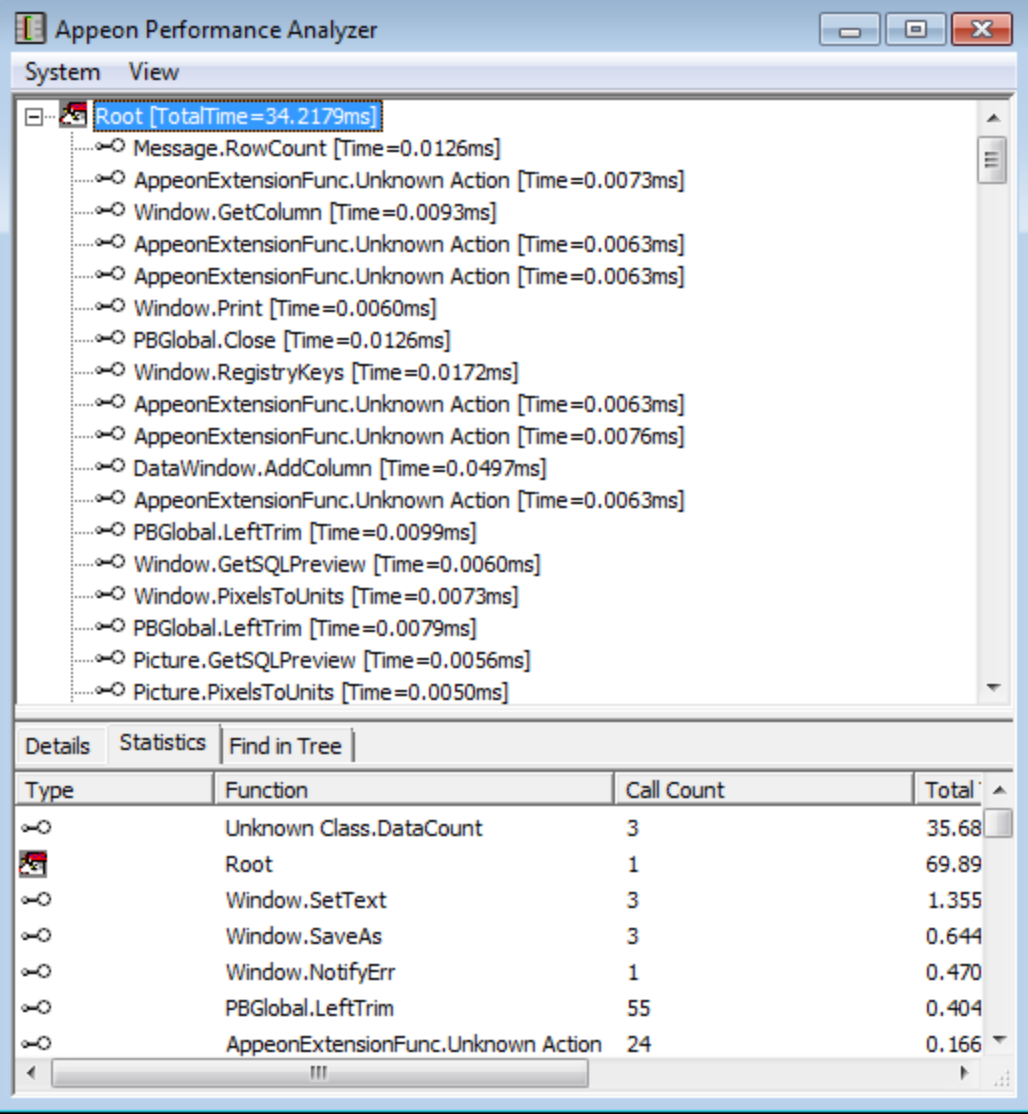

Step 2: Click menu **System** | **Filter**. In the **Filter Configuration** dialog, select **Enable Filter**.

**Figure 4.25: Filter Configuration dialog**

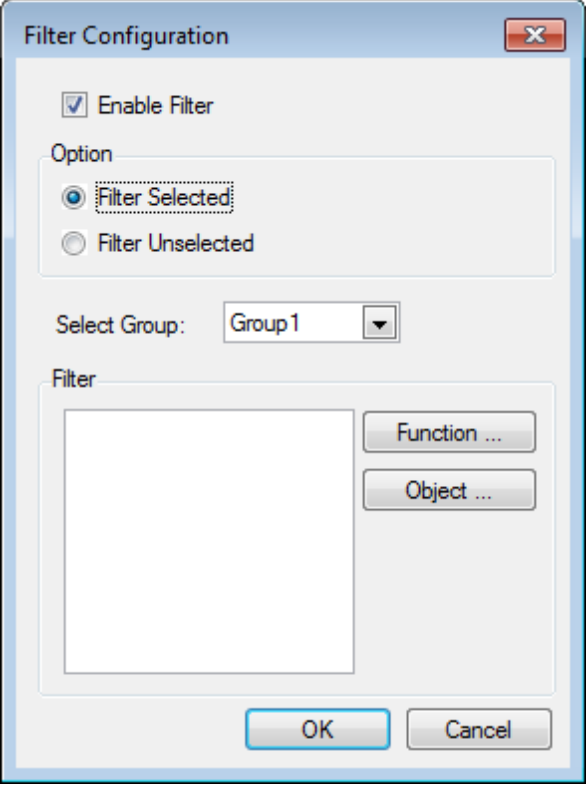

Step 3: In the **Filter** group box, click the **Function** button. The **Function Picker** dialog opens.

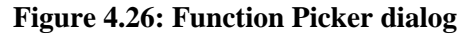

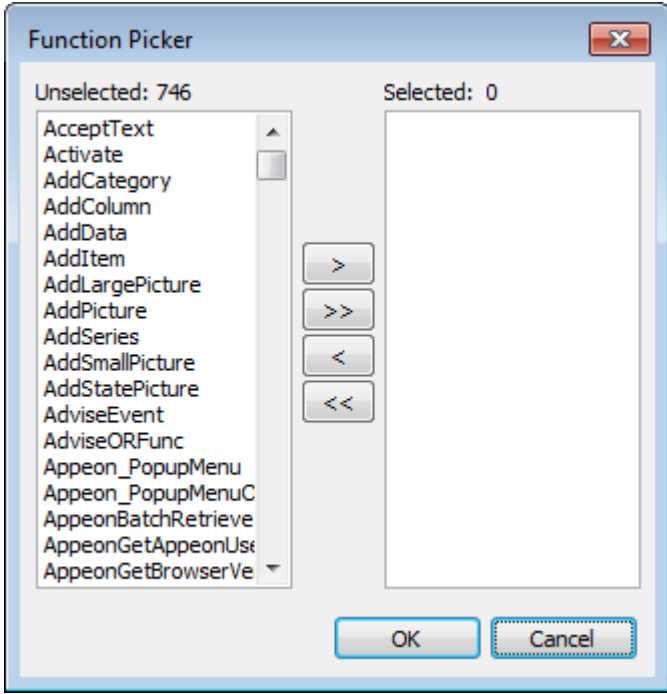

Step 4: Select the functions and/or objects in the **Unselected** list. Click the arrow button

( $\geq$ ) to move the selected items to the **Selected** list. Click **OK** to close the dialog.

The double-arrow buttons  $\frac{\rightarrow}{}$  and  $\frac{\rightarrow}{}$  are used to move all items from one list to the other.

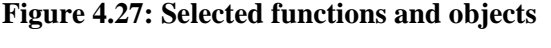

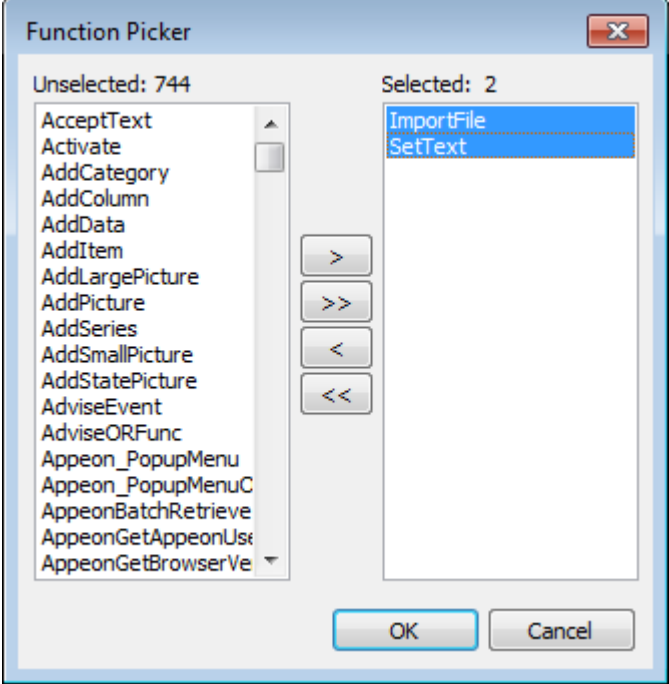

Now, the selected items are displayed in the **Filter** group box.

Note that they are in Group 1. You can have different groups for storing different selected items. The different groups can be all functions, all objects, or mixed with functions and objects.

**Figure 4.28: Filter Configuration dialog**

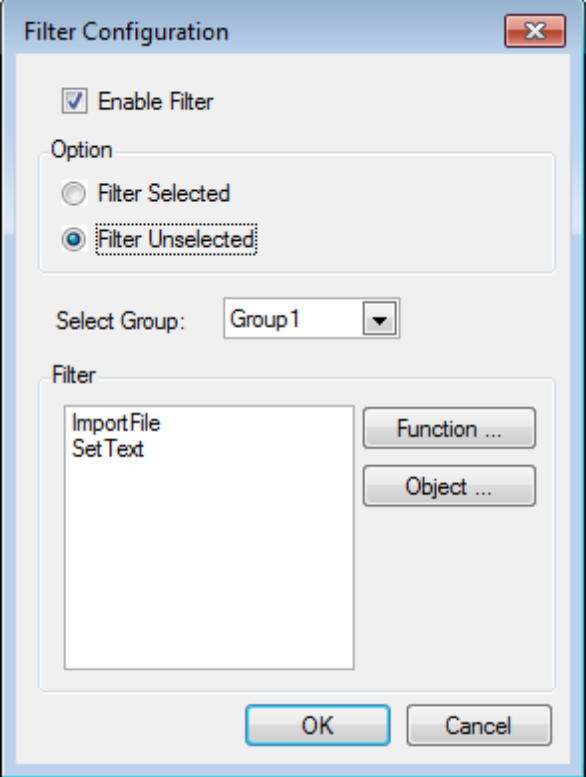

Step 5: In the **Option** group box, select **Filter Unselected**. This will display the selected items only, and hide the unselected items. If you select **Filter Selected**, it will hide the selected items, and display the unselected items.

Step 6: Click **OK** to close the dialog.

If **Filter Unselected** is selected, the analyzing panel is refreshed to show the selected items only (and hide the unselected items).

#### **Figure 4.29: Result from Filter Unselected**

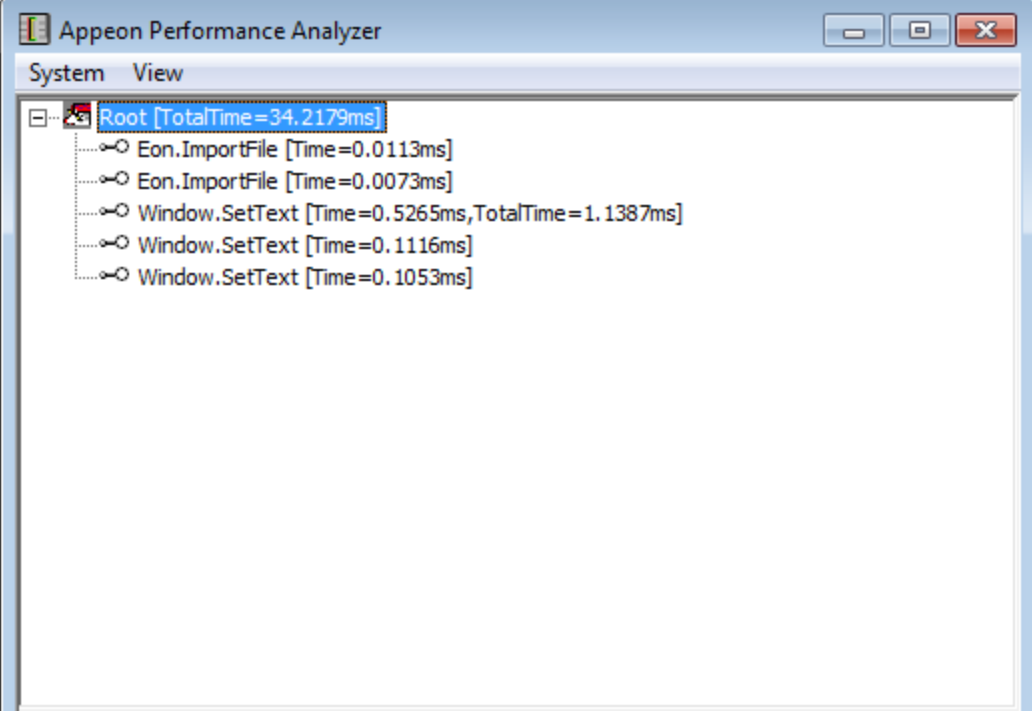

If **Filter Selected** is selected, the analyzing panel is refreshed to show the unselected items only (and hind the selected items).

**Figure 4.30: Result from Filter selected**

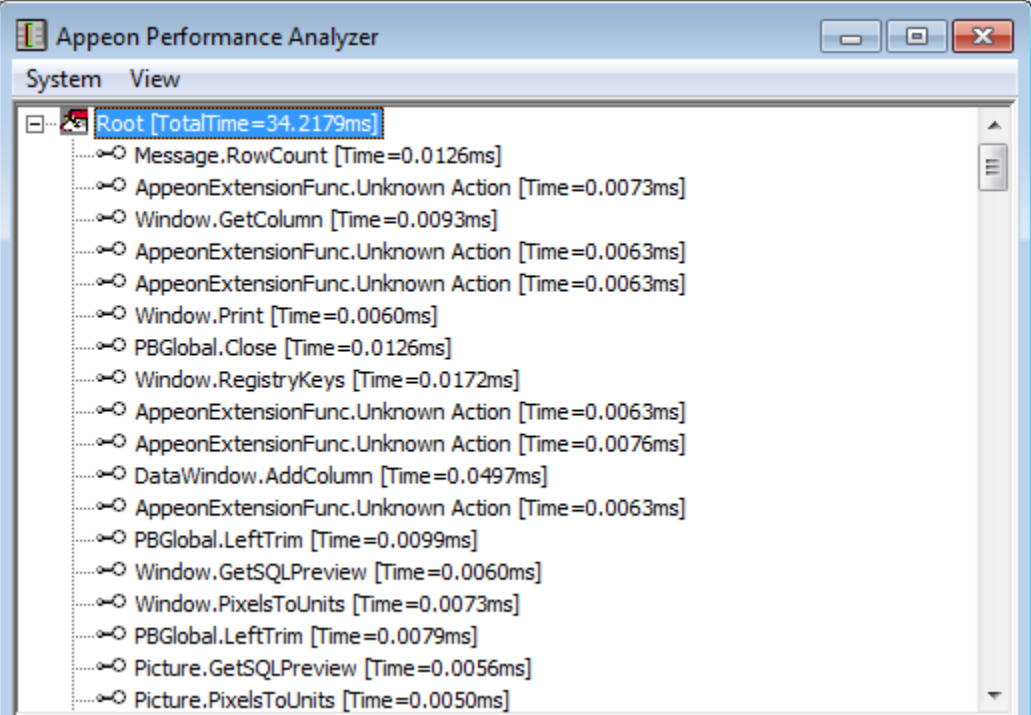

#### <span id="page-50-0"></span>**4.2.2.5.2 Find function**

You can find functions or objects by typing part of or complete name of the function or object.

If you click menu **System** | **Find**, a dialog box will pop up as below:

**Figure 4.31: Find dialog**

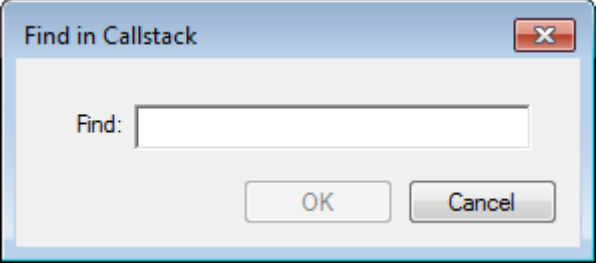

For example, type "applica" in the **Find** field, then click **OK**.

**Figure 4.32: Find dialog**

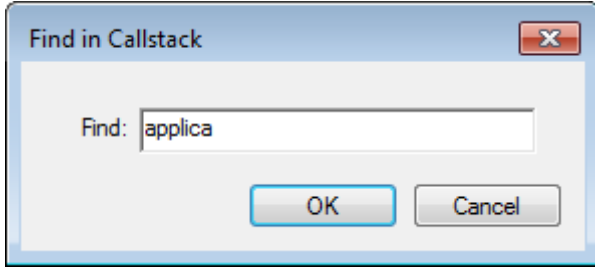

The detail View panel shows all the results related to "applica" in the **Find in Tree** tab.

#### **Figure 4.33: Find results**

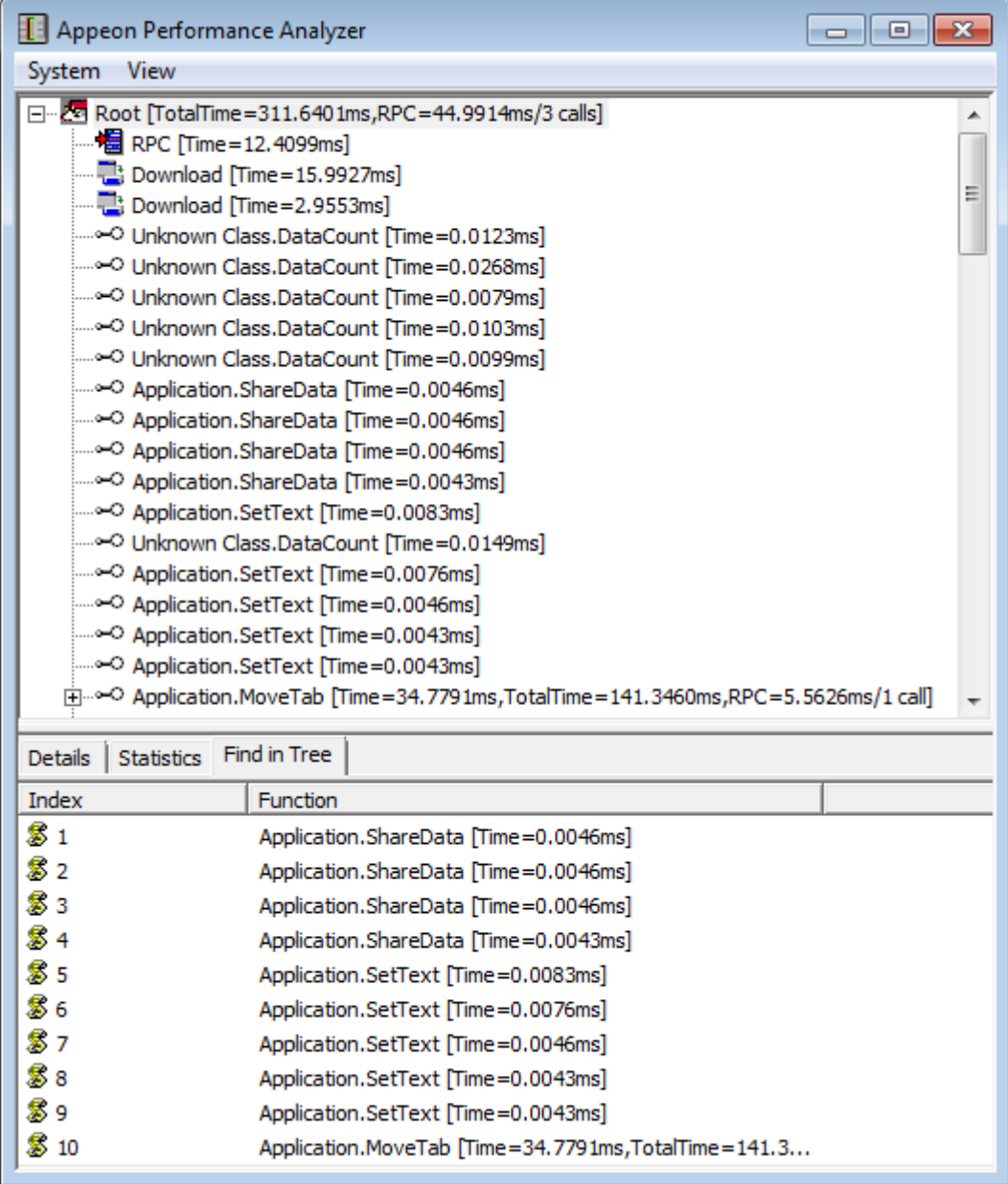

#### <span id="page-52-0"></span>**4.2.2.5.3 Save As XML function**

The Performance Analyzer allows you to save the analysis contents in the analyzing panel as XML files.

If you click menu **System** | **Save As XML**, a dialog box will pop up as below:

#### **Figure 4.34: Save As dialog**

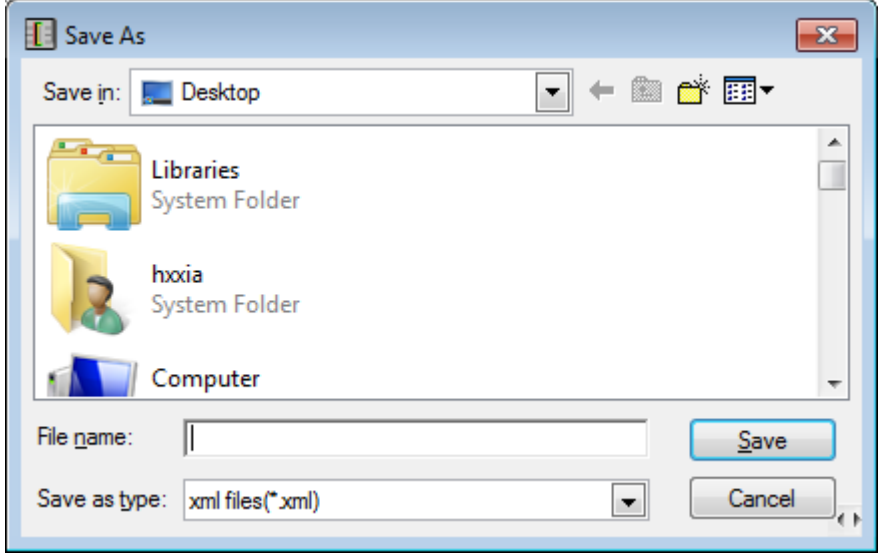

<span id="page-53-0"></span>Input the file name and select the path, and then click the **Save** button to save the XML file.

#### **4.2.2.5.4 New Root Item function**

To obverse analysis data easily, you can click menu **View** | **Clear All** to clear the original analysis data, or create new root items.

If you click menu **System** | **New Root Item**, a dialog box will pop up as below:

#### **Figure 4.35: New Root Item dialog**

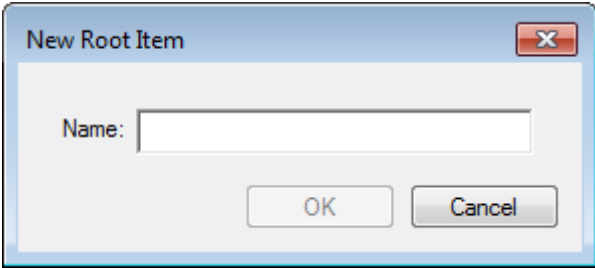

Input a root item name (eg. new) and click the **OK** button. A new root item named "new" is added in the analysis panel.

#### **Figure 4.36: New root item is added**

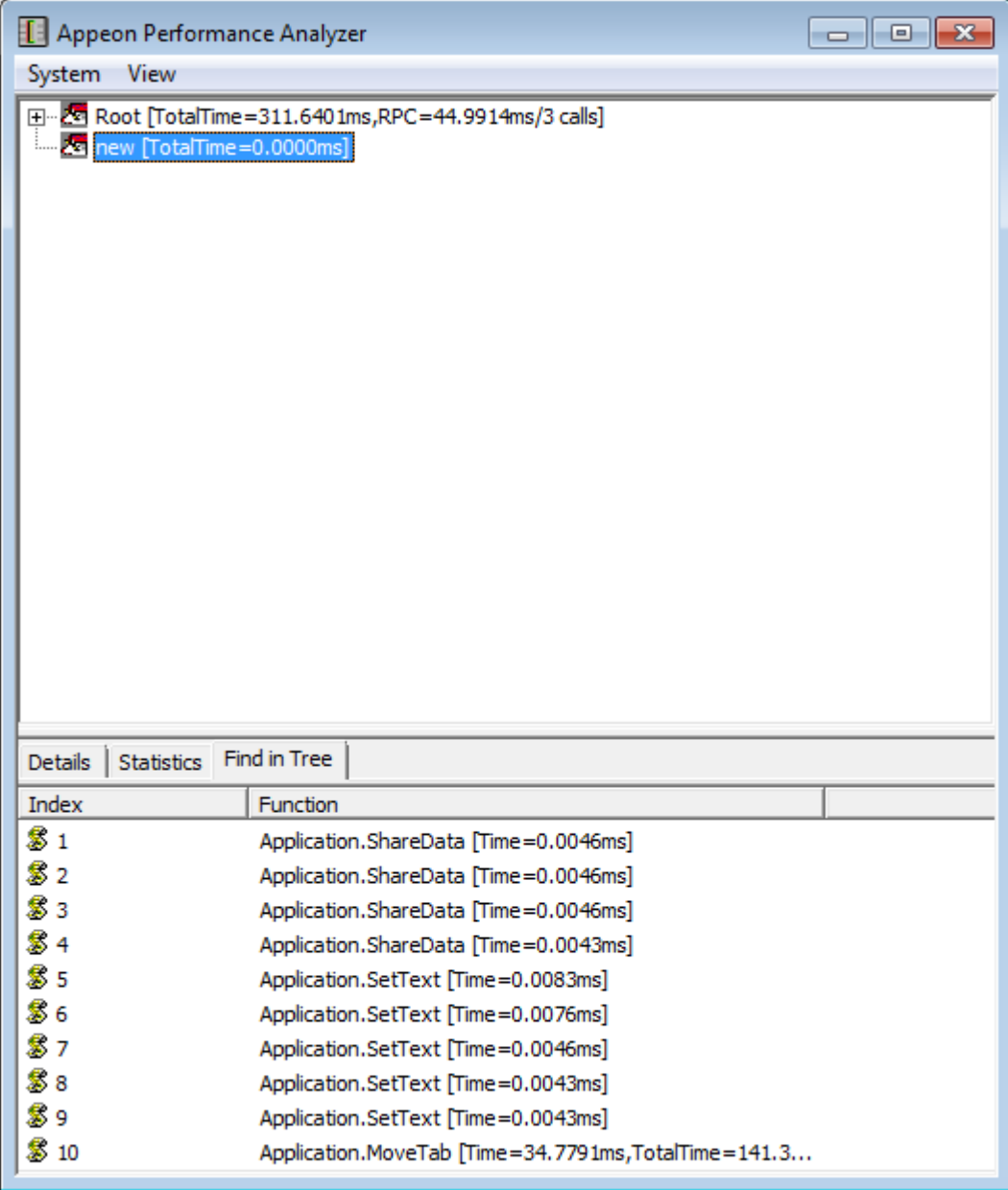

After this, the root item "new" will be used to display the analysis data in a way similar to the default Root item.

#### **Figure 4.37: Data in the new root item**

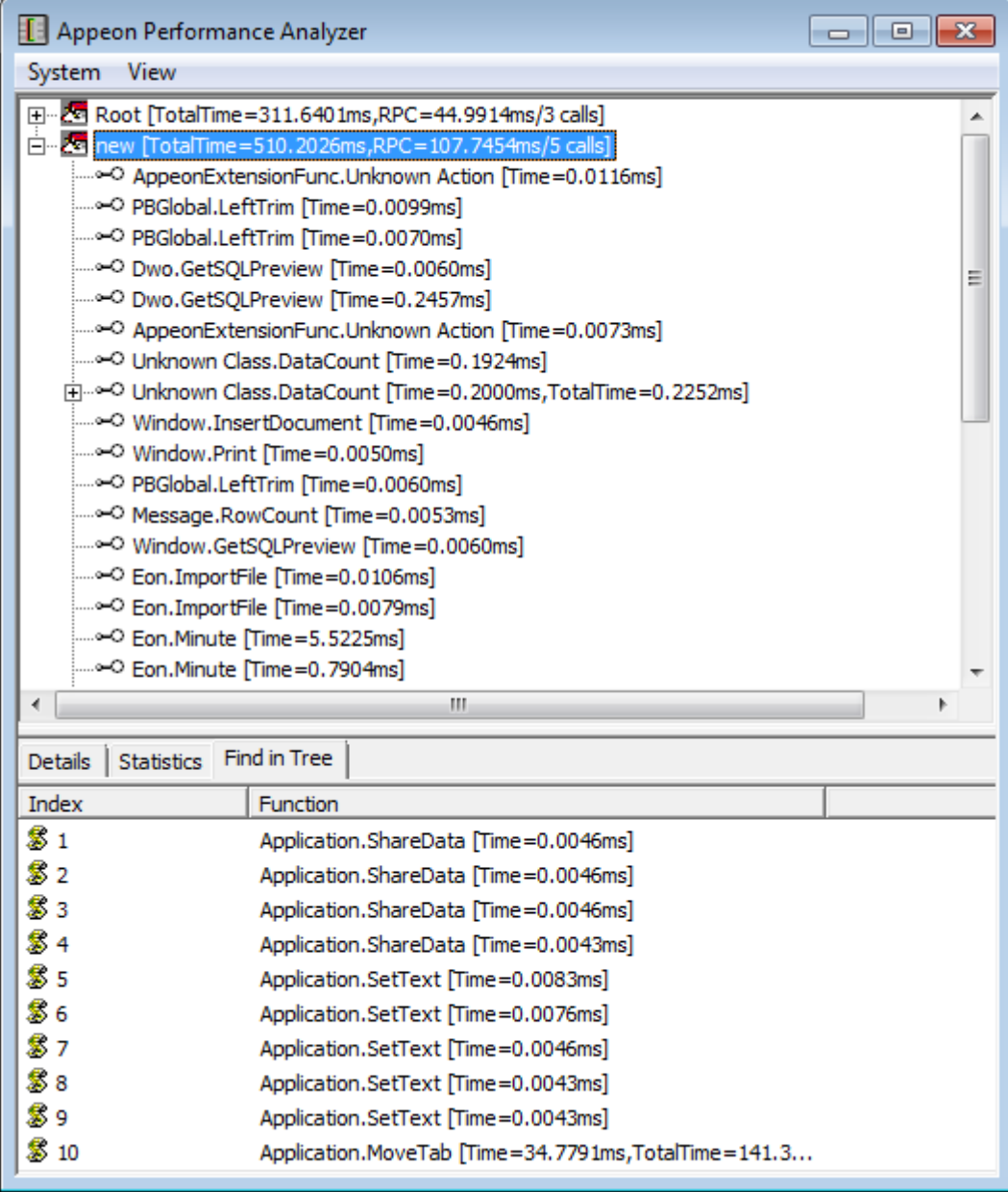

## **4.3 Analyzing log files**

## **4.3.1 Analyzing Windows application log files**

Check whether there are log files about the application server in the Event Viewer, then go to the application server web site to get the detailed solution to solve those Errors.

#### $\Box$   $\Box$   $X$ **B** Event Viewer File Action View Help  $\Leftrightarrow$   $\blacktriangleright$   $\blacktriangleright$   $\blacksquare$   $\blacksquare$ Event Viewer (Local) **Actions Application** 5,941 Events Custom Views Application Level Date and Time Sourc 4 Mindows Logs Open Saved Log... **Warning** 2012/8/23 11:35:49 Event<sup>-1</sup> Application **Warning** Create Custom View... Security 2012/8/23 11:25:42 Event Setup *i* Information 2012/8/23 10:43:47 Wind Import Custom View... System **O** Error 2012/8/23 10:43:12 Applic Clear Log... Forwarded Events **DInformation** 2012/8/23 10:33:52 **VSS**  $\triangleright$  **Applications and Services Lo** Filter Current Loa... **D**Information 2012/8/23 10:30:52 Syster  $\triangleright$   $\blacksquare$  Saved Logs **D**Information 2012/8/23 10:30:52 Syster 画 **Properties** Subscriptions **DInformation** 2012/8/23 10:30:39 Comr<sup>3</sup> **AL** Find...  $\overline{m}$ Save Events As... Event 1001, Windows Error Reporting  $\overline{\mathbf{x}}$ Attach a Task To this Log... General Details View Fault bucket 3112356846, type 1 **Q** Refresh Event Name: APPCRASH  $\sqrt{?}$  Help Response: None Event 1001, Windows Error Reporting  $\blacktriangle$ Log Name: Application Event Properties Windows Error Reporting  $2012/8/2$ Source: Logged: <sup>1</sup><sup>9</sup> Attach Task To This Event...  $Event$  ID:</u> 1001 Task Category: None Information Keywords: **EL Copy** k Level: Classic  $User$ </u>  $N/A$ Computer: yyq-PC Save Selected Events... OpCode: Q Refresh More Information: Event Log Online Help  $\sqrt{?}$  Help  $\overline{a}$  $\leftarrow$

#### **Figure 4.38: Event Viewer**

### **4.3.2 Analyzing Appeon Server log files**

Step 1: Select Debug Mode as the Log Mode.

#### **Figure 4.39: Log mode**

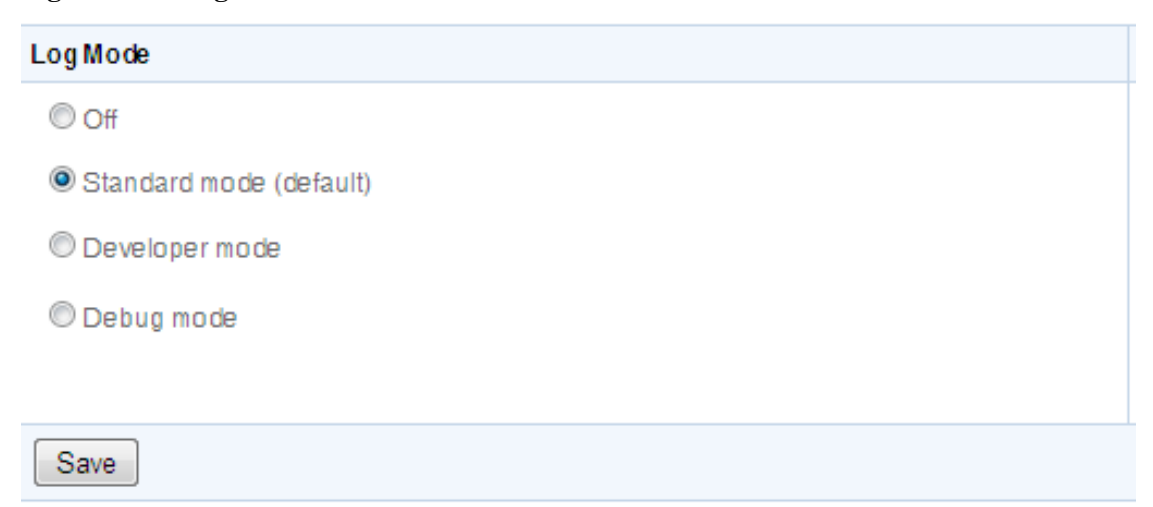

Step 2: View the AppeonServer and AppeonError.log.

#### **Figure 4.40: Viewing logs**

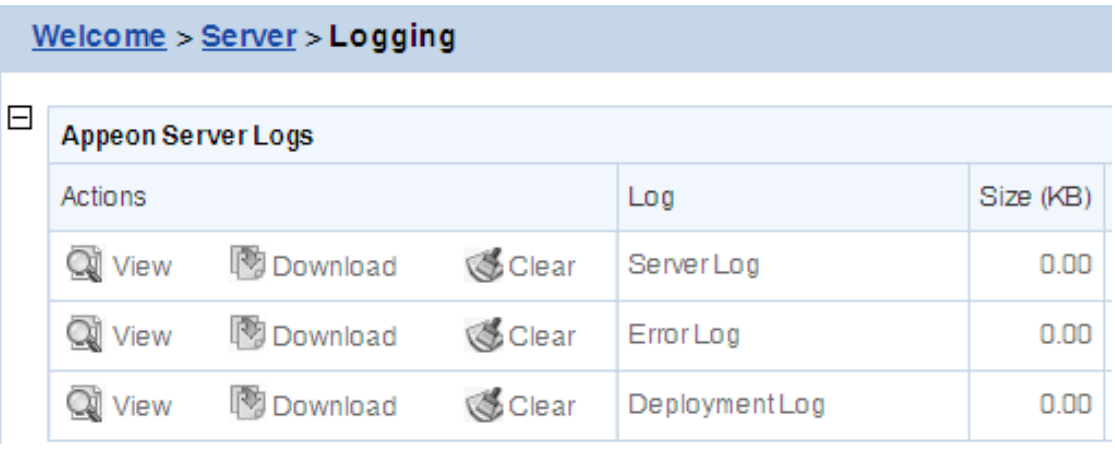

Read AppeonServer.log and find out operations which are time consuming and redundant.

#### **4.3.3 Analyzing active transaction log**

Step 1: Go to Active Transactions screen and select the intended Transaction ID.

#### **Figure 4.41: Active Transactions**

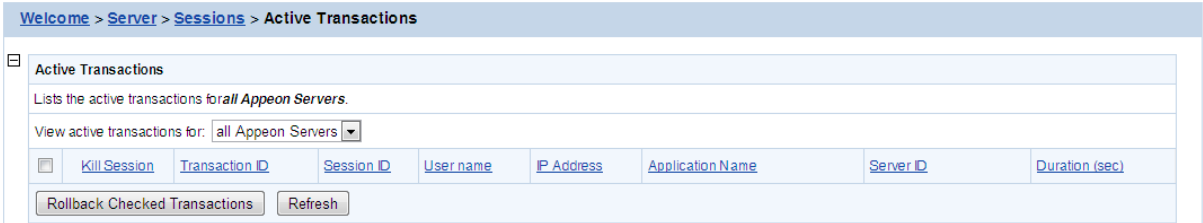

Step 2: Go to Active Transaction Log, you can view more details about what this transaction acted on the database recently.

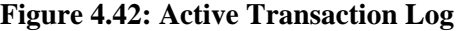

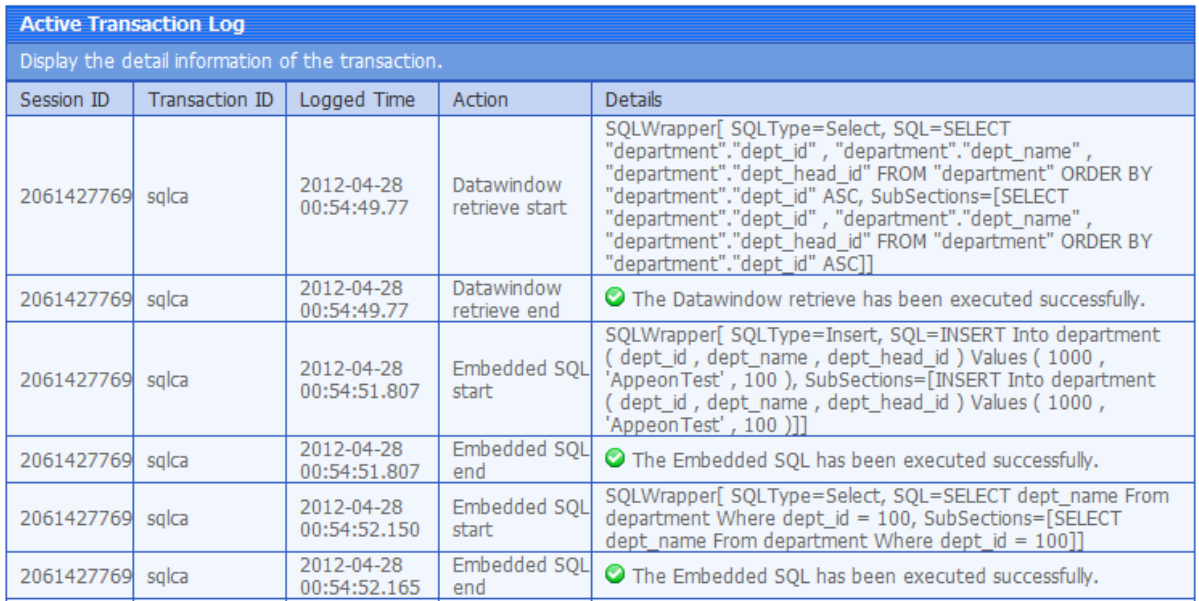

Check to view the detailed information of the transaction, maybe you can figure out which SQL statements is blocked and then optimize you PB code for Appeon.

## **4.4 Identifying Performance Bottlenecks of Web Server and Application Server**

You can use tools like Load Runner to identify the performance bottlenecks of your web server and application server. Usually you should consider checking these places: server runtime environment, network connectivity conditions, and performance relevant parameter settings (such as timeout settings and cache settings).

Or you can refer to the information provided by your web server and application server vendor, it will help you more accurately locate the performance bottlenecks and make appropriate settings according to your actual workload.

## **4.5 Identifying Performance Bottlenecks of DB Server**

#### **4.5.1 Deadlock analysis**

If you are doing the stress test and you find some problems during the test, you should check if there are deadlock of the database before you quite the stress test mode. By the way, if you find the performance problem when doing the database related operation, you should also check the deadlock in database.

Take SQL Server database as an example, if you want to check whether there are deadlocks or not, you can use the following way:

- Execute sp\_lock in SQL query analyzer. If you find there are 'X' or 'IX' of the Mode field, then it means there are deadlocks. You can find out the deadlocks occurred in which tables by the information in Resource field.
- Execute sp\_who spid in SQL query analyzer, then you can find out the host name of spid and commands being executed.

## **4.6 Identifying Performance Bottlenecks of PB application**

If your PB application includes poorly written SQL and extensive use of non-datawindow based (direct SQL statements) SELECTs, UPDATEs, DELETEs and INSERTs, of course your application runs slow. Tune the performance of PB application is the last but the most important step. Usually the performance can be obviously improved after modifying the codes of the PB application.

#### **4.6.1 Analyzing performance bottlenecks of PB application**

Output time log for the code and find out time-consuming ones during execution. Please refer to the following Scripts and load it into PowerBuilder Application. A log with time interval regarding code will be generated while the object of\_log(string arg) is called.

Please check the start time and end time of the code and find out time-consuming ones.

```
string is_LogFile="C:\debug\logservice.log"
string is_workdir="C:\debug\"
```

```
long il_LogFileHandle
IF NOT directoryexists(is_workdir) THEN
 createdirectory(is_workdir)
END IF
il_LogFileHandle = FileOpen(is_LogFile,StreamMode!,write!,shared!,append!)
FileWrite(il_LogFileHandle,"~r~n~r~n")
of_log("==========Log service initialized=========")
public function integer of log (string as message);
IF FileExists(is_LogFile) THEN
 IF FileLength(is_LogFile) > 2097152 THEN//2M
  FileClose(il_logfilehandle)
  FileCopy(is_LogFile,is_LogFile+".bak",true)
  FileDelete(is_LogFile)
 il_LogFileHandle = FileOpen(is_LogFile,StreamMode!,write!,shared!,append!)
  END IF
END IF
as_message = "~r~n"+string(now(),"yyyy-mm-dd hh:mm:ss.fff") +as_message
FileWrite(il_logfilehandle,as_message)
return 1
end function
```
# **5 Tuning: DB Server**

## **5.1 Database**

The database performance will be improved from the following aspects:

- Choose proper database driver. Refer to *[Recommended database driver](#page-22-0)* in *Database performance settings* for details.
- Set reasonable timeout settings. Refer to *[Command Timeout](#page-22-1)* in *Recommended database setting* for details.
- Optimize the table structure.
- Use proper index.
- Optimize SQL statements.

## **6 Tuning: Excessive Server Calls**

## **6.1 Overview**

Excessive server calls in a given operation can create performance issues for that operation on slow and high-latency networks. If you are not familiar with the concept of "server calls", please refer to [Impact of the Internet and slow networks](#page-9-0) and then proceed with this section.

This section will provide four different techniques including code examples to minimize server calls and thereby optimize the performance of your PowerBuilder application for a WAN or the Internet.

- 1. Partition transactions utilizing stored procedures
- 2. Partition non-visual logic utilizing server-side non-visual objects (NVOs)
- 3. Eliminating Recursive Embedded SQL
- 4. Group multiple server calls into one "group" call with Appeon Labels

## **6.2 Technique #1: partitioning transactions via stored procedures**

Imagine your PowerBuilder client contains the following code:

```
long 11 rows, i
decimal ldec_price, ldec_qty, ldec_amount
ll_rows = dw_1.retrieve(arg_orderid)
for i = 1 to 11 rows
    dw_1.SetItem(i, "price", dw_1.GetItemDecimal(i, "price")*1.2)
next 
if dw_1.update() < 0 then
        rollback;
        return
end if
for i = 1 to 11 rows
  ldec_price = dw_1.GetItemDecimal(i, "price")
  ldec_qty = dw_1.GetItemDecimal(i, "qty")
  if ldec_price >= 100 then
  ldec_amount = ldec_amount + ldec_price*ldec_qty
 end if
Next
ll_rows = dw_2.Retrieve(arg_orderid)
dw_2.SetItem(dw_2.GetRow(), "amount", ldec_amount)
If dw_2.\update() = 1 then
 Commit;
else
 rollback;
end if
```
This is not only problematic from a runtime performance perspective since there would be numerous server calls over the WAN, but also it could result in a "long transaction" that would tie up the database resulting in poor database scalability.

The business logic and the data access logic (for saving data) are intermingled. When the first "Update( )" is submitted to the database, the related table in the database will be locked until the entire transaction is ended by the "Commit( )". The longer a transaction is the longer other clients must wait, resulting in fewer transactions per unit of time.

To improve the performance and scalability of the application, the above code can be partitioned in two steps:

- 1. First, move the business logic (or as much possible) outside of the transaction. In other words, the business logic should appear either before all Updates of the transaction or after Commit of the transaction. This way the transaction is not tied up while the business logic is executing.
- 2. Second, partition the transaction whereby all the Updates are moved into a stored procedure. The stored procedure will be executed on the database side and only return the final result. This would eliminate the multiple server calls from the multiple updates to just one server call over the WAN for saving all the data in one shot.

It is generally best to actually divide the original transaction into three segments or procedures: "Retrieve Data", "Calculate" (time-consuming logic), and "Save Data". The "Retrieve Data" procedure retrieves all required data for the calculation. This data usually would be cached in a DataWindow(s) or a DataStore(s). In the "Calculate" procedure, the data cached in DataStore will be used to perform the calculation instead of retrieving data directly from the database. The calculation result would be cached back to a DataStore and then saved to the database by the "Save Data" procedure.

Example of the new PB client code partitioned into three segments and invoking a stored procedure to perform the Updates:

```
long ll_rows, i
decimal ldec_price, ldec_qty, ldec_amount
//Retrieve data
dw_2.Retrieve(arg_orderid)
ll rows = dw 1.retrieve(arg_orderid)
//Calculate (time-consuming logic)
for i = 1 to 11 rows
    dw_1.SetItem(i, "price", dw_1.GetItemDecimal(i, "price")*1.2)
next
for i = 1 to 11 rows
  ldec_price = dw_1.GetItemDecimal(i, "price")
  ldec_qty = dw_1.GetItemDecimal(i, "qty")
 if ldec_price >= 100 then
  ldec_amount = ldec_amount + ldec_price*ldec_qty
 end if
Next
dw_2.SetItem(dw_2.GetRow(), "amount", ldec_amount)
//Save data
declare UpdateOrder procedure for up_UpdateOrder @OrderID = :arg_orderid,
@amount = :ldec_amount;
execute UpdateOrder;
```
Example of code for the stored procedure to Update the database:

create procedure up\_UpdateOrder(

```
@orderid integer, 
@amount decimal(18, 2)
)
as
begin
update order_detail set price = price*1.2
where ordered = @orderid
if @@error <> 0
begin
    rollback
         return dba.uf_raiseerror()
end
update orders set amount = @amount
where ordered = @orderid
if @@error <> 0
begin
    rollback
        return dba.uf_raiseerror()
end
commit
end
```
In summary, with the above performance optimization technique, the performance and scalability is improved since the transaction is shorter. The server call-inducing Updates are all implemented on the server-side rather than the client-side, improving the response time. Secondly, moving the business logic out of the transaction further shortens the transaction. If the business logic cannot be moved out of the transaction, one may want to consider implementing the business logic together with the transaction as a stored procedure. In summary, shorter transactions equals better scalability and faster performance.

## **6.3 Technique #2: partitioning non-visual logic via NVOs**

Partitioning non-visual logic and encapsulating it within PowerBuilder NVOs has been a long-time best practice among PowerBuilder developers. What's relatively new, however, is utilizing middleware or application server, such as SAP EAServer, Microsoft IIS, IBM WebSphere\*, Oracle WebLogic\*, TmaxSoft JEUS\*, or JBoss\* to deploy these NVOs to the server (i.e. server-side NVOs) and invoke them from the client over IIOP or HTTP.

*\* Requires an SAP Sybase plug-in that is purchased separately from SAP or authorized resellers.*

To give you a better idea of what this looks like, the following diagram shows a very highlevel architecture of PowerBuilder applications utilizing server-side NVOs when deployed as a Windows Client/Server application as well as an n-tier Web (.NET\* or J2EE) application with Appeon for PowerBuilder.

#### **Figure 6.1: Architecture with server-side NVOs**

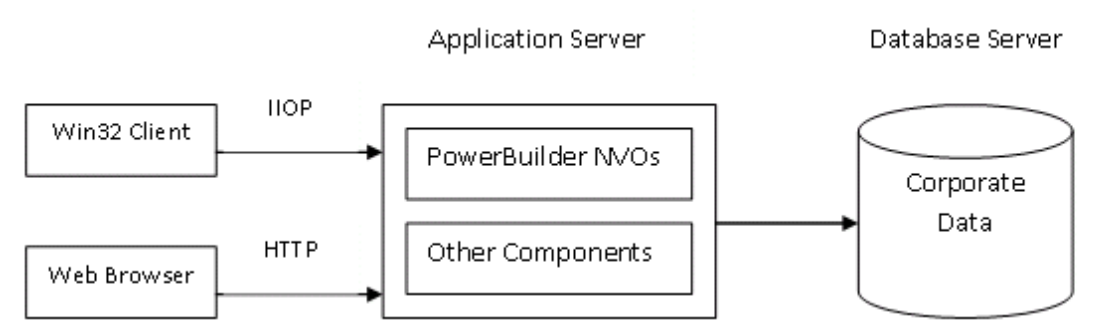

Deploying your non-visual logic as server-side NVOs is an excellent way to boost the performance of your application over a WAN; however, some thought must be given as what to partition. On one hand, consolidating your business logic within NVOs will significantly thin out client-side processing and move all those server call-inducing statements to the server-side running in a low-latency LAN environment. On the other hand, each invocation of the server-side NVO is a server call in itself.

If the non-visual logic you are partitioning contains multiple statements that result in server calls, then this would be a good candidate. However, if your non-visual logic does not contain any statements that would result in server calls, then by partitioning this you have not only created more work for yourself but actually added an additional server call that didn't exist before. So unfortunately it's not as simple as moving all non-visual logic to the server-side.

Imagine your PowerBuilder client contains the following code:

```
long ll_id
```

```
dw_1.Retrieve()
dw_1.SetSort("#1 A, #2 D")
dw_1.Sort()
declare order_detail cursor for 
select id from order_detail where orderid = :arg_orderid;
open order_detail;
fetch order_detail into :ll_id;
do while sqlca.sqlcode = 0
  update order_detail set price = price*1.2
  where orderid = :arg_orderid and id = :ll_id; 
  if sqlca.sqlcode < 0 then
  rollback;
  return
  end if
 fetch order_detail into :ll_id;
loop
close order_detail;
commit;
dw_2.Retrieve()
dw_2.SetFilter("price >= 100")
dw_2.Filter()
```
The code in bold above would be good candidate for partitioning as server-side NVOs while the rest of the code should remain at the PB client. After partitioning this logic, the new PB client code, which would invoke the server-side NVO, would be as follows:

```
n_order ln_order
long ll_rc
dw_1.Retrieve()
dw_1.SetSort("#1 A, #2 D")
dw_1.Sort()
ll_rc = myconnect.CreateInstance(ln_order, "PB_pkg_1/n_order")
if 11 rc = 0 then
     ln_order.of_UpdateOrderPrice(arg_orderid)
end if
dw_2.Retrieve()
dw_2.SetFilter("price >= 100")
dw_2.Filter()
```
With this technique we have reduced those numerous server calls of the database transaction to just one single call to the NVO, and at the same time created a re-usable component that can be shared by other modules in our PowerBuilder application or shared by other applications.

## **6.4 Technique #3: eliminating recursive Embedded SQL**

It's actually quite common to find Embedded SQL in a loop, especially Select and Insert statements. As explained previously, server calls that are recursive in nature are quite dangerous, potentially generating tremendous number of server calls. If your application requires loops or recursive functions, it would be best to replace any code resulting in server calls with code that does not.

For this technique, we will assume we have Select and Insert SQL statements in a loop. The general idea is to first create a DataWindow/DataStore using the SQL. Then replace the SQL statements contained in the loop with PowerScript modifying the DataWindow/ DataStore, which does not result in server calls. If the SQL statement contained in the loop is an Insert statement, we would want to replace that with PowerScript that would insert data into the DataWindow/DataStore. Once all the data has been inserted, then in one shot we would update the DataWindow/DataStore to the database (outside the loop), resulting in only one server call. If the SQL statement contained in the loop is a Select statement, we would retrieve data into a DataWindow/DataStore before executing the loop, and then write PowerScript in the loop to select the desired data from the DataWindow/DataStore.

The following is a code example that increases the price of a specific order by 20%, where Embedded SQL is used to update the change row-by-row (hence the loop), and then save those changes to the database:

```
long 11 id
declare order_detail cursor for 
select id from order_detail where orderid = :arg_orderid;
open order_detail;
fetch order_detail into :ll_id;
do while sqlca.sqlcode = 0
  update order_detail set price = price*1.2
 where orderid = :arg\_ordered and id = :11\_id;
  if sqlca.sqlcode < 0 then
  rollback;
  return
```
 end if fetch order detail into :ll id; loop close order\_detail; commit;

Now we will replace the Embedded SQL with a DataWindow. Specifically, we will cache the data in a DataWindow and update the database with a single DataWindow Update, resulting in just once server call:

```
long 11 rows, i
ll_rows = dw_1.retrieve(arg_orderid)
for i = 1 to 11 rows
    dw_1.SetItem(i, "price", dw_1.GetItemDecimal(i, "price")*1.2)
next
if dw_1.update() = 1 thencommit;
else
rollback;
end if
```
With this technique we have just eliminated server calls from inside the loop, reduced the number of server calls to just one, and created a data caching mechanism at the client-side that can be used to feed data to other controls of the PowerBuilder client.

## **6.5 Technique #4: grouping multiple server calls with Appeon Labels**

Part of this section, mainly including introduction to Appeon Labels and the two examples, are quoted from an article titled *[Appeon Performance Tuning](http://my.isug.com/p/cm/ld/fid=450)* published in *[ISUG Journal -](http://my.isug.com/p/cm/ld/fid=455) [October 2011 Edition](http://my.isug.com/p/cm/ld/fid=455)* written by *[Yakov Werde](http://YakovWerde.sys-con.com)*.

Appeon deployment is a multiphase process. In the first phase PowerScript code is analyzed and converted into two categories of code (1) HTML and JavaScript that interact with the Browser and (2) JavaScript that interacts with the Appeon ActiveX component. During this phase the deployment tool converts embedded SQL and DataWindow database centric code (retrieves and updates) into RPCs (remote procedure calls) that interact with Appeon components in the Application Server. The important fact to understand is that both the Appeon deployment and runtime engines distinguish between the different categories of code. Additionally, Appeon engineers, recognizing the importance of performance tuning RPC code, provided language constructs that allow an application developer to demarcate and group RPC code in ways that will allow the runtime engine to performance enhance browser/server communication. These performance enhancing language extensions are called Appeon Labels.<sup>1</sup>

Appeon for PowerBuilder provides seven "Appeon Label" functions, which can be found in the appeon\_nvo\_db\_update object in appeon\_workaround.pbl (Although the PBL is named workarounds, it also contains many useful utility classes and methods). When you examine the code of these functions, you will find the code either looks like the same nested

<sup>1</sup>Quoted from an article titled *[Appeon Performance Tuning](http://my.isug.com/p/cm/ld/fid=450)* published in *[ISUG Journal -](http://my.isug.com/p/cm/ld/fid=455) [October 2011 Edition](http://my.isug.com/p/cm/ld/fid=455)* written by *[Yakov Werde](http://YakovWerde.sys-con.com)*.

PowerScript you have already written (such as of update( )), or has no implementation (such as of\_startqueue( )). The fact is: Appeon Label functions serve as markers (hence, the name Label) to the deployment tool; and during the deployment process, Appeon generates efficient JavaScript ActiveX component call code that implements bandwidth saving functionality in the Web tier client. Therefore, Appeon Labels do not execute any code or modify how your PowerBuilder application works in a Client/Server environment. Rather, when used on the Web it will notify Appeon's runtime Web libraries to handle certain database operations differently than PowerBuilder with the aim of reducing the number of server calls.

Below are descriptions of the seven "Label" functions about how they handle the database operation. For details about the syntax and return values of these functions, please refer to Section 2.3.6, "Appeon Labels" in *Workarounds & API Guide*.

| Label                                                                                  | <b>Function</b>                 | <b>Description</b>                                                                                                    |
|----------------------------------------------------------------------------------------|---------------------------------|----------------------------------------------------------------------------------------------------|
| Commit/<br><b>Rollback Label</b>                                                       | of_autocommitrollback           | Notifies the Appeon Web application to<br>automatically commit or roll back the first<br>database operation statement after the label.                                                                                                    |
| <b>Commit Label</b>                                                                    | of_autocommit                   | Notifies the Appeon Web application to<br>automatically commit the first database<br>operation.                                                                                                    |
| Rollback Label                                                                         | of_autorollback                 | Notifies the Appeon Web application to<br>automatically roll back the first database<br>operation statement if the operation fails.                                                                                                    |
| Queue Labels<br>(Consists of Start<br>Queue Label and<br><b>Commit Queue</b><br>Label) | of_startqueue<br>of_commitqueue | These two labels must be used in pairs. They<br>notify the Appeon Web application not to<br>commit database operations after the Start<br>Queue Label until the Commit Queue Label is<br>called (and unless an Appeon Immediate Call<br>Label is called). |
| <b>Immediate Call</b>                                                                  | of_imdcall                      | Notifies the Appeon Web application to<br>immediately commit a database operation.                                                                                                    |
| <b>Update Label</b>                                                                    | of_update                       | It is used to reduce the number of interactions<br>with the server caused by "interrelated updates".<br>"Interrelated updates" usually occurs when the<br>update result of one DataWindow determines<br>whether another DataWindow should be<br>updated.  |

**Table 6.1: Appeon Label functions**

#### **Appeon Commit/Rollback Label**

The Appeon Commit/Rollback Label (of\_autocommitrollback) notifies Appeon to automatically commit or roll back operations to the database after updating or inserting.

For example:

```
gnv_appeonDbLabel.of_AutoCommitRollback()
update tab_a ......
if sqlca.sqlcode=0 then
```

```
 ...... //code independent of database opertaions
 commit;
 ......
else
 ......
 rollback;
 ......
endif
```
#### **Appeon Commit Label**

The Appeon Commit Label (of\_autocommit) notifies Appeon to commit operations to database after updating and inserting.

For example:

**gnv\_appeonDbLabel.of\_AutoCommit()** update tab\_a ......

#### **Appeon Queue Labels**

There are two Appeon Queue Labels, the Start Queue Label (of\_startqueue) and the Commit Queue Label (of\_commitqueue). These two labels must be used in pairs. They notify Appeon not to commit database operations after the Start Queue Label until the Commit Queue Label is called (and unless an Appeon Immediate Call Label is called).

For example:

```
gnv_appeonDbLabel.of_StartQueue()
dw_1.retrieve(arg1,arg2)
dw_2.retrieve(arg3,arg2)
......
dw_3.retrieve(arg4)
gnv_appeonDbLabel.of_CommitQueue()
```
#### **Appeon Immediate Call Label**

The Appeon Immediate Call Label (of\_imdcall) is used between the Appeon Start Queue Label and Appeon Commit Queue Label, when the return value of an operation that is called after the Appeon Start Queue Label determines the subsequent business logic, for example, the return value is used in a CASE or IF...THEN expression.

For example:

```
gnv_appeonDbLabel.of_StartQueue()
dw_1.retrieve()
gnv_appeonDbLabel.of_ImdCall()
select ... into :var_1,:var_2 ......
if var_1>0 then
 para = "ok"
else
 para = "false"
end if
dw_2.retrieve(para)
gnv_appeonDbLabel.of_CommitQueue()
```
#### **Appeon Update Label**

The Appeon Update Label (of\_update) is used to reduce the number of interactions with the server caused by "interrelated updates". "Interrelated updates" usually occurs when the update result of one DataWindow determines whether another DataWindow should be updated.

The following example shows how Appeon uses the Update Label to reduce client-server interactions:

Example of interrelated updates:

```
if dw_1.Update()=1 then
     if dw_2.Update()=1 then
         commit;
         Messagebox("Success","Update success!")
     else
         rollback;
         Messagebox("Failure","Update all failure!")
     end if
else
     rollback;
     Messagebox("Failure","Update dw_1 failure!")
End if
```
Use the Appeon Update Label to rewrite the example:

```
l_rtn = gnv_appeonDb.of_Update(dw_1,dw_2)
if l_rtn=1 then
   Messagebox("Success","Update success!")
elseif l_rtn= -102 then
   Messagebox("Failure","Update all failure!")
Else
     Messagebox("Failure","Update dw_1 failure!")
End if
```
Script defined in the Update Label associated function, of\_Update(dw\_1,dw\_2):

```
if dw_1.Update()=1 then
     if dw_2.Update()=1 then
         commit;
    return 1
     else
        rollback;
   return -102
     end if
else
rollback;
return -101
end if
```
The more database operations utilize Appeon Labels, the faster the performance will be. For PowerBuilder applications deployed to the Web with Appeon for PowerBuilder, in many cases you will achieve acceptable runtime performance simply by utilizing this technique. The reason is that there are a number of features built into Appeon's infrastructure framework that automatically boost the performance of PowerBuilder applications over the Web. The performance boosting features are discussed in [Automatic performance boosting.](#page-12-0)

#### **Two Examples**<sup>1</sup>

Now, let's see two situations where Appeon Labels reduce network traffic.

The first example illustrates performance enhancements when chaining DataWindow updates. Oftentimes, data contained in multiple data controls (datawindow, datastore or childdatawindow) must be grouped into a logical unit of work (LUW).

The following figure shows the pseudocode update algorithm. This code necessitates three browser to server round trips, one for each data control.

#### **Figure 6.2: Nested Update Algorithm**

```
IF dw 1.update(true, false) then
   IF ds_1.update( true, false) then
      IF dwc_1.update() then
         commit;
      ELSE
         rollback; //dwc failed
   ELSE
                  //ds failed
      rollback;
ELSE
                  //dw failed
   rollback;
END IF
```
(Appeon groups all changed data into a single transmission). As you can see from the following figure, refactoring the code to use the Appeon Label of\_update( ) method, reduces three round trips one. In the event of a failed update the method returns a result code indicating which update failed.

**Figure 6.3: Call Appeon of\_update method( )**

```
Script - clicked for cb_applabel3 returns long
                                               v 3 dded () returns long [pbm.)
  //This event will call server 1 time.
 dw_1.AcceptText()
 dw_2.AcceptText()
 dw_3.AcceptText()
```
gnv\_appeondb.of\_update( dw\_1, dw\_2, dw\_3)

Sometimes a script has multiple embedded SQL statements grouped into a single LUW. Each SQL statement causes a browser to server round trip. The following figure illustrates one such (simplified) scenario.

#### **Figure 6.4: Five Round Trips**

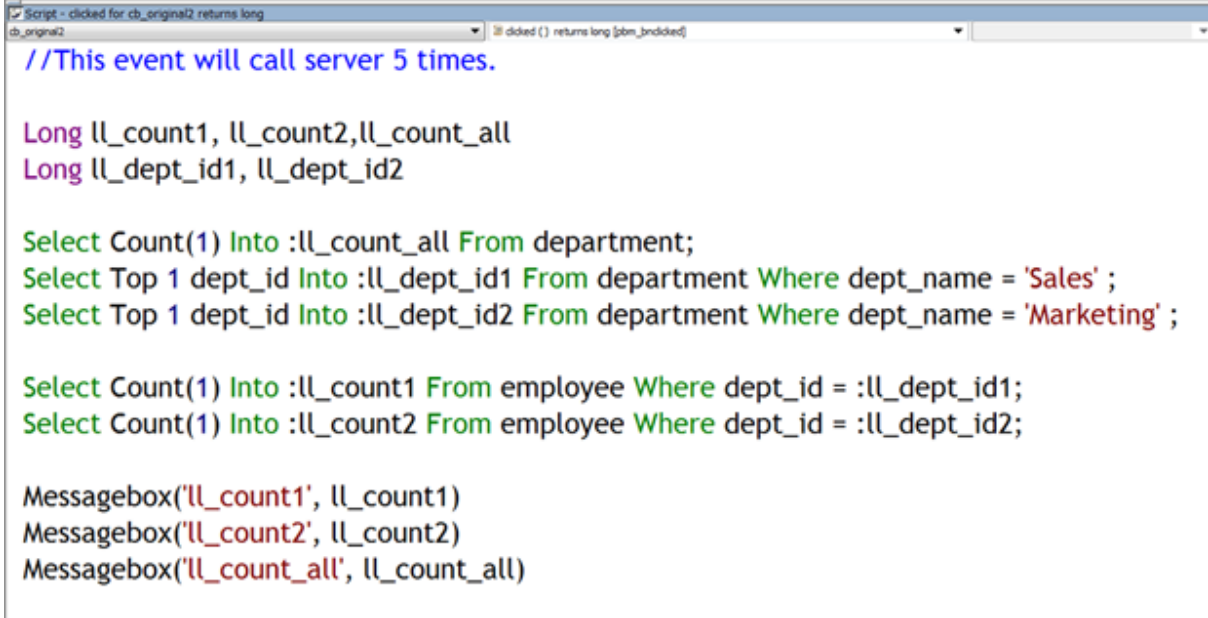

In this case you can use the Appeon Labels of\_startqueue( ) and of\_endqueue( ) to demarcate logical statement groupings thereby reducing the number of server round trips. The code shown in the following figure reduces the number of server round trips by over 50% by dividing the SQL into two logical groups; the first group of statements acquires values necessary for statements in the second group.

#### **Figure 6.5: Reduced to 2 Round Trips**

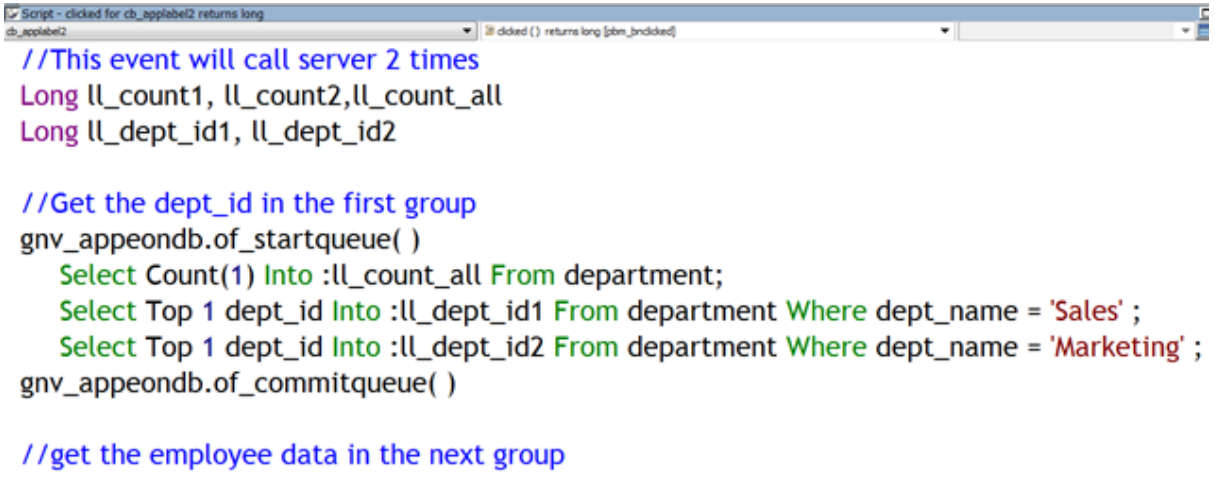

gnv\_appeondb.of\_startqueue()

Select Count(1) Into :ll\_count1 From employee Where dept\_id = :ll\_dept\_id1; Select Count(1) Into :ll\_count2 From employee Where dept\_id = :ll\_dept\_id2; gnv\_appeondb.of\_commitqueue()
# **7 Tuning: Heavy Client**

# **7.1 Overview**

If you find your Appeon Web application performs poorly even when run in a local environment, then chances are the JavaScript interpreter of the Web browser is slowing you down. Generally, a newer or more high-power computer will clear up many situations. But if it is not an option to utilize a late model computer or if the performance issue still persists, then you would want to consider optimizing your PowerBuilder code to make it more efficient when running in the Web browser. This section provides several different techniques for dealing with several specific types of inefficient PowerBuilder coding practices.

## <span id="page-72-1"></span>**7.2 Technique #1: thin-out #heavy# Windows**

Redesign the navigation strategy to present a lighter-weight Client user interface. Specifically, you would want to focus on reduce the number of DataWindows and DropDownDatawindows in a particular window or tab page. In many situations, the DataWindows in a Window can be spread out across multiple Windows or tabs, thereby reducing the "weight" of the Window. It may be possible to rework your DropDownDataWindows as DropDownListBoxes. By thinning out the UI, it will not only make the Window run faster but your users will not be overwhelmed by so much data.

## <span id="page-72-0"></span>**7.3 Technique #2: thin-out #heavy# UI logic**

This section is broken down into several subsections, utilizing the same technique to deal with various types of "heavy" UI logic.

## <span id="page-72-2"></span>**7.3.1 Manipulating the UI in loops**

Excessive and unnecessary loops have a negative impact on performance. Some PowerBuilder code will trigger your Appeon Web application to redraw visual objects, such as DataWindows, controls, etc. If such functions are put into a loop, it will redraw the visual objects numerous times and therefore negatively affecting performance.

Appeon recommends the following:

- Do not put functions that operate on DataWindow rows into a loop.
- Avoid placing functions that result in the repaint of visual control(s) into a loop; otherwise, the visual control(s) will be repainted many times while the loop is executed.
- Use the Find function for DataWindow search instead of using the loop statement.

The following is an example:

```
Long ll_row
String ls_expression
String ls_Name
ls_Name = "Mike"
For ll_row = 1 To dw_1.RowCount()
 ls_expression = 
  dw_1.GetItemString(ll_row,"name")
  If ls_expression = ls_Name Then
```
 Exit End If Next

```
Long ll_row
Long ll_rowcount
String ls_expression
String ls_Name
ls_Name = "Mike"
ll_rowcount = dw_1.RowCount()
For ll_row = 1 To ll_rowcount
 ls_expression = +
  dw_1.GetItemString(ll_row,"name")
  If ls_expression = ls_Name Then
     ...
 Exit
End If
Next
```
<span id="page-73-1"></span>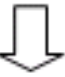

```
Long ll_row
Long ll_rowcount
String ls_expression
String ls_Name
ls_Name = "Mike"
ll_rowcount = dw_1.RowCount()
ls\_expression = 'name = '" + ls\_Name + "''ll_row = dw_1.Find(ls_expression,1,ll_rowcount)
...
```
#### **7.3.2 Triggering events repeatedly**

Frequent triggering of events such as Timer, MouseMove, and SelectionChanging slows down performance. For example, once a Timer event is triggered, it occurs repeatedly at a specified interval that can be set to even milliseconds (1/1000 of a second). Minimize the usage of events with high repetition such as Timer, MouseMove, SelectionChanging, GetFocus, LoseFocus, Activate, and Deactivate.

#### <span id="page-73-0"></span>**7.3.3 Performing single repetitive tasks**

Use batch operations instead of performing a single operation many times. For example, the execution of the following "batch" code is two to three times faster than the original code.

```
For I = 1 To 100
dw 1.SetItem(ll i,+
                        "name",+
                       dw_2.GetItemString(ll_i,"name"))
 ...
Next
```

```
dw_1.RowsCopy(1,100,Primary!,dw_2,1,100,Primary!)
```
#### <span id="page-74-0"></span>**7.3.4 Initializing #heavy# tabs**

For windows containing Tab controls, if the Tab control contains more than five tab pages or the initialization of each tab page is complex, Appeon recommends you use the CreateOnDemand method of Tab control to improve the runtime performance of these windows.

When CreateOnDemand is enabled, only the current tab page that is created will be initiated. The initialization of the hidden tab pages takes place only when they are selected. Therefore the window will operate more efficiently.

Please keep in mind that as you make this change you may also need to modify other code of the Tab control. For example, if the current tab page uses data from another page, you need to:

- 1. Move the script that is used for obtaining data, to the SelectionChanged event.
- 2. Add a condition to validate whether the tab page carrying the data has been initiated. If initiated, the current tab page will successfully obtain the data; if not initiated, the user must select the tab page for initialization purposes, and the current tab page will successfully obtain the data.

#### <span id="page-74-3"></span>**7.3.5 Using ShareData or RowsCopy/RowsMove for data synchronization**

The following PowerBuilder functions can synchronize data between DataWindows: ShareData, RowsCopy/RowsMove, Object.Data, and SetItem. ShareData is the fastest and it is recommended to use it whenever you need to synchronize data between DataWindows. SetItem is the slowest and should be avoided as much as possible. If ShareData cannot be or should not be used for some reason, then consider using RowsCopy/RowsMove followed by Object.Data.

### <span id="page-74-1"></span>**7.3.6 Using computed fields**

Computed fields involve a lot of recalculation in many situations; for example, when a column is deleted, added, or renamed. This recalculation is a process-intensive task, which negatively impacts performance and can be worked around. Therefore, Appeon recommends the following:

- Avoid using computed fields in detail bands. Instead, add expressions in the SQL statements for getting specific data.
- Avoid embedding a computed field in an existing computed field.
- If a computed field is "Text: Sum or Expression", it is recommended that you divide the column into two columns: an edit style column with the "Text", and a computed field with "Sum or Expression".

### <span id="page-74-2"></span>**7.3.7 Using DataWindow expressions**

Generally speaking, DataWindow expressions will slow-down the initial display or subsequent refresh of DataWindows. As such, Appeon recommend you reduce the usage of DataWindow expressions if possible, especially in the following situations:

- Avoid using DataWindow expressions for computing and setting column properties.
- Avoid setting sort and filter criteria directly for a DataWindow object. Instead, write the sort and filter criteria in the SQL statement of the DataWindow object. As noted previously, it is faster to use SQL statements than DataWindow functionality.

#### <span id="page-75-1"></span>**7.3.8 Using complex filters**

Filters are considered "complex" if the filter criteria contain one or more expressions that call to one or more functions. It is recommended that you not use complex filtering on a DataWindow, especially on a DataWindow that has large amounts of data.

#### <span id="page-75-2"></span>**7.3.9 Using RowsFocusChanging/RowsFocusChanged events**

The DataWindow RowsFocusChanging and RowsFocusChanged events can be triggered under many situations, especially when a DataWindow retrieves data. Since data is usually automatically retrieved into DataWindows when a Window is opened, if a lot of code is written into the RowsFocusChanging and RowsFocusChanged events, it will significantly prolong the time it takes to open the Window and display the DataWindow. Appeon recommends that you do not write code into RowsFocusChanging and RowsFocusChanged events unless it is necessary.

## <span id="page-75-0"></span>**7.4 Technique #3: offload #heavy# non-visual logic**

Instead of trying to write "heavy" logic more efficiently or avoiding use of "heavy" logic, the simplest way is just to offload all that "heavy" logic to the application server, which is designed to handle the most daunting tasks. The only catch is that only non-visual logic can be run at the application server.

The following types of non-visual logic can be encapsulated in PowerBuilder NVOs and deployed to the application server to eliminate "heavy" logic from the Web browser:

- Complex non-visual events and functions, especially non-visual events and functions that contain dynamic SQL, Cursor statements, Stored Procedure calls, and other SQL statements.
- Validation of updated data.
- A series of data computations or a complex data computation.

# **8 Tuning: Large Data Transmissions**

This section introduces two common-used techniques to reduce the size of data transmission:

# **8.1 Overview**

Suppose you have worked hard to make an application Web-ready using Appeon, and, using your test data, it seemed to perform acceptably. Then, when your users provide "live" test data in realistic volumes, you discover that the application takes a long time to load, and worse, a long time to respond to your user's input. What to do?

Well first you should confirm that your issue is not being caused by excessive server calls (see [Tuning: Excessive Server Calls](#page-61-0)). The reason is that majority of the time, PowerBuilder applications are coded such that as additional rows of data are retrieved logic is executed to validate, manipulate, or otherwise handle the data, which can result in server calls. As such, the more rows of data are retrieved the more server calls are made.

Once you are certain the slow-down is not caused by excessive server calls then you can consider reducing the size of data transmission. So what can do practically?Well at a highlevel there are several techniques you can employ:

- The first and most popular is staging the data retrieval into manageable increments. For example, you can expose a Next button, and have the application respond to this button click by getting the next logical segment of the result set just like typical Websites or Web applications. [Technique #1: retrieving data incrementally](#page-76-0) gives you instructions on how to achieve this.
- Another technique is to create multiple smaller "specific" views rather than one larger "general" view. Consider adding SQL WHERE clauses based on more search criteria, thus retrieving only the amount of data that is absolutely necessary for a particular view of interest.
- If you have a choice between reducing the number of rows retrieved, and reducing the number of columns, note that a small reduction in columns (described below in [Technique](#page-77-0) [#2: minimizing excessive number of columns\)](#page-77-0) can improve performance to an even greater extent than a reduction in rows. This is because most of the time, loops, whether in the application code or in the virtual machine, visit columns first and then rows.

Anything you do to reduce the size of the result set in one way or another can only improve performance and possibly improve usability of your application as well.

# <span id="page-76-1"></span><span id="page-76-0"></span>**8.2 Technique #1: retrieving data incrementally**

### <span id="page-76-2"></span>**8.2.1 For Oracle database server**

Oracle includes a pseudo-column called ROWNUM which allows you to generate a list of sequential numbers based on ordinal row. If your application uses Oracle database, apply your Oracle skills and ROWNUM to limit the number of returned rows. For example, this query selects the TOP 10 rows from a table:

SELECT \*

```
FROM (SELECT * FROM my_table ORDER BY col_name_1)
WHERE ROWNUM BETWEEN 1 AND 10;
```
You can impose a NEXT button to the DataWindow. In the Clicked event of the NEXT button, the query changes with ROWNUM increments by 10. Therefore, when the NEXT button is clicked, the DataWindow displays next 10 rows.

#### <span id="page-77-2"></span>**8.2.2 For all other database servers**

If your application uses a non-Oracle database (for example, Microsoft SQL server) you can use the following SQL syntax to limit the number of returned rows to the DataWindow:

```
SELECT TOP 10 * 
FROM my_table 
WHERE Table.primary_key > = bottom 
ORDER BY Table.primary key;
```
"bottom" is a variable that contains the row number of the first row you want to retrieve, where rows are ordered by the primary key for the table. Before retrieving the first page of data, "bottom" should be set to a value smaller than any primary key value in the table.

Based on this SQL statement, you can implement Next and Previous buttons for the DataWindow. Their Clicked events increment or decrement the bottom variable so that its value matches the primary key value in the first row you want to retrieve then execute the above SQL statement.

## <span id="page-77-1"></span><span id="page-77-0"></span>**8.3 Technique #2: minimizing excessive number of columns**

As the number of rows in the result set increased, the number of columns will cause greater degradation on performance, especially for nested loops in your application which process rows in the outer loop, and columns in the inner loop. Sometimes the excessive number of columns is intentional and other times it is unintentional.

A sign of unintentionally excessive columns would be the SQL syntax Select \* From: consider modifying this syntax to Select fieldList From, where fieldList is the commaseparated list of all, and only, those fields your application will actually need. The performance of the SQL syntax using asterisk will be automatically degraded any time your database administrator modifies the database design by adding columns.

A sign of intentionally excessive columns is simply a long list of columns in your SQL Select statement. Consider analyzing your actual needs to make certain all columns are necessary. It may be possible to request certain columns (needed only in exceptional circumstances) in a separate SQL operation. Please keep in mind if the Visible property of a column is set to zero (the control is not visible), even though the Column cannot be seen, it is still impacting performance.

# **9 Conclusion**

PowerBuilder applications that perform well today in your local network may not perform well in a distributed architecture tomorrow. Likewise, typical PowerBuilder development practices may not be suitable for a distributed architecture. The several techniques outlined in this guide are intended to steer you in general directions. It is recommended to extrapolate from these examples and apply to your particular situation. Please keep in mind that excessive server calls is the single biggest culprit of performance issues over the Internet, which is a relatively high latency connection.

Purchasing expensive network connectivity and faster hardware can make up for suboptimal code. Sometimes the cost of doing this is less than the cost of optimizing the code. If you do take this route, keep in mind that a low-latency network connection is generally the key rather than a high-bandwidth connection. Reason being, for most PowerBuilder applications and deployments, it is the network latency that kills the runtime performance not bandwidth limitations.

# **Index**

### **A**

additional functions, [41](#page-44-0) advanced thread settings execution Timeout, [18](#page-21-0) maxconnection, [17](#page-20-0) maxWorkerThreads and maxIoThreads, [17](#page-20-1) minFreeThreads and minLocalRequestFreeThreads, [17](#page-20-2) minWorkerThreads, [17](#page-20-3) recommended thread settings, [18](#page-21-1) AEM performance settings Custom Libraries download settings, [13](#page-16-0) DataWindow data caching, [13](#page-16-1) Log file settings, [14](#page-17-0) Multi-thread download settings, [13](#page-16-2) Timeout settings, [12](#page-15-0) Analyzing log files Analyzing log files, [52](#page-55-0) Appeon Developer performance settings, [11](#page-14-0) Appeon Enterprise Manager performance settings, [12](#page-15-1) Appeon performance automatic performance boosting, [9](#page-12-0) expected performance level, [9](#page-12-1) impact of heavy client-side logic,  $\frac{7}{2}$ impact of large data transmission, [8](#page-11-0) impact of the Internet and slow networks, [6](#page-9-0) Appeon performance analyzer additional functions, [41](#page-44-0) calls analysis, [28](#page-31-0) download analysis, [32](#page-35-0) enable, [21](#page-24-0) get to know, [24](#page-27-0) remove, [25](#page-28-0) start, [22](#page-25-0) system configuration, [26](#page-29-0) view detail, [33](#page-36-0) automatic performance boosting, [9](#page-12-0)

## **C**

cache size, [15](#page-18-0) calls analysis, [28](#page-31-0) configure data sources cache size, [15](#page-18-0) JDBC driver, [14](#page-17-1)

Custom Libraries download settings, [13](#page-16-0)

## **D**

DataWindow data caching, [13](#page-16-1) download analysis, [32](#page-35-0)

## **E**

eliminate recursive Embedded SQL, [62](#page-65-0) enable Appeon performance analyzer, [21](#page-24-0) excessive server calls eliminate recursive Embedded SQL, [62](#page-65-0) group multiple server calls with Appeon Labels, [63](#page-66-0) partition non-visual logic via NVOs, [60](#page-63-0) partition transactions via stored procedures, [58](#page-61-1) execution Timeout, [18](#page-21-0) expected performance level, [9](#page-12-1)

## **F**

Filter function, [41](#page-44-1) Find function,  $\frac{47}{4}$  $\frac{47}{4}$  $\frac{47}{4}$ 

## **G**

get to know Appeon performance analyzer, [24](#page-27-0) group multiple server calls with Appeon Labels, [63](#page-66-0)

## **H**

Heavy Client offload heavy non-visual logic, [72](#page-75-0) thin-out heavy UI logic, [69](#page-72-0) thin-out heavy windows, [69](#page-72-1)

## **I**

identify performance bottlenecks Identifying Performance Bottlenecks of PB application, [55](#page-58-0) identifying performance bottlenecks Analyzing performance bottlenecks of PB application, [55](#page-58-1) Appeon performance analyzer, [21](#page-24-1) Deadlock analysis, [55](#page-58-2) identifying Performance Bottlenecks of DB Server, [55](#page-58-3) Identifying Performance Bottlenecks of Web Server and Application Server, [55](#page-58-4) If you need help, [3](#page-6-0)

IIS server performance settings advanced thread settings, [16](#page-19-0) recommendations for avoiding common errors, [15](#page-18-1) impact of heavy client-side logic,  $\frac{7}{2}$ impact of large data transmission, [8](#page-11-0) impact of the Internet and slow networks, [6](#page-9-0) Impacts to Appeon performance, [6](#page-9-1) Impacts to Appeon performance, [6](#page-9-1) initialize heavy tabs,  $\frac{71}{2}$  $\frac{71}{2}$  $\frac{71}{2}$ Internet Explorer performance settings, [14](#page-17-2)

#### **J**

JDBC driver, [14](#page-17-1) JVM startup option,  $\frac{14}{1}$ 

#### **L**

large data transmissions minimize excessive number of columns, [74](#page-77-1) retrieve data incrementally, [73](#page-76-1) Log file settings, [14](#page-17-0)

#### **M**

manipulate the UI in loops, [69](#page-72-2) maxconnection, [17](#page-20-0) Maximum Rollback Retries, [13](#page-16-3) maxIoThreads, [17](#page-20-1) maxWorkerThreads, [17](#page-20-1) minFreeThreads, [17](#page-20-2) minimize excessive number of columns, [74](#page-77-1) minLocalRequestFreeThreads, [17](#page-20-2) minWorkerThreads, [17](#page-20-3) Multi-thread download settings, [13](#page-16-2)

#### **N**

New Root Item function, [50](#page-53-0)

### **O**

offload heavy non-visual logic, [72](#page-75-0) Oracle database server, [73](#page-76-2) other database servers, [74](#page-77-2)

### **P**

partition non-visual logic via NVOs, [60](#page-63-0) partition transactions via stored procedures, [58](#page-61-1) perform single repetitive tasks, [70](#page-73-0)

performance settings

AEM, [12](#page-15-1) Appeon Developer, [11](#page-14-0) Internet Explorer, [14](#page-17-2) Web and application server,  $14$ 

## **R**

recommendations for avoiding common errors on IIS, [15](#page-18-1) recommended thread settings, [18](#page-21-1) Related documents, [1](#page-4-0) remove Appeon performance analyzer, [25](#page-28-0) retrieve data incrementally Oracle database server, [73](#page-76-2) other database servers, [74](#page-77-2) Rollback Completion time, [13](#page-16-4)

## **S**

SAP EAServer performance settings configure data sources, [14](#page-17-5) JVM startup option, [14](#page-17-3) Save As XML function, [49](#page-52-0) Session timeout, [12](#page-15-2) Session Timeout Detection Interval, [12](#page-15-3) start Appeon performance analyzer, [22](#page-25-0) system configuration, [26](#page-29-0)

## **T**

thin-out "heavy" UI logic perform single repetitive tasks, [70](#page-73-0) thin-out heavy UI logic, [69](#page-72-0) initialize heavy tabs,  $71$ manipulate the UI in loops, [69](#page-72-2) trigger events repeatedly, [70](#page-73-1) use complex filters, [72](#page-75-1) use computed fields, [71](#page-74-1) use DataWindow expressions, [71](#page-74-2) use RowsFocusChanging/ RowsFocusChanged events, [72](#page-75-2) use ShareData or RowsCopy/RowsMove for data synchronization, [71](#page-74-3) thin-out heavy windows, [69](#page-72-1) Timeout settings Maximum Rollback Retries, [13](#page-16-3) Rollback Completion time, [13](#page-16-4) Session timeout, [12](#page-15-2) Session Timeout Detection Interval, [12](#page-15-3) Transaction timeout, [12](#page-15-4) Transaction Timeout Detection Interval, [12](#page-15-5)

Transaction timeout, [12](#page-15-4) Transaction Timeout Detection Interval, [12](#page-15-5) trigger events repeatedly,  $\frac{70}{2}$  $\frac{70}{2}$  $\frac{70}{2}$ Tuning: DB server Database, [57](#page-60-0)

#### **U**

use complex filters,  $\frac{72}{2}$ use computed fields, [71](#page-74-1) use DataWindow expressions, [71](#page-74-2) use RowsFocusChanging/ RowsFocusChanged events, [72](#page-75-2) use ShareData or RowsCopy/RowsMove for data synchronization,  $71$ 

#### **V**

view detail, [33](#page-36-0)

#### **W**

Web and application server performance settings Microsoft IIS server, [15](#page-18-2) SAP EAServer, [14](#page-17-6)